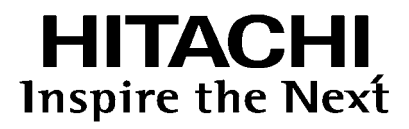

# 取扱説明書

Instruction Manual

892-9904-008a Ver.9a February 20<sup>20</sup>

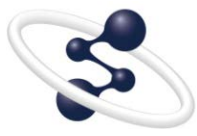

**Hitachi Chromaster** / **ChromasterUltra R SDriver for Empower3**  ~インストール編~

◎株式会社 日立ハイテクサイエンス

本装置は研究用です。患者への診断結果や治療結果の報告を目的とする 行為には使用しないでください。

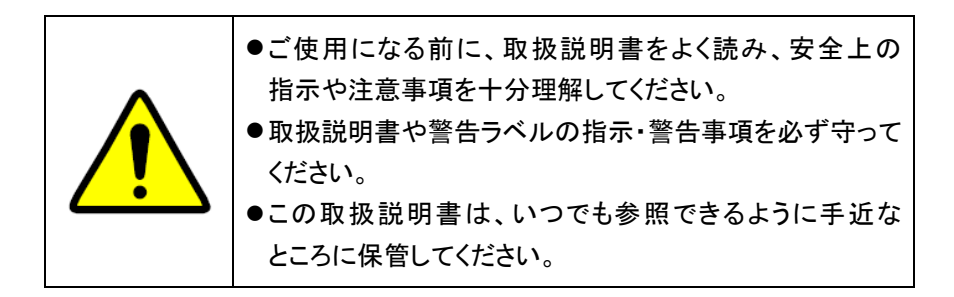

この取扱説明書の使用に際しまして、次の点にご留意、ご承知おきください。

- 1. 本書の内容につきましては、改良のため予告なく変更する場合があり ます。
- 2. この取扱説明書の著作権は、株式会社日立ハイテクサイエンスにあり ます。本書の一部、または全部を当社の文書による了解なく、いかなる 形でも転載、複製または第三者への公開を禁止します。
- 3. 本書に記載されている以外の目的や方法によるご使用によって損害が 発生した場合、当社は一切の責任を負いません。お取扱いには十分 ご注意ください。
- 4. 本書によって、工業所有権その他の権利の実施に対する保証、または 実施権の許諾を行うものではありません。

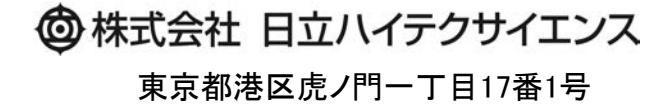

Copyright © Hitachi High-Tech Science Corporation 2013.

# はじめに

このたびは Hitachi Chromaster/ChromasterUltra Rs driver for Empower3 をご購入いただきまして誠にありがとうご ざいます。

Hitachi Chromaster/ChromasterUltra RS driver for Empower3 は、液体クロマトグラフ用のデータ処理装置です。

#### この装置は、化学分析法の基本的な知識のある方を対象に製造された製品です。

分析装置や薬品・試料の取扱方法を誤りますと正しい分析結果が得られないばかりでなく、安全上問題となる場 合もありますので、化学分析法の基本的な知識のある方以外は使用しないでください。

ご使用前に、必ずこの取扱説明書をよくお読みいただき、内容を理解し、この製品を正しくご使用くださいますよう お願いいたします。

# この取扱説明書の読み方

この取扱説明書は、Hitachi Chromaster/ChromasterUltra Rs driver for Empower3 をご使用になる方のために作成 されたもので、お客様のための装置の操作方法および保守・点検について説明しています。

- この取扱説明書は、以下の 3 冊から構成されています。
	- Hitachi Chromaster/ChromasterUltra Rs driver for Empower3 インストール編
	- Hitachi Chromaster driver for Empower3 操作編
	- Hitachi Chromaster driver for Empower3 メンテナンスソフトウェア
	- Hitachi ChromasterUltra Rs driver for Empower3 操作編
	- Hitachi ChromasterUltra R<sub>s</sub> driver for Empower3 メンテナンスソフトウェア
	- ※ Chromaster および ChromasterUltra Rsの操作編およびメンテナンスソフトウェアは、それぞれのインスト ール CD に PDF ファイル(Online Manual)として保存されております。

これらの取扱説明書は Hitachi Chromaster/ChromasterUltra RS driver for Empower3 の操作方法および特に 注意していただきたい事項について説明してあります。

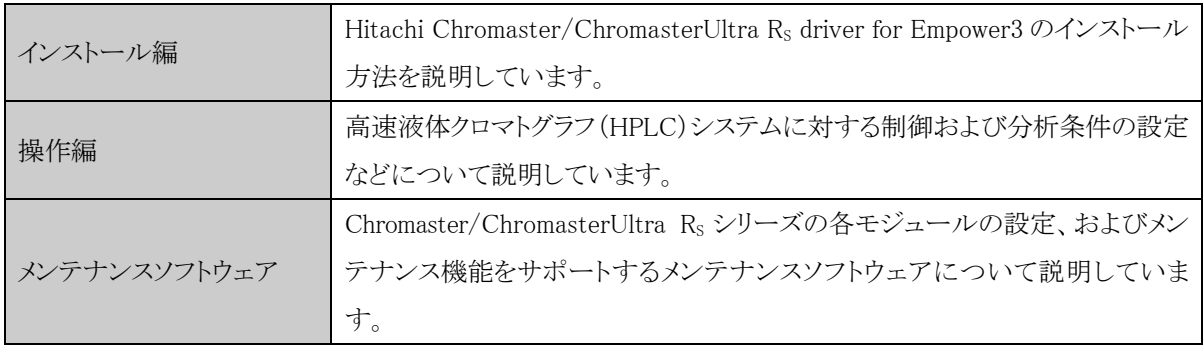

 まず、この取扱説明書の巻頭の「ご注意」(注意-1~3)と、「安全にお取扱いいただくために」(安全-1~4)を 必ずお読みください。「ご注意」と「安全にお取扱いいただくために」に記載されている内容は、本装置の付属 品にも適用されます。

# 本文中のマークについて

シンボルマークをつけて、情報内容がすぐに分かるようにしました。シンボルマークの意味は下記を参照してくださ  $V_{\circ}$ 

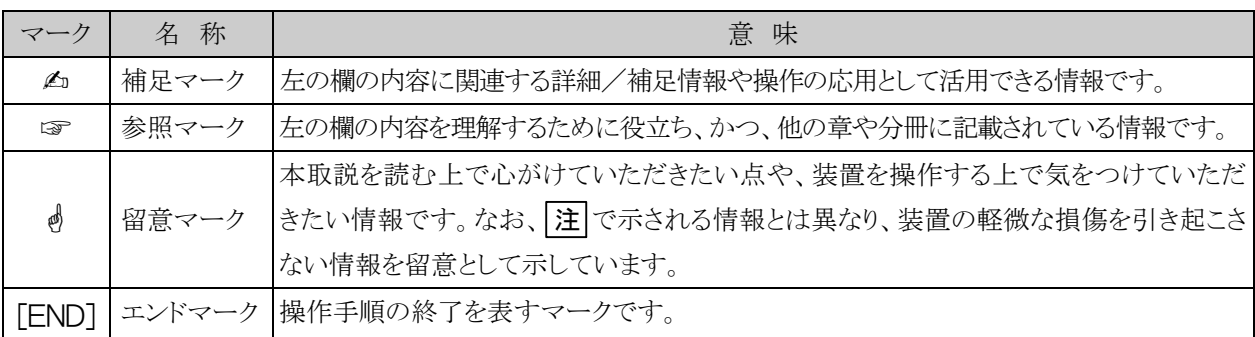

ご 注 意

製品の保証や、据付け、アフターサービスについて説明しています。 Hitachi Chromaster/ChromasterUltra R<sub>s</sub> driver for Empower3 をご使用に なる前に、必ずお読みください。

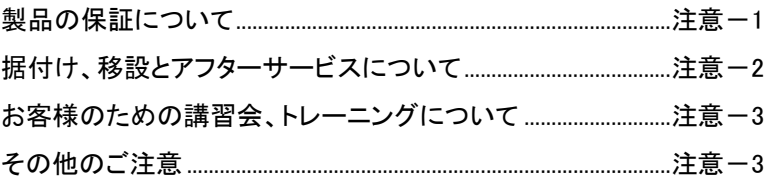

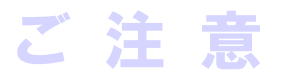

# 製品の保証について

#### 製品の保証

当社は Hitachi Chromaster/ChromasterUltra RS driver for Empower3 につきましては、取扱説明書に記載の内容 に従ってご使用いただいた場合に限り、取扱説明書に記載した仕様を基準として、製造上または材料上の欠陥が ないことを保証いたします。

本項に掲げた保証内容に基づく明示の保証以外の保証はいたしません。明示または黙示の品質、性能、商品価 値、またはどのような特定の使用目的に対する適合性においても、その保証は表示しません。

当社が定めた承認手続きなしに販売店、従業員が口頭または書類で伝達した情報に製品の性能が合致しない場 合は保証いたしません。

#### 保証の範囲

当社の製造上の欠陥により故障した場合、無償で装置の修理のみを行います。

ただし、修理の際に、一部代替え部品を使う場合や、修理に代わって同等品と交換させていただくことがあります。 また、装置に使用されるパーソナルコンピュータ、プリンタなどのように市場において頻繁に改廃される製品は、同 一の形式を供給することができない場合があります。なお、廃棄された装置、または当社に連絡なく転売された装 置、および消耗品、ならびに保証期間の限定されている部品の故障の場合は保証除外とさせていただきます。こ の装置の故障に伴うデータや応用ソフトの破損については、保証いたしません。

コンピュータウイルスによるデータや応用ソフトの破損については、保証いたしません。

#### 保証地域

製品を納入した日本国内に限ります。

#### 保証期間

据付完了日から 1 年間とします。

#### 保証制限と除外

保証期間内であっても下記に該当する場合は、無償修理の対象から除外させていただきます。

- (1) 当社が定めた設置場所基準に適合しない場所での使用による故障の場合。
- (2) 当社の指定する電源(電圧、周波数)を使用しなかった場合、および電源の異常による故障の場合。
- (3) お客様から供給される、試薬、ガス、エアー、冷却水に混入する不純物などにより配管の腐食、劣化が起こった 場合。
- (4) 腐食性の強いガスが空気中に含まれていることにより、電気回路の腐食や、光学素子の劣化が起こった 場合。
- (5) 当社が供給していない、ハードウェア、ソフトウェア、または補用品の使用による故障の場合。
- (6) 本取扱説明書に記載されていない使用、または使用方法による故障、ならびに当社の管理下にない修理に よる故障の場合。
- (7) 当社の定める保守サービス会社以外の者により保守修理された場合。

注

音

ご

- (8) 据付け後の当社の管理下にない移動または輸送によって生じた故障の場合。
- (9) 当社が認めていない分解、改造または移設をされた場合。
- (10)火災、地震、風水害、落雷、騒動、暴動、犯罪、テロ行為、戦争、放射能汚染、有害物質による汚染およびそ の他の不可抗力的事故による故障の場合。
- (11)消耗品、および保証期間の限定されている部品の故障の場合。
- (12) コンピュータウイルスによる故障の場合。
- (13)廃棄された装置、または当社に連絡なく転売された装置の場合。
- (14)使用期限を過ぎた定期交換部品、および消耗品の使用によって生じた故障の場合。
- (15) 本装置の故障に伴うデータの破損。

# 据付け、移設とアフターサービスについて

#### 据付け、移設

- (1) 納入時の据付けは、お客様は行わないでください。 装置を安全かつ精度良くご使用いただくため、当社の定める保守サービス会社または当社による訓練を受け、 当社が資格を認めた技術者が据付けを実施します。
- (2) 据付けに際しては、この取扱説明書をご参照のうえ、お客様の責任でこの装置の据付条件を満たす準備を 実施してください。
- (3) 納入後に移設の必要が生じた場合は、移設に伴うトラブルを避けるためにも、必ずお買い上げの販売店、 あるいは最寄りの当社の定める保守サービス会社にご相談ください。

#### アフターサービス

(1) アフターサービスについてのご相談は、担当の営業または当社の定める保守サービス会社(据付報告書巻 末のアフターサービス網一覧表参照※)にご連絡ください。

※ 据付報告書に記載されている保守サービス会社へご連絡ください。

- (2) 保証期間後のサービスについては、保守契約、点検サービス契約等を準備しておりますので、担当の営業 または当社の定める保守サービス会社にご相談ください。(有償となります)
- (3) 装置の保守部品・消耗品は、装置耐用期間(7 年)は供給いたします。ただし、耐用期間後も入手可能な部品 や、ユニットは供給いたします(最大 10 年)が、装置の耐用期間を延長するものではありません。 また、供給する部品やユニットは製造中止により、一部代替品を供給する場合がありますので、あらかじめ ご了承ください。
- (4) 保守部品・消耗品以外の本体構成部品は、本体製造中止などにより、供給できないものがあります。 装置故障時に修理不可能となった場合、使用を中止して、装置のリプレースのご検討をお願いいたします。

# お客様のための講習会、トレーニングについて

分析装置を安全かつ精度良くご使用いただくため、当社の施設またはお客様に出向きお客様のための講習会や トレーニングを実施しております。受講の手続きは担当営業にご相談ください(有償になります)。

# その他のご注意

#### 商標

Microsoft、Windows、Excel および Internet Explorer は、米国 Microsoft Corporation の米国およびその他の国に おける登録商標または商標です。

Intel、Core は、米国およびその他の国における Intel Corporation の商標または登録商標です。

Waters、Empower および LAC/E32は、Waters Corporation の商標または登録商標です。

Hitachi は、株式会社日立製作所の登録商標です。

その他の製品名、会社名は、各社の商標または登録商標です。

ご

# △安全にお取扱いいただくために

Hitachi Chromaster/ChromasterUltra R<sub>s</sub> driver for Empower3 をご使用にな る前に、以下に述べる安全上の説明をよく読み、内容を十分理解してくださ い。

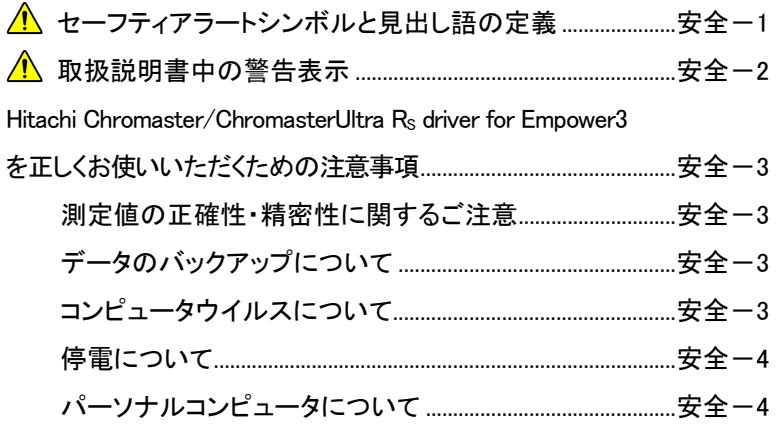

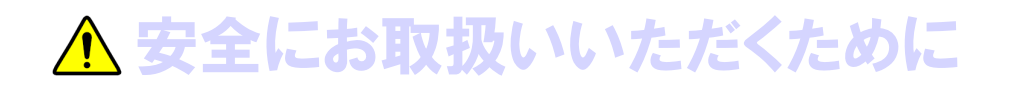

# ▲ セーフティアラートシンボルと見出し語の定義

人の安全に関する注意事項は、セーフティアラートシンボル △ と、「警告」、「注意」の語句を組み合わせ た、次に示す見出しによって表示しております。

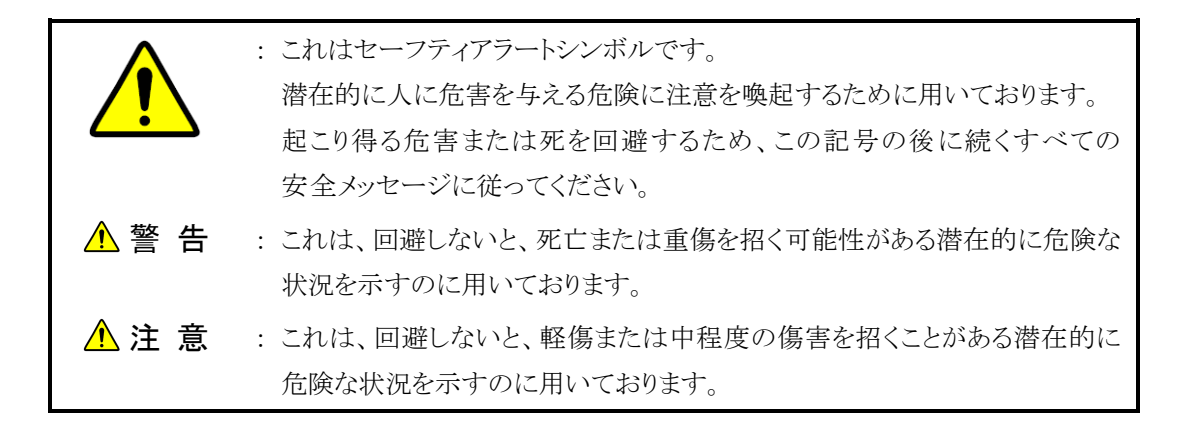

人以外の安全に関する注意事項や知っておくとよい事を次の見出し語で表示しております。

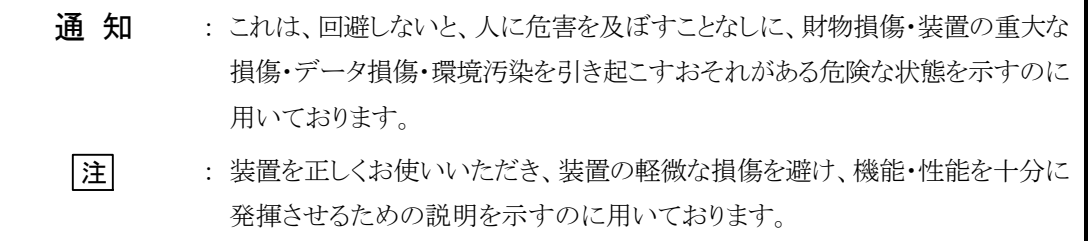

- 装置に貼付されている警告ラベルや、同梱されたすべての取扱説明書に表示されている注意事項・指示事項を 守ってください。これを怠ると、感電や火災による死亡・重傷または装置の破損を引き起こすおそれがあります。
- お客様に実施していただく操作や保守は、本取扱説明書に記載してある項目に限ります。 取扱説明書に記載されている以外の操作や保守は行わないでください。例えば、
	- ・ 装置の改造、指定以外の部品の使用は行わないでください。
	- ・ 安全装置を外しての使用は行わないでください。
	- ・ 本装置に付属している部品を他の装置に使用しないでください。
	- ・ 装置納入時の据付け・納入後の移設は、お客様側では行わないでください。
- 試薬等化学物質を使用する場合は、物質の性状および取扱いに関する情報(MSDS 等)を確認し、適切な 取扱いを行ってください。
- 装置に問題が生じた場合や、取扱説明書について不明確な点がある場合には、当社の定める保守サービス 会社にご連絡ください。
- 装置や取扱説明書に表示している注意事項・指示事項は、十分に検討したものですが、それでも予測を超え た事態が起こることが考えられます。操作にあたっては、これらに従うだけでなく、常にお客様自身でも注意し てください。

# △ 取扱説明書中の警告表示

△ 安全にお取扱いいただくために 大全には、その他には、その他には、その他には、その他には、その他には、その他には、その他には、その他には、その他には、その他には、その他には、その他には、その他には、その他には、その他には、その他には

取扱説明書に記載されている注意事項とその記載個所を以下にまとめて示します。

#### 注 意  $\bigwedge$

# ● 長時間使用による疲労

ディスプレイを見ながら操作する場合に、同じ姿勢で長時間ディスプレイを見続けますと、 目や体に疲労が蓄積されます。長時間お使いになる場合は、健康のため、1 時間ごとに 10 分から 15 分程度の休憩を取り、目や体を休めてください。また、ディスプレイを見る作業 は 1 日に 6 時間を超えないようにしてください。

(本取扱説明書 1 章)

# Hitachi Chromaster/ChromasterUltra Rs driver for Empower3 を正しくお使いいただくための注意事項

#### 測定値の正確性・精密性に関するご注意

■ 定期点検を行い、製品が正常に動作していることを監視してください。また、必要に応じて管理試料の測定を 行ってください。

# データのバックアップについて

■ 製品の故障や誤操作などで、測定結果、およびパラメータが使えなくなる場合があります。万一に備えて、 ハードディスクの内容を DVD-R などのリムーバブルディスクに定期的に移し換えてください。

# コンピュータウイルスについて

■ プログラムやデータが急に壊れたり、予期できない動作や画面が表示されるときは、パーソナルコンピュータ がコンピュータウイルスに感染した可能性があります。 コンピュータウイルスとは、パーソナルコンピュータに密かに侵入し、パーソナルコンピュータを勝手に動かし たり、データを破損する悪質なプログラムのことです。また、コンピュータウイルスを除去するプログラムをワクチン プログラムといいます。コンピュータウイルスを含むプログラムを通信によりダウンロードしたり、コンピュータ ウイルスを含む USB メモリなどの交換可能な記憶媒体を使用しますとコンピュータウイルスに感染することがあ ります。また、コンピュータウイルスが感染したパーソナルコンピュータから、通信や記憶媒体を介して他のパ ーソナルコンピュータにもコンピュータウイルスが感染することがあります。コンピュータウイルスを含むおそれ のあるプログラムや記憶媒体は使わないでください。 USB メモリなどの記憶媒体を使用する際は、ワクチンプログラムで事前にチェックを行ってください。 ただし、ワクチンプログラムの種類によっては、コンピュータウイルスを取り除くことができないことがあります。

このような場合には、事前にハードディスクのバックアップを必ず取っておいてください。

なお、ワクチンプログラムの準備、およびコンピュータウイルスの除去については、お客様自身で実施してくだ さい。

# Hitachi Chromaster/ChromasterUltra R<sub>s</sub> driver for Empower3 を正しくお使いいただくための注意事項 (続き)

# 停電について

■ 停電、あるいは落雷等による電源の瞬時電圧低下により製品に使用しているパーソナルコンピュータが故障、 または基本ソフト、応用ソフト、保存情報が破損する可能性があります。 電源の瞬時電圧低下対策としては、交流無停電電源装置などを使用されることをお勧めします(社団法人 電子情報技術産業協会のパーソナルコンピュータの瞬時電圧低下対策ガイドラインに基づく表示)。

# パーソナルコンピュータについて

- パーソナルコンピュータの取扱いは、パーソナルコンピュータに付属のマニュアルをよく読んで、パーソナル コンピュータのメーカーが定める手順に従ってください。また、本製品を使用する際は、必ずパーソナルコン ピュータのメーカーが提示する警告・注意事項に従ってください。
- パーソナルコンピュータの電源を切断する場合、ハードディスクなどの記憶媒体にアクセス中に電源が切断 されると、パーソナルコンピュータが故障したり、そこに記憶されているデータやソフトが破壊される可能性があり ます。パーソナルコンピュータの電源を切断する場合は、本製品を終了させた後に基本ソフトのシャットダウン 作業を行ってください。
- 傾いた所や狭い場所など不安定な場所には置かないでください。落ちたり倒れたりして、けがをするおそれ があります。
- 故障の原因となるので、溶媒をパーソナルコンピュータにこぼさないでください。万一、こぼした場合は、速やかに 拭き取ってください。そのまま使用すると、感電や発煙、発火の原因となります。
- 有機溶剤など揮発性の高い液体は、パーソナルコンピュータの近くで使わないでください。 パーソナルコンピュータ内部に入って引火する危険があります。

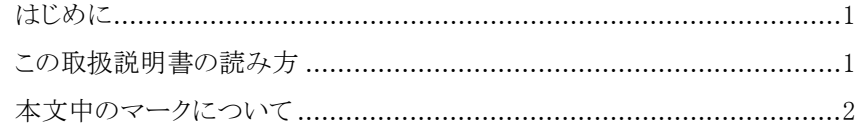

# ご注意

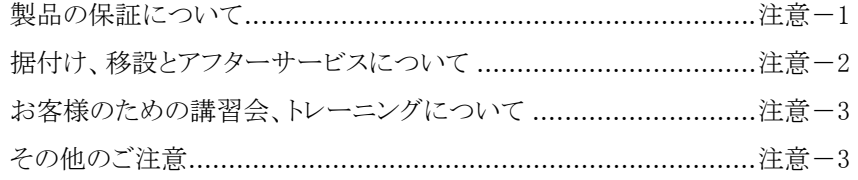

# △ 安全にお取扱いいただくために

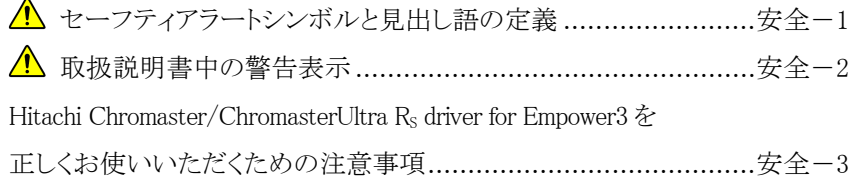

# 1章 概 要

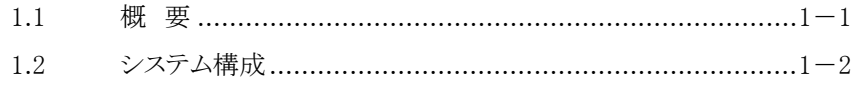

# 2章 インストールの手順

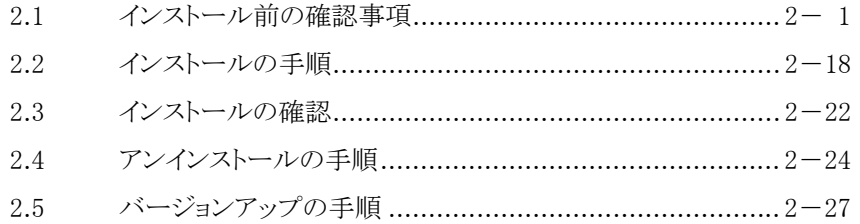

3.1 IFC 用 USB ドライバのインストール .................................... 3-1

# 4 章 装置登録

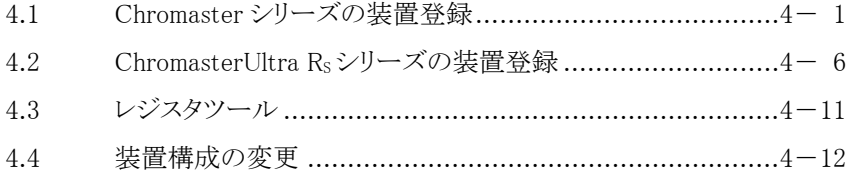

# 索 引

#### 付 録

付録 1 オートサンプラのオプションラックの設定 ............................ 付-1

#### 用 語 集

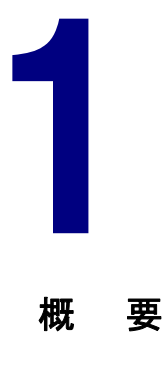

この章では、Hitachi Chromaster/ChromasterUltra R<sub>s</sub> driver for Empower3 の概要およびシステム構成について説明します。

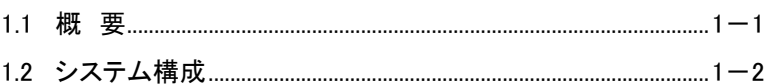

# 1

#### 長時間使用による疲労

ディスプレイを見ながら操作する場合に、同じ姿勢で長時間ディスプレイを 見続けますと、目や体に疲労が蓄積されます。 長時間お使いになる場合は、健康のため、1 時間ごとに 10 分から 15 分 程度の休憩を取り、目や体を休めてください。また、ディスプレイを見る作 業は1日に6時間を超えないようにしてください。

# 1.1 概 要

本書では、Hitachi Chromaster/ChromasterUltra R<sub>s</sub> driver for Empower3、 EmpowerTM 3 Software およびインターフェースコントロールボード(以下、 IFC と略す)のシステムソフトウェアをパーソナルコンピュータ(以下、PC と 略します)にインストールするための手順を説明しています。

Hitachi Chromaster driver/ChromasterUltra R<sub>s</sub> for Empower<sup>3</sup>, Empower<sup>TM</sup> 3 Software および IFC をインストールするときは、最初に本書をお読みくださ い。本書を始めとする各取扱説明書では、特に必要のない限り、 Empower™ 3 Software を Empower、Microsoft Windows<sup>®</sup>を Windows と略し ます。

Hitachi Chromaster/ChromasterUltra R<sub>s</sub> driver for Empower3 は、 Windows 上で動作するアプリケーションソフトウェアです。Hitachi Chromaster/ChromasterUltra Rs driver for Empower3 の各取扱説明書で は、メニューのオープン、コマンドの選択、ダイアログボックスの設定、ファ イルの複写などの Windows の基本操作については、特に説明していませ ん。初めて Windows をご使用になる方は、Windows に添付されている取 扱説明書を参照して、Windows の基本動作を学習してください。

また、本書では Windows、日本語入力システム、プリンタドライバなどのソ フトウェアがすでに適切に設定されていることを前提にして説明をします。 これらのソフトウェアを設定する方法は、Windows に添付されているマニュ アルを参照してください。

# 1.2 システム構成

- ここでは、Hitachi Chromaster/ChromasterUltra Rs driver for Empower3 でサポートしているシステム構成および PC の使用要件について説明しま す。 Empower<sup>™</sup> 3 Software の要件 Hitachi Chromaster/ChromasterUltra Rs driver for Empower3 のリリ ースノートを参照してください。 Hitachi Chromaster/ChromasterUltra  $R_s$  driver for Empower3 のシステム構成 Hitachi Chromaster/ChromasterUltra Rs driver for Empower3 は、 Empower パーソナル、Empower ワークグループおよび Empower エン タープライズシステムをサポートしています。 サポートモジュール Hitachi Chromaster driver for Empower3 は以下の Chromaster モジ ュールをサポートしています。 - Chromaster 5110 ポンプ [プログラム番号:892-8110-02 以降] 低圧グラジエントユニット, ダイナミックミキサ, 脱気装置, プランジャ洗浄ポンプ, オートパージバルブサポート - Chromaster 5160 ポンプ [プログラム番号:892-8116-01 以降] 低圧グラジエントユニット, ダイナミックミキサ, 脱気装置, プランジャ洗浄ポンプ, オートパージバルブサポート - Chromaster 5210 オートサンプラ [プログラム番号:892-8120-01 以降] サーモスタット, オプションラック, 脱気装置, オプションシリンジサポート - Chromaster 5260 オートサンプラ [プログラム番号:892-8126-00 以降] サーモスタット, オプションラック, 脱気装置, オプションシリンジサポート - Chromaster 5280 オートサンプラ [プログラム番号:892-8125-00 以降] 冷却ユニット, オプションラック, オプションシリンジサポート
- ▲ ポンプは1システムあたり最大 3 台まで接続可能

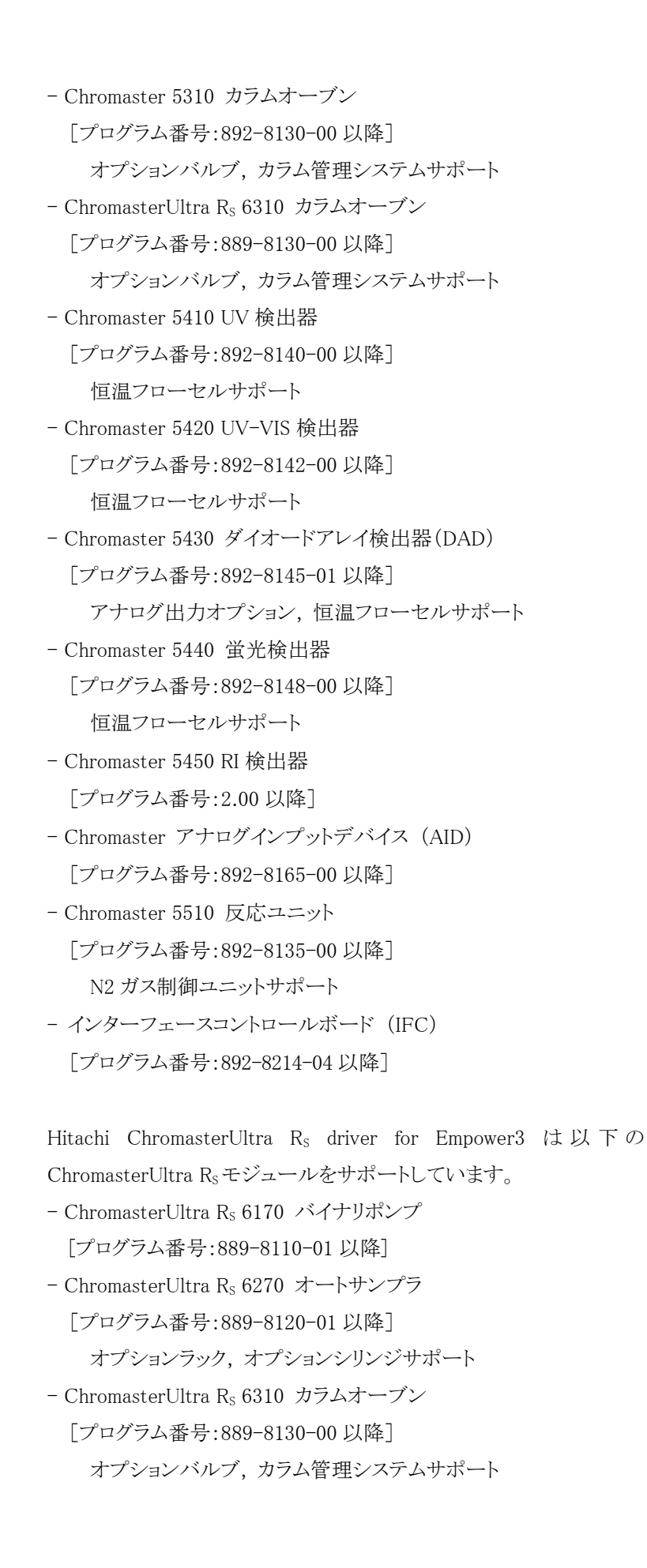

▲ 検出器およびAIDは1システム あたり最大 2 台まで接続可能

▲ DAD は 1 システムあたり最大 1 台まで接続可能

- ChromasterUltra Rs 6420 UV-VIS 検出器 [プログラム番号:889-8142-00 以降]
- ChromasterUltra Rs 6430 ダイオードアレイ検出器(DAD) [プログラム番号:889-8145-00 以降] 高感度フローセルサポート
- ChromasterUltra R<sub>S</sub> 6440 蛍光検出器 [プログラム番号:889-8148-00 以降]
- Chromaster アナログインプットデバイス (AID) [プログラム番号:892-8165-00 以降]
- インターフェースコントロールボード (IFC) [プログラム番号:889-8214-02 以降]
- 接続システム数 1台の PC に接続できるシステムの最大数は4システムです。

注 : DAD を含むシステムが接続されている場合、サポート構成は 以下のとおりとなります。

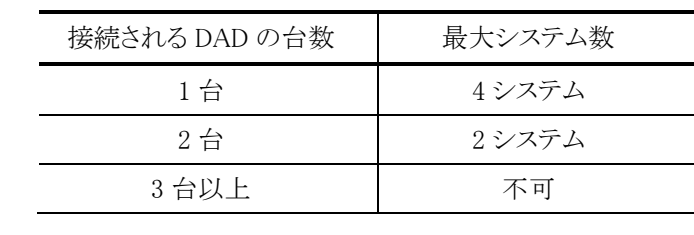

PC の要求事項

OS:

概

Windows 7 Professional 64bit 日本語版 (サービスパック 1) Windows 10 Professional 64bit 日本語版

 $CPI$ <sup>:</sup>

EmpowerTM 3 Feature Release 4 インストールマニュアルを 参照して下さい。

RAM:

EmpowerTM 3 Feature Release 4 インストールマニュアルを 参照して下さい。

HDD:

EmpowerTM 3 Feature Release 4 インストールマニュアルを 参照して下さい。

- ▲ 検出器およびAIDは1システム あたり最大 2 台まで接続可能
- ▲ DAD は 1 システムあたり最大 1 台まで接続可能

ed ChromasterUltra Rs システム の最大接続数は 2 システムま でです。

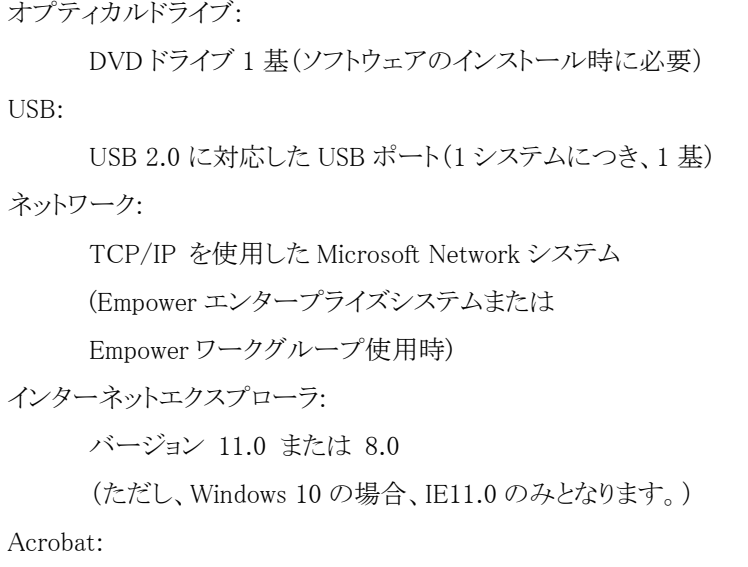

Adobe Acrobat Reader(Online Manual を読むために必要)

# 2 インストールの手順

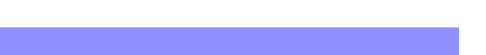

この章では、Hitachi Chromaster/ChromasterUltra R<sub>s</sub> driver for Empower3 をインストールするための準備と手順について説明します。

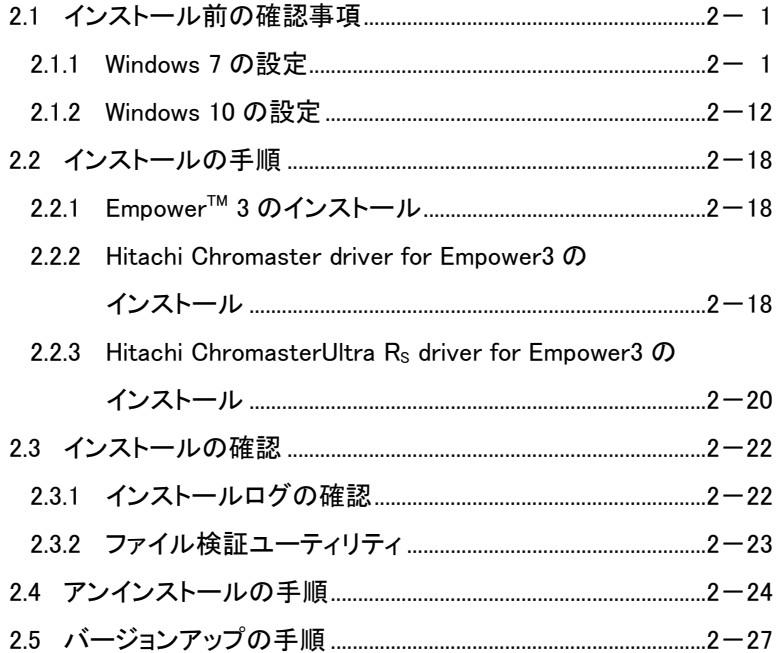

2

# 2.1 インストール前の確認事項

Hitachi Chromaster/ChromasterUltra RS driver for Empower3 およびイン タフェースコントロールボード(IFC)の USB ドライバをインストールする前 に、PC 本体と周辺機器が正しく接続されていることを確認してください。 また、Hitachi Chromaster/ChromasterUltra Rs driver for Empower3をイ ンストールするには、Windows® および周辺機器が正しく設定されていること が必要です。PC の管理者権限を持つユーザーでログオンし、下記の項目 を確認してください。

# 2.1.1 Windows 7 の設定

Hitachi Chromaster/ChromasterUltra R<sub>s</sub> driver for Empower3 をインスト ールする前に、以下の項目の設定を行ってください。尚、指定のない設定 (BIOS 含む)は初期設定でご使用ください。

- ◆ スクリーンセーバーの設定 以下の手順に従い、スクリーンセーバーを"なし"に設定してくださ い。
- (1) <スタート>メニューの <コントロールパネル> をクリックします。

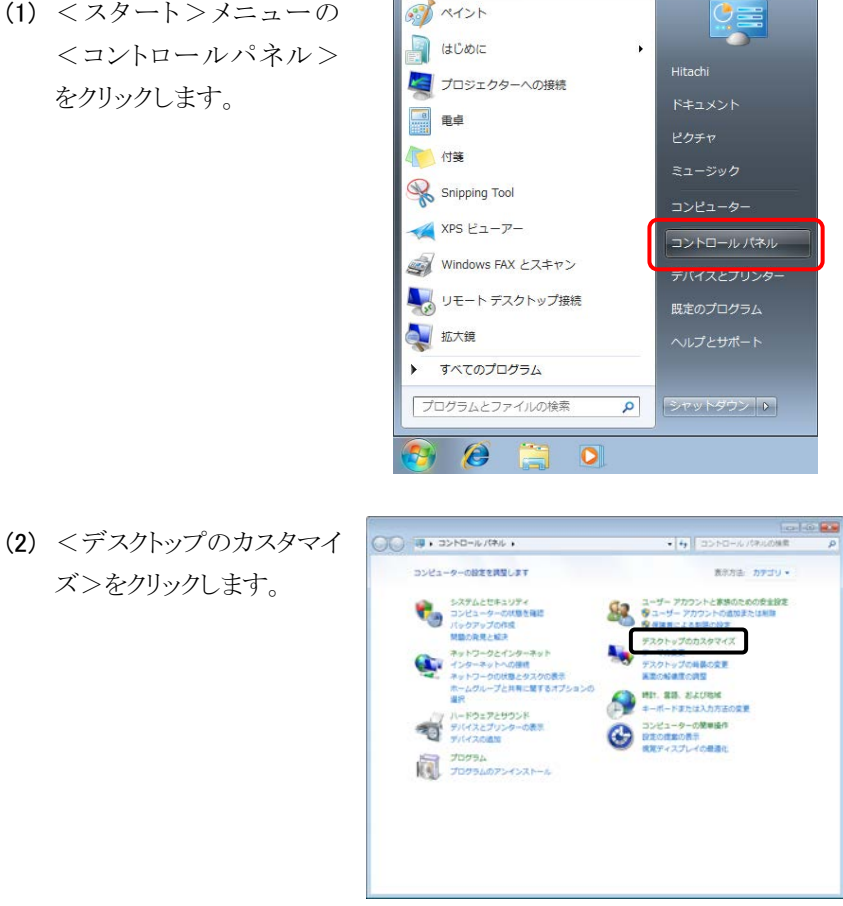

- インストールの手順 インストールの手順
- (3) <スクリーンセーバーの変 更>をクリックします。
- $\sqrt{q}$ ーン<br>コントロールパネルボーム - 個人設定 テスクトップの用品の変更 取締日の変更 スクリ<br>Sステムとセキュリティ - ディアカ コンセロールパキルホーム<br>システムとセキュリティ - ライスプレイ<br>トッドワークとインターネッ - ライスプレイ<br>- トードワエアとサウンド - トモディスプレイルの検査<br>パードワエアとサウンド - トモディスプレイルの検査<br>- パードウエアとサウンド - トモディスプレイルの検査 キャドノークとインターキャ<br>ト<br>パードウェアとサウント<br>プログラム<br>トかのデ金設定<br>トアスクトップのカスタマイズ<br>特計、言語、および地域<br>コンピューターの開催場作 ■ フォルダー オプション<br>■ シングルクリックまたはダブルクリックの確定 | すべてのファイルとフォルダーを表示 フォント<br>スペントのプレビュー、MB、表示または非表示 - フォント役者の変更<br>ClerType デキストの調整 ■ スクリーン セーバーの設定  $\mathbf{R}$ (4) スクリーンセーバーを<な スクリーンセーバー し>に設定し、<OK>ボ タンをクリックします。 設定(I)... | プレビュー(V)  $(\hspace{.2cm} \text{12b})$  $\bullet$ ■ 再開時にログオン画面に戻る(B) 待ち時間(W): 1 1 分 電源管理 ディスプレイの明るさや他の電源の設定を調整して、電力を節約したりパフ<br>オーマンスを最大にしたりできます。 重源設定の変更 キャンセル 適用(点)  $OK$ [END] 電源オプションの設定 以下の手順に従い、電源オプションを"高パフォーマンス"に設定し (1) <スタート>メニューの すべい  $\frac{1}{2}$ <コントロールパネル> a (the c  $\ddot{\phantom{1}}$ ▶ プロジェクターへの接続 をクリックします。-<br>ドキュメント ■ 電卓 1 ミュージック Snipping Tool  $XPS E1 - p -$ コントロールパネル Windows FAX とスキャン テバイスとフリンタ いましょう リモート デスクトップ接続 既定のプログラム J 拡大鏡 ▶ すべてのプログラム プログラムとファイルの検索  $\mathbf{Q}$ シャットダウン | 1 s.

A

 $\overline{O}$ 

てください。

(2) <システムとセキュリティ>  $O(1)$  **3.**  $3200 - 6700$  $-1.41$ **OBECASLET** mona nyau-をクリックします。 システムとセキュリティ ーマーデーアカウントと家族のための安全設定<br>ディーザー アカウントの追加または利用<br>ダメは言による利用の役を チスクトップのカスタマイズ<br>テーマの業更<br>テスクトップの時間の変更<br>実業の船体性の調整 の発見と解決<br>トワークとインターネット<br>ターネットへの提供<br>トワークの状態とタスクの表<br>ムクループと共有に聞するス<br> ۰, **A** HIT. 88. SAURK 。<br>- ドウェアとサウンド<br>(イスとプリンターの表示<br>(イスの追加 **O** BREST-9-ORWAN ৰা TOPPA TOPPA (3) <電源オプション>をク  $\begin{picture}(180,10) \put(0,0){\vector(1,0){10}} \put(1,0){\vector(1,0){10}} \put(1,0){\vector(1,0){10}} \put(1,0){\vector(1,0){10}} \put(1,0){\vector(1,0){10}} \put(1,0){\vector(1,0){10}} \put(1,0){\vector(1,0){10}} \put(1,0){\vector(1,0){10}} \put(1,0){\vector(1,0){10}} \put(1,0){\vector(1,0){10}} \put(1,0){\vector(1,0){10}} \put(1,0){\vector(1,0){10}} \put(1$ コントロールパネルホーム アクションセンター<br>コンピューターの試験を確認して問題を解決 | 優 ユーザ・<br>コンピューターの一般的な問題のトラブルシューティング<br>コンピューター システムを以前の状態に成え W. リックします。 • システムとセキュリティ<br>ネットワークとインターネッ ト<br>- パードウェアとサウンド<br>プログラム<br>ための安全設定<br>デスクトップのカスタマイズ<br>MHP、業績、および地域<br>コンピューターの開催場件<br>コンピューターの開催場件 1<mark>0</mark>9 システム<br>- AM OBとプロセッサの医室の表示 | Windows エクスペリエンス インデックスの角に<br>- タリモート アクセスの許可 | コンピューターの名前の参照 | **シ**デバイス マネージャ タリモート アクセスの許可 | コンピューターの名前の参<br>- Wholewater<br>- Financial Library<br>- Financial Library<br>- Financial Resolution 2012 スンストールはわたまあプログラムを表示<br><mark>風源</mark>オプション<br><del>ハリーンMinicolor</del>フードの表示 / 風源ボタンの動作の変更<br>コンピューターがスリープ状態になる時間を変更 サ<br>パックアップと信用<br>パックアップの作成 | バックアップからのファイルの信用 Windows Anytime Upgrade<br>Windows 7 の新しいエディションの追加機能の取得 - 98<br>1933 ディスク情報の解放 | ハードドライブの画面化 |<br>1947 - ディスク パーティションの作成とフォーマット | 99 イベント ログの表示 e.  $\begin{picture}(180,10) \put(0,0){\vector(1,0){10}} \put(1,0){\vector(1,0){10}} \put(1,0){\vector(1,0){10}} \put(1,0){\vector(1,0){10}} \put(1,0){\vector(1,0){10}} \put(1,0){\vector(1,0){10}} \put(1,0){\vector(1,0){10}} \put(1,0){\vector(1,0){10}} \put(1,0){\vector(1,0){10}} \put(1,0){\vector(1,0){10}} \put(1,0){\vector(1,0){10}} \put(1,0){\vector(1,0){10}} \put(1$ (4) <高パフォーマンス>を stali  $\Box > \vdash \Box - \wedge \ \wedge \vdash \wedge \wedge \wedge \wedge \wedge \wedge \wedge \wedge$ ■オブランの選択 選択し、「高パフォーマン スリープ組織者のパスワード<br>保護 電源プランによってコンピューターのパフォーマンスを最大にしたり、電力を動作したりできます。<br>オランを選択してアクティブにするか、プランを選択してから電力設定を変更することでカスタマイ<br>ズしてください。<u>電源プランの評価</u> 電源ボタンの動作の選択 ス」の<プラン設定の変 **電源プランの作成**<br>電源プランの作成<br>Mの複定<br>Mの複定 お気に入りのプラン (※にベッシンラン<br>- パランス (体質)<br>- 小一ドウェアでサポートされている場合に、自動的にパフォーマンスと電力消費のパランス<br>- ※割ります。 更>をクリックします。 ● コンピューターがスリープ! ○ 省電力<br>- 可能な際ウコンピューターのパフォーマンスを低下させ、電力の消費を抑えます。 (「高パフォーマンス」が表 プランを描しま  ${\small \textcircled{H}}/{\small \textcircled{H}}\neg {\small \textcircled{H}}\neg {\$ プラン設定の変更 示されていない場合は、 ·<br>|福岡州道士の関連性HCM <追加のプランを表示し ます>をクリックしてくださ 気法法|<br>個人設定<br>ユーザー アカウント い) **College** (5) 「コンピュータをスリープ状 ● → → ■ ■ ■ ■ → プラン放電の検索  $\frac{1}{2}$ かのプランの設定の変更: 高パフォーマンス<br>お使いのコンピューターで使用するスリープは隠とディスプレイの設定を選択してください。 態にする」を<なし>に設 **ロ ティスプレイの電話を切る**  $15.9$ 定し、<変更の保存>ボ ● コンピューターをスリープ状態にす) **tz** タンをクリックします。 ■ 日本の電話の方の変更(の) このプランの数字の設定を確定(を) ■ 食養の保存 # # # > セル [END]

 仮想メモリの設定 以下の手順に従い、仮想メモリの設定を"自動的に管理する"に設定 してください。

of Arton

a (tobic

■ 电卓

□ Snipping Tool  $XPS E1 - T -$ 

▶ プロジェクターへの接続

Windows FAX とスキャン

 $\frac{0}{1}$ 

 $\ddot{\phantom{1}}$ 

**Hitachi** 

ピクチャ

コントロールパネル

テバイスとブリンタ

(1) <スタート>メニューの <コントロールパネル> をクリックします。

(2) <システムとセキュリティ> をクリックします。

ます。

■ リモート デスクトップ接続 既定のプログラム A 拡大鏡 ▶ すべてのプログラム プログラムとファイルの検索  $\alpha$ シャットダウン | 1  $\bullet$   $\bullet$   $\bullet$   $\bullet$  $\bigcirc$   $\bigcirc$   $\bigcirc$   $\bullet$   $\Rightarrow$   $\land$   $\bullet$   $\Rightarrow$   $\land$   $\bullet$   $\land$   $\bullet$   $\bullet$ コンピューターの設定を設定します WANN BETU . SAPACERSOPA ー<br>ディーザー アカウントと家族のための食金設定<br>ディーザー アカウントの直加または利用 ・クアップの作成<br>細の発見と結決 FRONTONICAL ネットワークとインターネット<br>インターネットへの提供<br>ネットワークの状態とタスクの表示<br>ホームグループと共有に繋するオプ<br><sub>(MS)</sub><br>- MS ۹ A HIL 88. ELUMNADER 高山 ー<br>ディードウェアとサウンド<br>ディイスの点版<br>デバイスの点版 TOPPA TOPPA (3) <システム>をクリックし GO \* 5 . 3>NO-N/RNL . SRFACTRISTY .  $\sqrt{4}$  $\begin{minipage}[t]{0.9\textwidth} \begin{tabular}{|c|c|} \hline \textbf{1.9.1}\textwidth \textwidth{\textwidth}{\textwidth} \begin{tabular}{|c|c|} \hline \textbf{2.9.1}\textwidth \textwidth{\textwidth}{\textwidth} \begin{tabular}{|c|c|} \hline \textbf{3.9.1}\textwidth \textwidth{\textwidth}{\textwidth} \begin{tabular}{|c|c|} \hline \textbf{4.9.1}\textwidth \textwidth{\textwidth}{\textwidth} \begin{tabular}{|c|c|} \hline \textbf{5.9.1}\textwidth \textwidth{\textwidth}{\textwidth} \begin{tabular}{|c|c|} \h$ コントロール パネル ホーム コントロール「不赤元」<br>
コンピューターのインターネット、コンピューターの加算を提供して問題を購え「サユーザーアカウント新聞変化の変更<br>
テッドワークとインターネット コンピューターの加算を提供して問題を購え「サユーディンク」<br>
パードウェスとサウント<br>
バードウェスト<br>
コンピューターのプロフィールの構造の確認 Windows ファイアウォールによるブロクラムの利用<br>
コンピューターの<br>
コンピューターの開催者<br>
デスクト・最も、あ い● 電源オプション<br>- スリープ結論会のパスワードの要求 、電源ボタンの動作の変更<br>- コンピューターがスリープ状態になる時間を変更 Ny Ny OTYTERE | Ny OTYTHROTY KNORR Windows Anytime Upgrade<br>Windows 7.000 LANZ 9-15-8 SOMMERDING では、1980から7.000か以上デイションの出版情報の取得<br>- サイスクール<br>- サイトスク情報の結論 | パードドライブの画面を<br>- サイベント ログの表示<br>- サタスクのスケジュール<br>- サタスクのスケジュール

(4) 画面左のタスクより<シス テムの詳細設定>をクリッ クします。

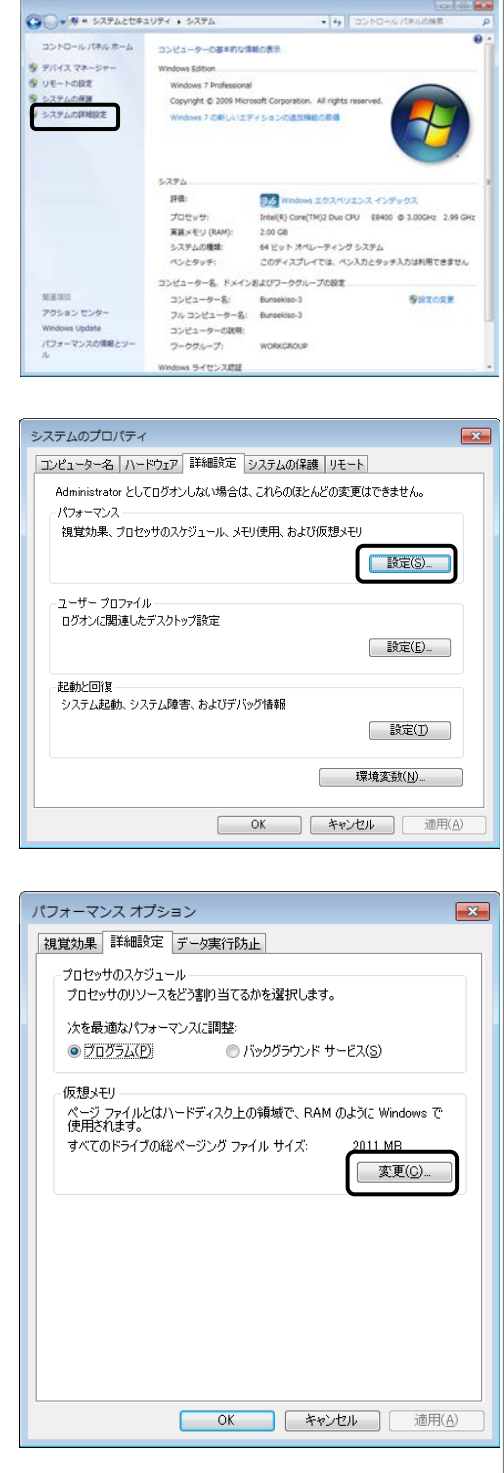

(5) 「詳細設定」タブを開き、 パフォーマンス表示領域 内の<設定>ボタンをク リックします。

(6) 「詳細設定」タブを開き、 仮想メモリ領域内の<変 更>ボタンをクリックしま す。

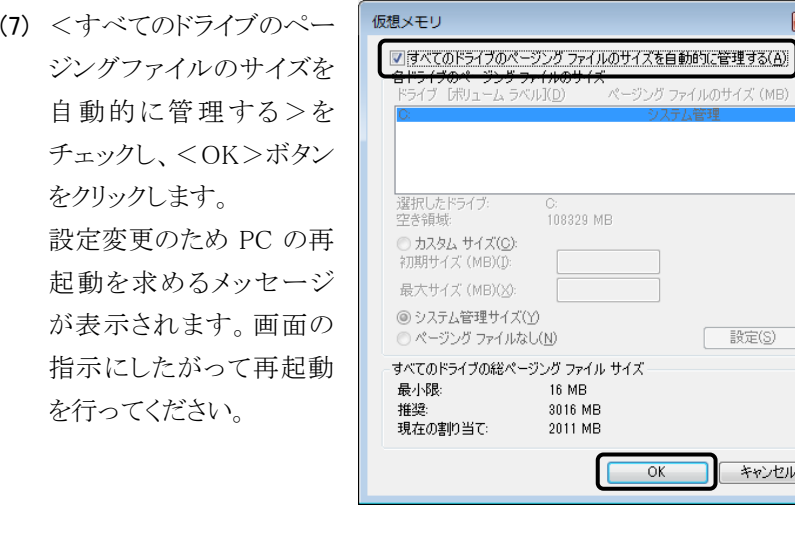

ください。

をクリックします。

をクリックします。

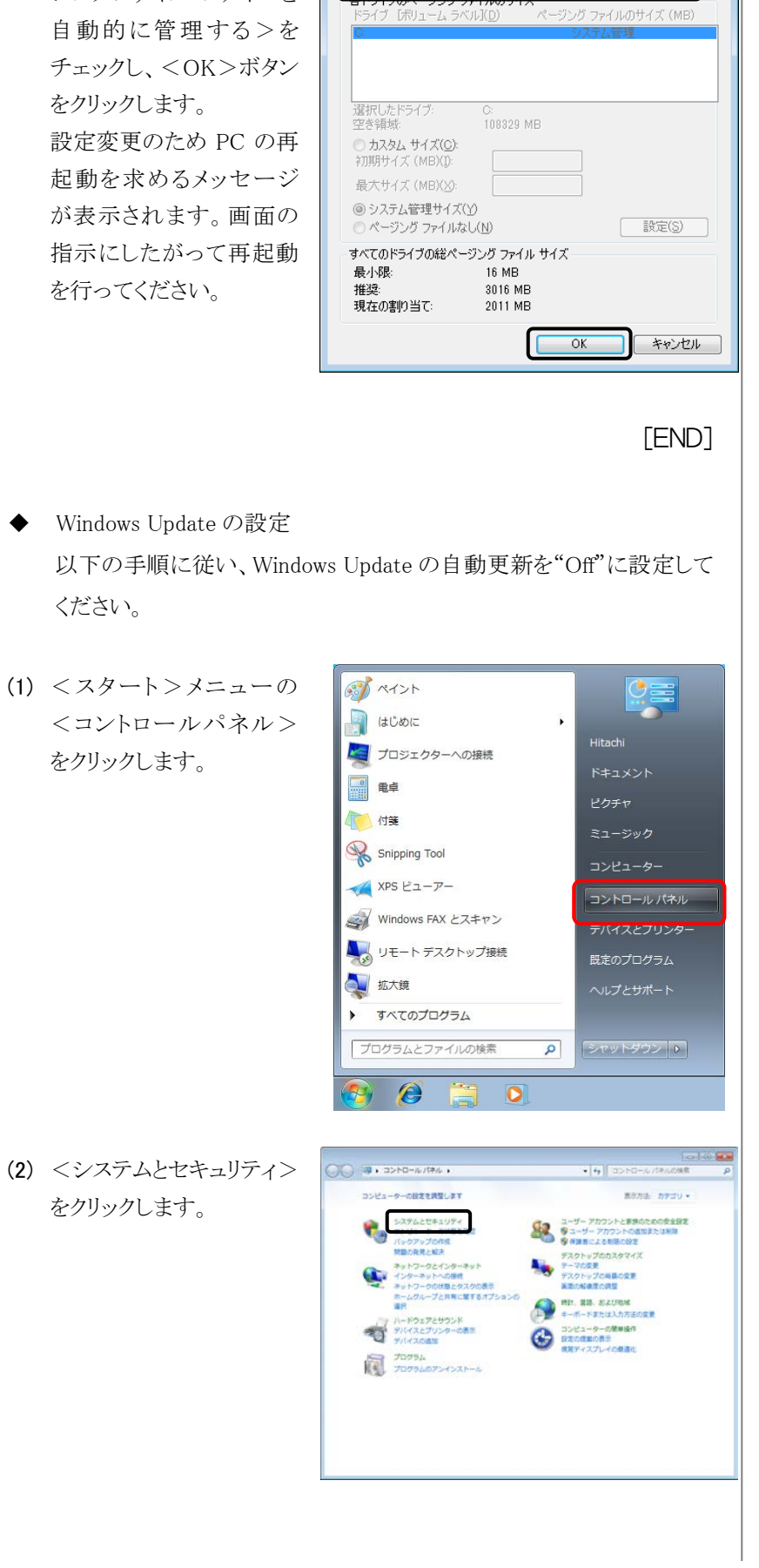

 $\mathbf{z}$ 

 $\bigodot \bullet \, \overset{\bullet}{\circ}$  + 3>N0-16/(#)6 + 327Act#197< + (3) <Windows Update>をク u lay ●<br>- コンピューターの休憩を確認して問題を解決 | 愛 ユーザー<br>- コンピューターの一般的な問題のトラブルシューディング<br>- コンピューター<br>- 2000css コンププワーー5  $\text{supp}(\mathcal{L}_\text{in}(\mathcal{L}_\text{out}(\mathcal{L}_\text{out}(\mathcal{L$ コントロール「神のホーム アクションセンター 2012年11日で開催転戻 - サユーザー アカウント新聞送の変更<br>
ネットワークとインターネット コンピューターの加算を編むレドラスに<br>
ネットワークとインターネット コンピューターの初期を開発したラブルシュアイソフォールによるプログラム<br>
ハードワープとグラント<br>
コーザー アカウント<br>
コードコンピューターの開催者<br>
コーダーアカウントと歌曲の - アメーカー - このプロッサの進展 リックします。 → SACRE<br>
WARRANGE | コンピューターの名前のサイ<br>
- WARRANGE | 国内コンクラムを表示<br>
- MATHANDS | MATHANDS | MATHANDS | ALL - 2-の名前の中国<br>
- MATHANDS | MATHANDS | MATHANDS | ALL - 2-5X1-7VBLU20101521<br>
コンピューターがスリープVBLU20101521 Ny Try Team<br>Ny Try Tona | Ky of y Theory Knoak Wholevis Anytime Upgrade<br>Windows 7 の新しいエディションの追加機能の取得 ー<br>- 電気シール<br>- サイスク嬢の本数: I ハード ドライブの画面を<br>- ウィスクタフルフェール<br>- ウィスクのスケジュール<br>- ウィスクのスケジュール (4) 画面左のタスクより<設定  $\bigodot$   $\bullet$   $\overline{a}$  = 5XPACCF1UP+ + Windows Update コントロールパネルホーム の変更>をクリックしま 表紙プログラム<br>設定の変更<br>実料構想の表示 **SHIT O REFERENCES** す。 #表示の更新プログラムの再 自動量新を有効にすると、コンピューターのセキュリティ保護とパ<br>フォーマンスが向上し、信息ユーザーがこのコンピューターに更新<br>プログラムをインストールできるようになります。 表示<br>更新プログラムのよく寄せら<br>れる異発 -<br>- 自動更新を有効にする(A)<br>- 自分で投資を選択する 更新プログラムの機械確認日時: なし<br>更新プログラムのインストール目的: なし<br>取得する更新プログラム: Wedows の更新プログラムのみ その他のマイクロソフト製品の更新プログラムを入手します。詳細情報の表示 ※※※※<br>インストールされた更新プロ<br>グラム (5) <更新プログラムを確認し  $\bigodot$   $+$   $\overline{a}$  = Wedows Update + BEORE sian is 更新プログラムをインストールする方法を進行します<br>コンピューターをインターネットに接続している場合は、重要な更新プログラムを Windows で目動的に確<br>ほしたり、インストールしたりするととができます。新しい手続プレグラム2を利用し続こなったときは、コ<br>ンピューターをシャットグランする新にその使用プログラムをインストールすることをできます。 ない>を選択し、<OK> ボタンをクリックします。 ● まめプログラムを確認しない(推進されません) 、ままプログラムの san les 無典される更新プログラム □推奨される更新プログラムについても重要な更新プログラムと同様に通知する(S) - FINDERS 2007 SAME PRODUCED DO SALES RESERVED IN THE FINDING STATE IN THE FINDING STATE OF SALES RESERVED ON T<br>- MIT THE CORPORATION STATE OF THE FIND OF THE STATE OF THE FINDING STATE OF THE STATE OF THE STATE OF THE S 注意: 他の更新プログラムを確認するときに、最初に Windows Update 自体が自動的に更新されることが<br>あります。オンラインのプライバシーに関する声形をお読みください。  $\alpha$  $\left\langle \left( \frac{1}{2} \right) \left( \frac{1}{2} \right) \left( \frac{1}{2} \right) \right\rangle$ [END]

 ディスクデフラグツールの設定 以下の手順に従い、ディスクデフラグツールのスケジューラを"Off"に 設定してください。

of NY>h

a GOOD

■ 电卓

□ Snipping Tool XPS ビューアー

▶ プロジェクターへの接続

Windows FAX とスキャン

■ リモート デスクトップ接続

 $\frac{1}{2}$ 

 $\ddot{\phantom{1}}$ 

**Hitachi** 

ピクチャ

コントロールパネル

テバイスとフリンタ

既定のプログラム

(1) <スタート>メニューの <コントロールパネル> をクリックします。

(2) <システムとセキュリティ> をクリックします。

化>をクリックします。

上版大鏡 ▶ すべてのプログラム プログラムとファイルの検索  $\alpha$ シャットダウン | 1  $\bullet$   $\bullet$   $\bullet$   $\bullet$ **To-NO Buy**  $\overline{00}$  3  $\overline{0}$  +  $\overline{0}$  >  $\overline{0}$  +  $\overline{0}$  +  $\overline{0}$  +  $\overline{0}$  +  $\overline{0}$  +  $\overline{0}$ コンピューターの設定を設定します WANN BETU . SAPACERSOPA ー<br>ディーザー アカウントと家族のための食金設定<br>ディーザー アカウントの直加または利用 ・クアップの作成<br>細の発見と結決 FRONTONICAL ネットワークとインターネット<br>インターネットへの提供<br>ネットワークの状態とタスクの表<br>ホームグループと共有に繋するオフ<br><sub>MS</sub> ۵ A HIL 88. ELUMNADER ー<br>ディバイスとプリンターの表示<br>ディバイスの追加<br>デバイスの追加 TOPPA TOPPA (3) <ハードドライブの最適 CO + % + コントロールパネル + システムとセキュリティ + u up -<br>- コントロール パネルボーム - コンピューターの状態を確認して問題を解消 - 受ユーザー 3<br>- ラスチムとセキュリティ - コンピューターの状態を検討して問題を解消 - 受ユーザーフ<br>- ネットワークとインターネッ - コンピューター システムを以前の作用に選択<br>- ページ コントロール(本ルホーム - アクションセンテー、アクシュレール(本社、東京デザーフカウント新聞文化文集<br>- キャドワークとインターキャ - コンピューターの状態を編成して発展された(今ユーザーフカウント新聞文化文集<br>- ルードウェアとサウント - コンピューター、アクセス初の解説のサラブスターティング<br>- ハードウェアとサウント<br>- コンピューターの<br>- アクタル - エンジェントと運動の - May 2012年10月、1999年1 Wholes Update<br>
FREMONSICERED ENTOYSLONE<br>
インストールされた更新プログラムを教え い●<br>- スリープ結社時のパスワードの表示 、電源ボタンの動作の変更<br>- コンピューターがスリープ状態になる時間を変更 Ny Ny OTYTERE | Ny OTYTHROTY KNORR Windows Anytime Upgrade<br>Windows 7 の新しいエディションの追加機能の取得 

- M ディスク デフラグ ツー (4) <スケジュールの構成> ーン ディスク デフラグ ツールを使用すると、コンピューターのハード ディスク上の脱片 化したファイルが統合され、システムのパ<br>コント・フォーマンスが向上します。ティスク デフラグ ツールの経緯を表示します をクリックします。 スケジュール 最適化がスケジュールされています<br>毎週水曜日の 1:00 に実行<br>次回のスケジュールされた実行: 2011/10/12 1:18 <mark>を</mark>スケジュールの構成(S) ... 現在の状態(U): 最後の実行<br>2011/10/05 13:43 (0% 断片化)<br>2011/10/05 13:43 (0% 断片化) 進行状況 最適化できるディスクのみが表示されています。<br>ティスクを今すぐ最適化する必要があるかどうかを調べるには、ますディスクを分析する必要があります。 シティスクの分析(A) ラティスクの最適化(D)  $MCA(G)$  $\boxed{\mathbf{x}}$ ディスク デフラグ ツール: スケジュールの変更 (5) <スケジュールに従って 実行する>のチェックを a <sup>d</sup> ディスク デフラグ ツールのスケジュールの構成: ■ スケジュールに従って実行する (推奨)(R) 外し、<OK>ボタンをク 頻度(E): 毎週  $\overline{\phantom{0}}$ リックします。  $\boxplus(\underline{\mathsf{D}})$ : 水曜日  $\overline{\phantom{0}}$ 時刻(I):  $1:00$  $\overline{\phantom{0}}$ ディスク(I): ディスクの選択(S).  $OK(O)$ キャンセル(C) [END] Windows Defender の設定 以下の手順に従い、Windows Defender の自動スキャンを"Off"に設 定してください。 (1) <スタート>メニューの すべつト  $\frac{1}{2}$ <コントロールパネル> l.
	- a GOOD **Hitachi** ■ プロジェクターへの接続 ■ 電卓 □ 付箋 ミュージック Snipping Tool コンピューター  $XPS E1 - P -$ コントロールパネル Windows FAX とスキャン デバイスとプリンタ ■ リモート デスクトップ接続 既定のプログラム | 拡大鏡 すべてのプログラム ¥ プログラムとファイルの検索  $\mathbf{Q}$ シャットダウン | 8  $\equiv$ e  $\bullet$

をクリックします。

- (2) <表示方法>メニューの <大きいアイコン>また はく小さいアイコン>を 選択します。
- $\bigodot$  with a specialities  $\cdot$ .<br>49 EXE コンピューターの設定を再開します  $\bullet \quad \mathcal{DFTU}(\mathbb{C})$ -<br>コンピューターのは整を確認<br>バックアップの作成<br>MMの発見と解決  $\mathbf{R}$   $\frac{1}{9}$   $\frac{9}{9}$   $\frac{9}{9}$   $\frac{9}{9}$ 大きいアイコン(L)<br>小さいアイコン(S)  $\begin{array}{ll} \text{F35b} & \text{F368} \\ \text{F368} & \text{F368} \\ \text{F35} & \text{F368} \\ \text{F36} & \text{F368} \\ \text{R3688802} & \text{R3688} \end{array}$ 問題の発見と解決<br>ネットワークとインターネット<br>インターネットへの確認<br>ネットワークの状態とタスクの表示<br>ホームグループと共有に関するオブ<br>運行  $\mathbf{G}$ **O** HI. BR. ELURN ー<br>フードウェアとサウンド<br>マンプ デバイスとプリンターの表示<br>デバイスの追加  $\bigoplus_{n=1}^{\infty} \frac{2512n-9-68n+69}{48n+6271+608n}$  $\sqrt{2}$ (3) <Windows Defender>を **May** Edison Avenue コンピューターの設定を調整します BRSS Revovers -Remotelop EF7.01->788 2 Windows Anytime Upgrade 3 Windows CardSpace **Bang** Windows Defender Windows Update Wrdows ファイアウォール ♥ アクションセンター  $&$  129422017582  $\bullet$  =>2=-9-08=84859  $\bullet$  72>F  $\qquad \qquad \Leftrightarrow \qquad \qquad +\pi-\mu$  $\begin{array}{|c|c|c|c|c|}\hline \rule{0pt}{3ex} & 232\ {\rm (4-2)}\ {29-1} \ {\rm (3)} \ \hline \rule{0pt}{3ex} & 74\ {\rm (3)} \ \hline \end{array}$  $24.572$ ■ デスクトップ ガジェット A デバイスマネージャー ● デバイスとプリンター ■ トラブルシューティング ▲▲ ネットワークと共有センター  $u \circ \infty$ サ バックアップと選え ■ パフォーマンスの情報とツール ア フォルター オプション A 2x2h **REL** JOYSLEME → ホームグループ  $P 322$  $\Omega$  $-6(32 \text{ EvV})$ SR ユーザー アカウン and the first ●● 南ホーム タスキャント V BACRIILEAFES •<br>最後に実行したスキャン: 有別、200 時頃 (クイック スキャン)<br>スキャンのスケジュール: 有別、200 時頃 (クイック スキャン)<br>リアルタイム産業: パージョン 1.111,2995.0 (作成日時: 2012/09/20 4:11)<br>スパイウェア対策の定義: パージョン 1.111,2995.0 (作成日時: 2012/09/20 4:11) Ill Wridows Defender.<br>  $\bigoplus_{n=0}^{\infty} \bigoplus_{n=0}^{\infty} \pi(-L)^n$ . Z4 tr $>$  |  $\bigoplus$  322  $\bigoplus$  |2-16  $\bigoplus$  |  $\cdot$ **The Last** ツールと設定  $\frac{d}{dx}$ Companies<br>スパイウェアの検定や感染的止に役立つオンラ<br>イン コミュニティに参加します。 方法を選択しま **ココント<br>お使いないように自宅したソフトウェアを表示**<br>します。 <mark>株品されている項目</mark><br>実行を禁止されているソフトウェ<br>アを削除したり、信元したりしま S. マイクロソフトマルフェア用引センター(英<br>|Eの同館性あり)<br>|スキします。<br>スキします。 dows Defender @ Web th-<u>2</u><br>インターネットからツールや相差<br>Dセキュリティ情報を取得しま
- 

クリックします。

- (4) <ツール>をクリックしま す。
- ※ スパイウェア対策の定義 が不明の場合、設定は不 要です。
- (5) <オプション>をクリックし ます。
(6) <コンピュータを自動的 にスキャンする>のチェッ クを外し、<保存>ボタン をクリックします。

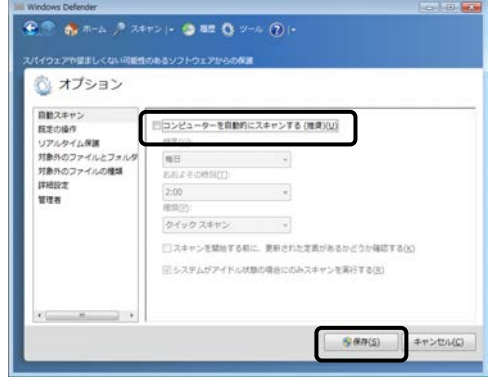

[END]

◆ ガジェットの設定

通信を伴うガジェット(フィードヘッドライン、株価、通貨換算、天気な ど)は、サイドバーから削除してください。ガジェットの削除方法は、 Windows 添付の取扱説明書または Help を参照してください。

### 2.1.2 Windows 10 の設定

Hitachi Chromaster/ChromasterUltra Rs driver for Empower3 をインスト ールする前に、以下の項目の設定を行ってください。尚、指定のない設定 (BIOS 含む)は初期設定でご使用ください。

- スクリーンセーバーの設定 以下の手順に従い、スクリーンセーバーを"なし"に設定してくださ い。
- (1) <スタート>メニューの <設定>をクリックしま す。

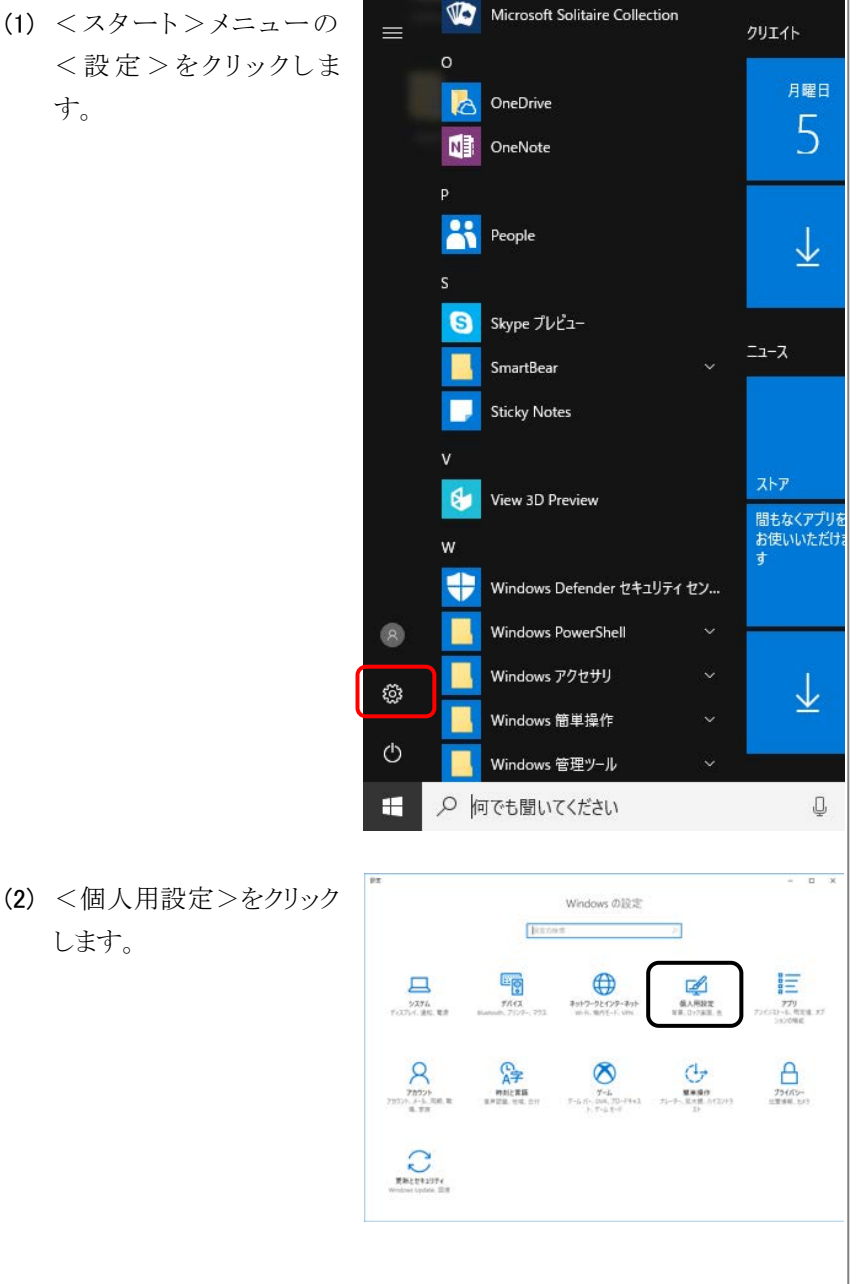

● このマニュアルの操作手順 は、Windows 10 Version 1703 (OS Build 15063.0) に 基づいています。 バージョン番号が異なる場合 は、操作手順が異なる場合が あります。

します。

- 81 pr (3) <ロック画面>の<スクリ  $\bullet$   $\bullet$ ロック画面  $rac{1}{122000}$ ーンセーバー設定>をクリ ックします。 ※第37-93をまだするアプリを送る  $0.6$ G 019RE サインイン医薬にロック医薬の容量医療を使用する
- (4) <スクリーンセーバー> に<なし>を選択しま す。また、<再開時のログ オン画面に戻る>をチェ ックオフに設定し、<適応 >をクリックしてください。

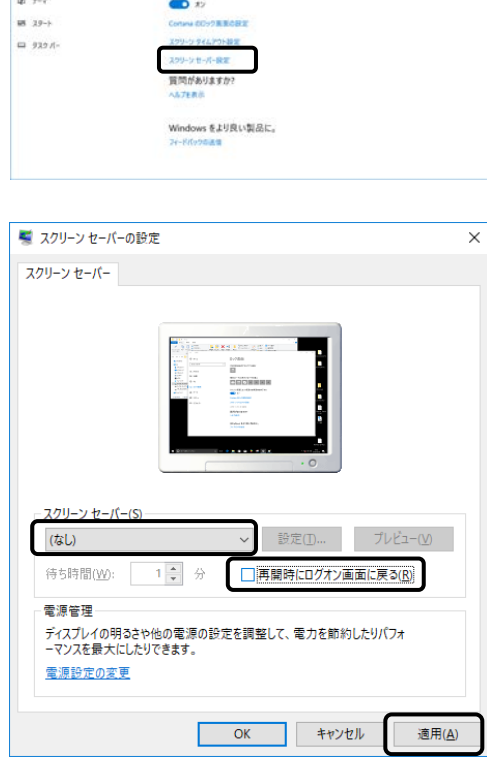

[END]

- 電源オプションの設定 以下の手順に従い、電源オプションを"高パフォーマンス"に設定し てください。
- (1) <スタート>メニューの <設定>をクリックしま す。

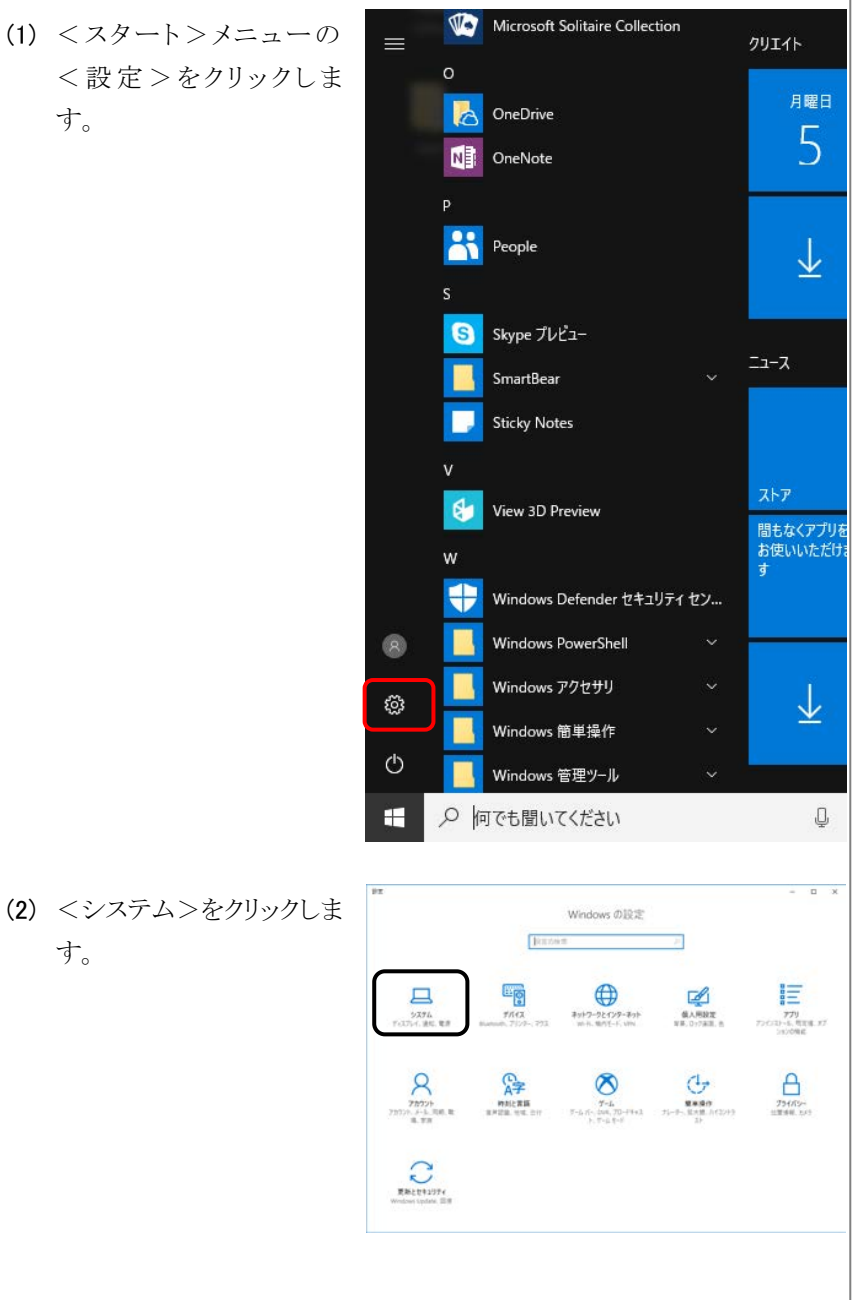

す。

インストールの手順

2-14 **2** - 14 **All and the Chromaster/Chromaster/ChromasterUltra R**<sub>s</sub> driver for Empower3 ~インストール編~

SI 12 (3) <電源とスリープ>を選択 電源とスリープ  $0 - h - h$ **BECKS**  $\bar{m}\bar{m}$ し、<電源の追加設定> 。<br>スの時間が経過後、ディスプレイの電源を切る (電源に接続時)  $3774$  $39$  $\sigma$  rane をクリックします。 G MALZO O RALAY 質問がありますか? **4** 976-9-1-1  $0.714922$ Windows をより良い製品に。 @ 20PCA070919990 X ANIONOLOS © *K-910*116 ₩ 131791 (4) <高パフォーマンス>を ← 20 - TATO3VID-5/CHAND / 電源TTVD u.A. Turk-Littlesen  $2.90 - 5$  data n-1 豊適プランの運営またはカスタマイズ 選択し、<プラン設定の 電源ボタンの動作を選択する<br>電源ブランの作成<br>ED ディスカレイの電源を切る特徴の指 電源プランは、コンピューターの電源の使用方法を管理するハードウェア設定とシステム設定(ディスプレイの明20mスリー<br>学生というコレクションです。電源プランの評価 お気に入りのブラン 変更>をクリックします。 ○ バランス (東美)<br>- 香動的にパフォー **BEOFF** (「高パフォーマンス」が表 金製(フォーマン) <br>増えさ可能性があります。 通加プランの表示 示されない場合、 「追加プランの表示」をクリ ックしてください。)  $\frac{50,0001}{2 - 7 - 77999}$ ● プラン設定の実 (5) <詳細な電源設定の変  $v$  6 3:40-5/110988  $\rho$ プラン設定の定更:高パフォーマンス<br>スリーブ水ゆゃものものチィスプレイ护定もお求いのエンビューターに適用するまでの時間を指定してください。 更>をクリックします。 詳細な電源設定の変更に ■第2回は キャンセル ※ 電源オプション  $\times$ (6) 「ハードディスク/次の時  $\overline{\mathbf{?}}$ 詳細設定 間が経過後ハードディスク カスタマイズする電源プランを選択してから、お使いのコンピューター<br>で電源を管理する方法を選択してください。 の電源を切る」を<なし> に設定します。 高パフォーマンス [アクティブ]  $\checkmark$ また、「USB 設定/USB □ ハードディスク  $\lambda$ のセレクティブサスペンド · ……<br>7の時間が経 ※過後ハードディスクの電源を切る  $\Box$ 設定: なし の設定」を無効に設定し、  $\mathbf{E}$  Int ■ デスクトップの背景の設定 <適用>ボタンをクリック □ ワイヤレス アダプターの設定 画スリープ します。 □ USB 設定 ドの設定  $\Box$ **設定: 無効** 击诈 |<br>既定のプランの復元(R)  $\overline{\alpha}$ キャンセル 適用(A) [END]

- ディスクデフラグツールの設定 以下の手順に従い、ディスクデフラグツールのスケジューラを"Off"に 設定してください。
- (1) <スタート>メニューの <Windows システムツー ル/コントロールパネル >を選択します。
	- $\equiv$ クリエイト Windows PowerShell Windows アクセサリ 月曜日 5 Windows 簡単操作  $\ddot{\phantom{0}}$ Windows 管理ツール Windows システム ツール  $\overline{\mathsf{L}}$  $PC$ -÷−01270-5 ולעם לאכד <sub>ואי</sub>  $\vert$   $\exists$   $\vert$   $\tau$ ■ コントロール パネル ■ タスク マネージャー コマイル名を指定して実行 ストア 間もなくアプリを<br>お使いいただけ<br>す **N** Xbox  $\mathcal{B}$ 新しい Office を始めよう d 业 ;⊗ アラーム & クロック  $\bullet$  $\circlearrowleft$ ○ 何でも聞いてください  $\mathbf{H}$ Ų 回 すべてのコントロール パネル准備  $\Box$  $\overline{\mathbf{x}}$  $-6$  2/10-5/11099 コンピューターの設定を調整します 表示方法 小さいアイコッ (2) Remotokep とすスクトプ演説<br>©7 セブラネット スプンの<br>©7 セブラネット スプンの<br>■2 システム<br>点 すのパス マキンラー<br>② 電池 ホウガラクム<br>◎ 電池 ホウガラクム<br>◎ 電池 ホウガラム<br>◎ 電池 ホウガラム<br>◎ 電池 ホウガラム<br>◎ 電池 ホウガラム  $\begin{array}{l} \rule{2mm}{2mm} \rule{2mm}{2mm} \rule{2mm}{$ (No Batacker 29:738年)<br>このインディスクのインターの<br>のシンジュータの東海市センター<br>© ときいけれんスプリター<br>常にイススプリター<br>常にイスプリター<br>No Batacker 20:73万以上無料<br>※ Dar Windows<br>※ Dar Windows<br>※ Dar Windows<br>※ Dar Windows<br>※ Dar Windows **Na Eldocker ドライブ提号化** ■ 1932年-9-687590<br>■ サウド<br>ニタスクバーとナビゲーション<br>■ トラブルシューテ化グ<br>● カライル専門<br>● エールグループ<br>■ コーツ スルター ■ ソーツ メルツ<br>- 伯 留理フール<br>- Cu min Grass<br>平 60年<br>途 日付2時刊
- (2) <表示方法>メニューの <小さいアイコン>を選 択し、<管理ツール>を 選択します。

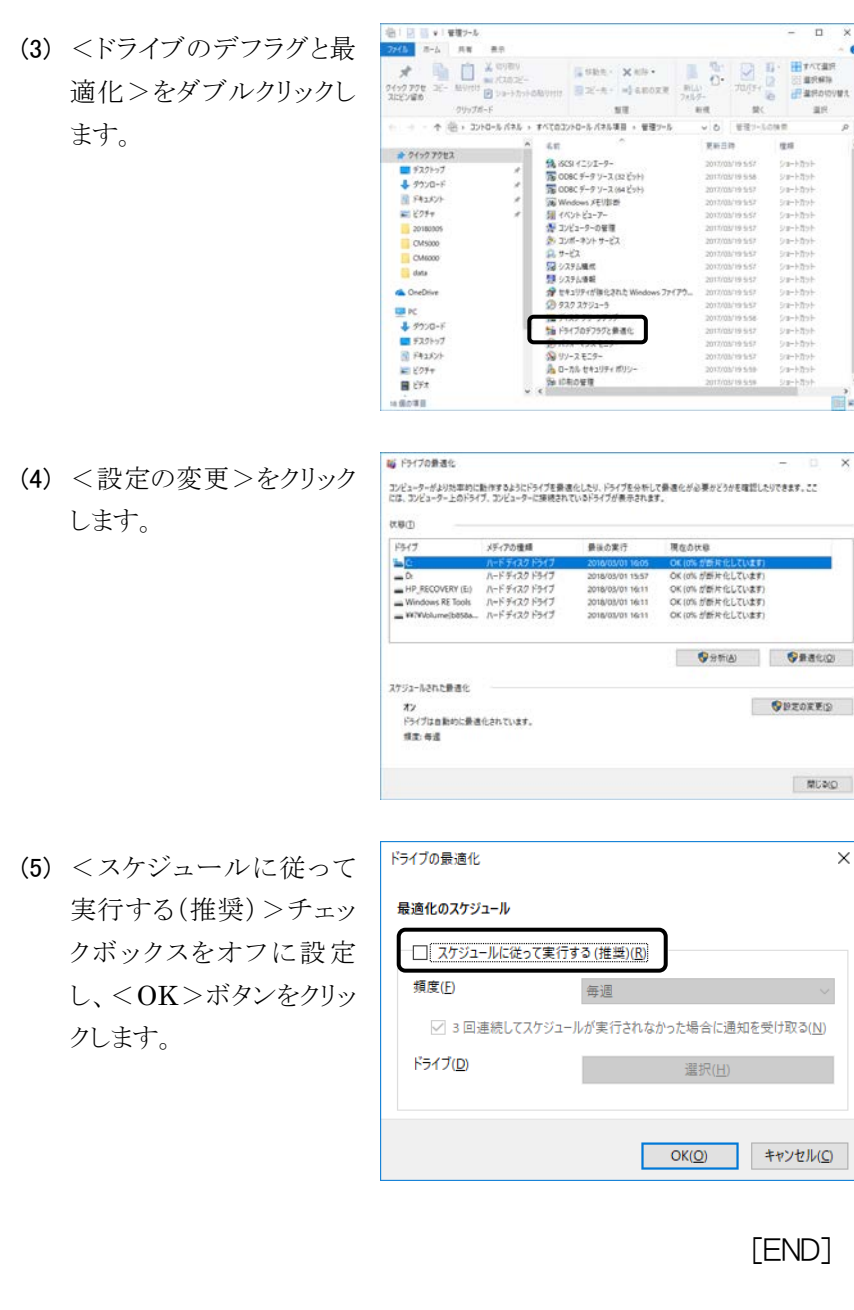

## 2.2 インストールの手順(Empower3)

[注]: 納入時の据付けおよびインストールは、お客様は行わないで ください。装置を安全かつ精度良くご使用いただくため、当 社の定める保守サービス会社または当社による訓練を受け、 当社が資格を認めた技術者が据付けを実施します。納入後 に移設の必要が生じた場合、移設に伴うトラブルを避けるた めにも、必ずお買い上げの販売店、あるいは最寄りの当社の 定める保守サービス会社にご相談ください。

Hitachi Chromaster/ChromasterUltra R<sub>s</sub> driver for Empower3 およびイン タフェースコントロールボード(IFC)の USB ドライバのインストールは、下記 の手順で行います。作業を始める前に、全体の流れを確認してください。

- (1) Empower™ 3 のインストール (2.2.1 節参照)
- (2) Hitachi Chromaster/ChromasterUltra R<sub>s</sub> driver for Empower3  $\mathcal{D}$ インストール

(2.2.2、2.2.3、2.3 節参照)

(3) IFC 用 USB ドライバのインストール(3.1 節参照)

### 2.2.1 Empower™ 3 のインストール

Hitachi Chromaster/ChromasterUltra R<sub>s</sub> driver for Empower3 をインスト ールする前に、Empower™ 3 をインストールしてください。Empower™ 3の インストール方法は EmpowerTM 3 の取扱説明書を参照してください。

#### 2.2.2 Hitachi Chromaster driver for Empower3 のインストール

Hitachi Chromaster driver for Empower3 をインストールするには、 Windows を起動し Administrator アカウントのユーザーでログオンします。

- (1) 起動しているアプリケーションソフトをすべて閉じて、インストール CD を CD ドライブに挿入します。
- ed Empower をワークグループまた はエンタープライズシステムで 使用する場合は、LAC/E 32 サーバおよびクライアント PC に ドライバをインストールしてくだ さい。
- e 同じ PC に日立ドライバ以外の ドライバはインストールしないで ください。
- (2) 右図の画面が表示されま すので、<インストール> ボタンをクリックします。右 図の画面が表示されない 場合は、Windows エクス プローラで CD ドライブ直 下 の [ StartSelector.exe ] をダブルクリックしてインス トーラを起動してくださ い。
- (3) インストーラが起動します ので、<次へ>ボタンをク リックします。
- (4) インストール先のフォルダが  $C:\nYEmpower\nYInstruments\nY$ であることを確認し、<次 へ>ボタンをクリックしま す。 (C:は Empower のインス トールドライブ)

[注]: C:\Empower\Instruments\以外のフォルダを選択した場合、 プログラムが正常に動作しませんので、インストール先のフォ ルダは必ず C:\Empower\Instruments\を選択してください。

インストール等のウォルゲ

CNEmpowerVInstrum

Hitachi High-Tech

昌昌

图

tachi Chromaster driver for Empower3 - InstallShield \ インストール先の選択<br>- ファイルをインストールするフォルケを選択します。

セットアップは、次のフォルタに Hitachi Chromaster driver for Empower3 をインストールします。<br>このフォルタへのインストールは、「たへ」はタッキツリックします。<br>別のフォルタヘインストールする場合は、「参照」ホタンをソックしてフォルタを選択してください。

Chromaster

@Hitachi High-Tech Science Corporation

インストール 取扱説明書(操作編)

取扱説明書(メンテナンス) CDブラウズ 閉じる

Hitachi Chromaster driver for Empower3 セットアップへよ この70754は、Hitachi Chromaster driver for Empowers を<br>I/C's-RI-(231-ル)ます。<br>このセパクアフロクスを発行する時に、すべてのWindows70754を<br>終了することを推定します。

<実製型 <mark>次へ(ND></mark>

 $f(t) = 1$ 

< 戻る(B) | 次へ(N)> | キャンセル

(5) <インストール>ボタンを クリックします。インストー ルが開始されます。

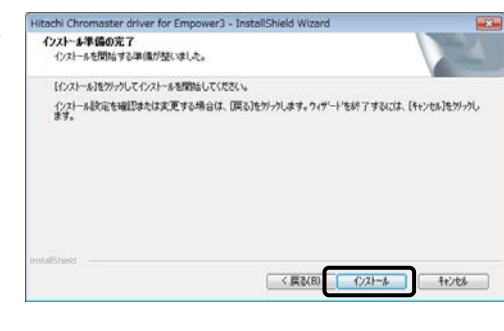

- (6) セットアップステータス画面が閉じられた後、ファイル検証ユーティリ ティが起動し、ファイル検証結果がメモ帳で表示されます。内容の確 認は PC の再起動後に行うため、メモ帳を閉じてください。
- (7) インストールが完了する と、右図の画面が表示さ れるので、<完了>ボタ ンをクリックして、インストー ルを終了してください。

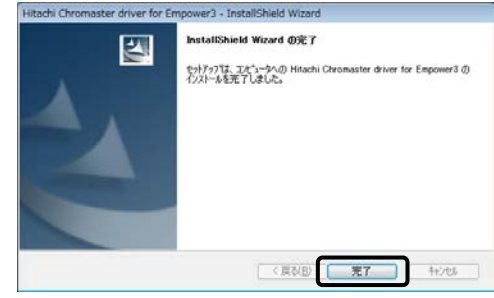

(8) インストール CD を CD ドライブより取り出し、PC を再起動してくださ い。

[END]

### 2.2.3 Hitachi ChromasterUltra R<sub>s</sub> driver for Empower3  $\sigma$ インストール

Hitachi ChromasterUltra Rs driver for Empower3 をインストールするに は、Windows を起動し Administrator アカウントのユーザーでログオンしま す。

(1) 起動しているアプリケーションソフトをすべて閉じて、インストール CD を CD ドライブに挿入します。

(2) 右図の画面が表示されま すので、<インストール> ボタンをクリックします。右 図の画面が表示されない 場合は、Windows エクス プローラで CD ドライブ直 下の [ StartSelector.exe ] をダブルクリックしてインス トーラを起動してくださ い。

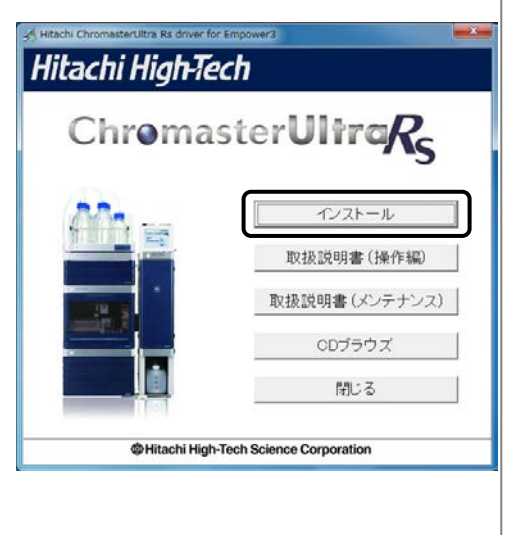

- ed Empower をワークグループまた はエンタープライズシステムで 使用する場合は、LAC/E 32 サーバおよびクライアント PC に ドライバをインストールしてくだ さい。
- **同じ PC に日立ドライバ以外の** ドライバはインストールしないで ください。

インストールの手順

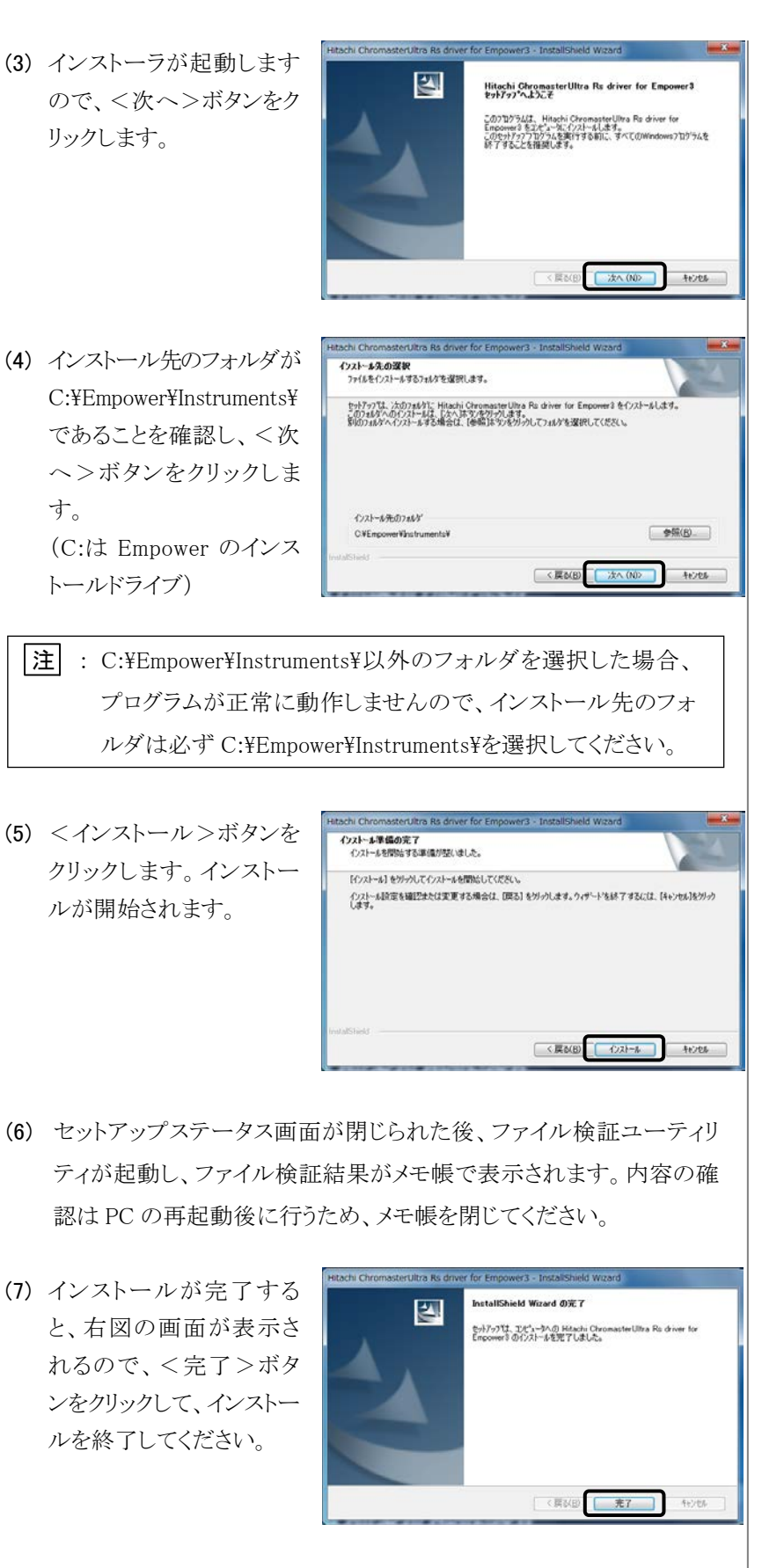

(8) インストール CD を CD ドライブより取り出し、PC を再起動してくださ  $V_{\infty}$ 

[END]

## 2.3 インストールの確認

### 2.3.1 インストールログの確認

インストールログを使用してインストールが正常に行われたことを確認しま す。インストールログには、Empower のインストールに関する情報が格納さ れています。このログファイルを使用して、インストールの内容を参照する ことができます。インストールに失敗した場合には、インストールログを使 用してエラーを調べることができます。

次の手順で、正常にインストールが行われたことを確認します。

(1) <スタート>-<す べてのプログラム>-  $<$ Empower $>$  $<$ Empower インストールのログ>を選 択 し ま す 。 Empower.log ファイルがメモ帳で表示さ れます。

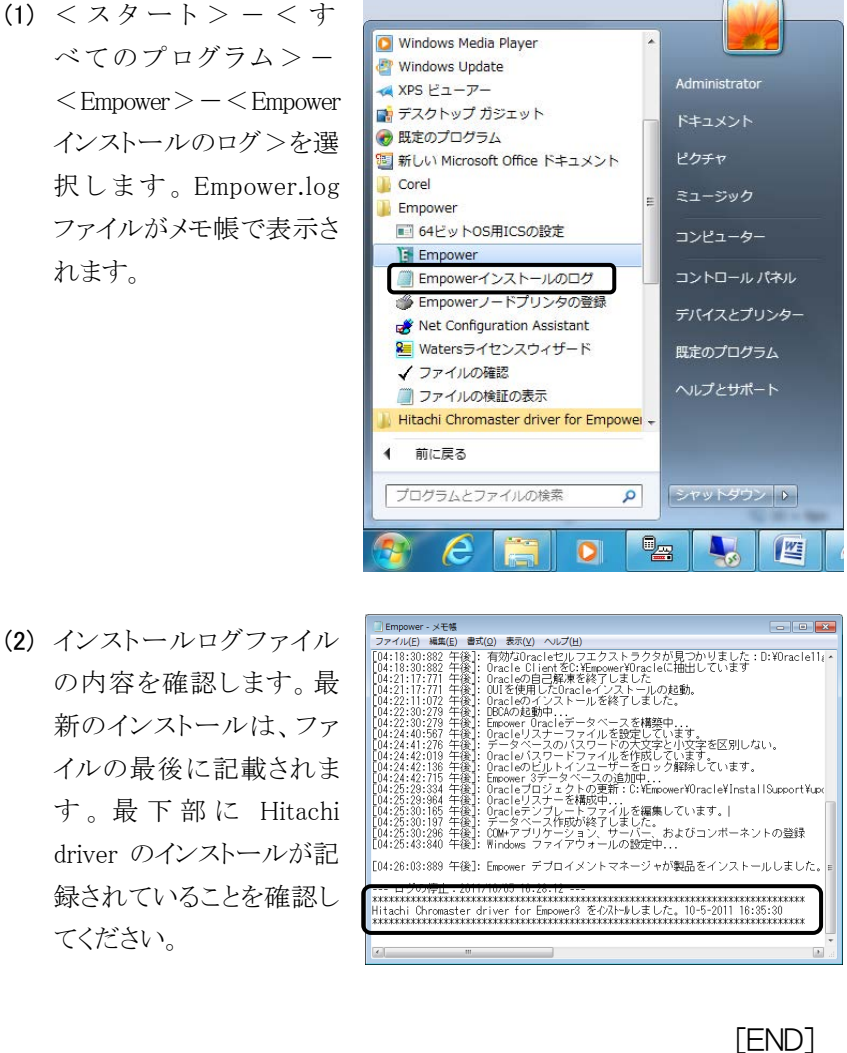

てください。

### 2.3.2 ファイル検証ユーティリティ

ファイル検証ユーティリティを使用して、インストールしたプログラムファイ ルの整合性を確認します。

ファイル検証ユーティリティは、インストールされた Empower プログラム、 データファイル、データベースファイルの整合性をチェックするプログラム です。

インストール後に、ファイル検証ユーティリティを使用して、Empower のプ ログラムファイルとデータファイルの整合性を調べることができます(この場 合は、データベースファイルの検証はできません)。 次の手順で、プログラムファイルの整合性を確認します。

(1) <スタート>-<す べてのプログラム>-  $<$ Empower $>$  -  $<$ ファイ ルの確認>を選択しま す。

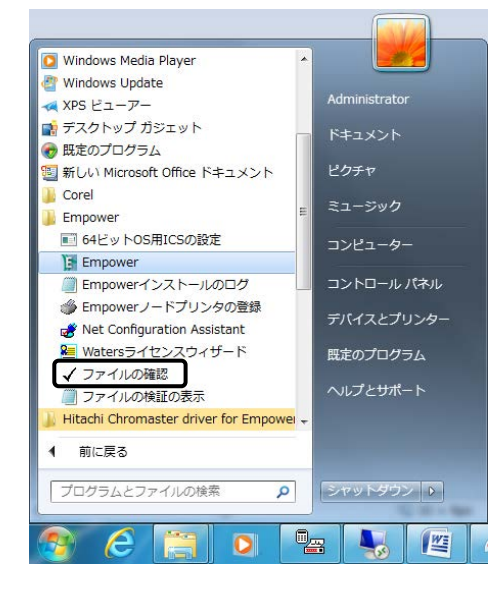

- (2) インストールされている Empower ファイルのチェックサムと以前に保 存したチェックサムとの比較が行われ、ファイル検証結果ログが作成 されます(サムチェック後、Checksum.txt ファイルが自動で表示され ます)。
- (3) ファイルの内容を確認し ます。最下部にある "Waters IQ – まとめ"に 変更点が記載されていな いことを確認してください。 出力結果を保管する場合 は、出力結果の印刷また は保存を行ってください。

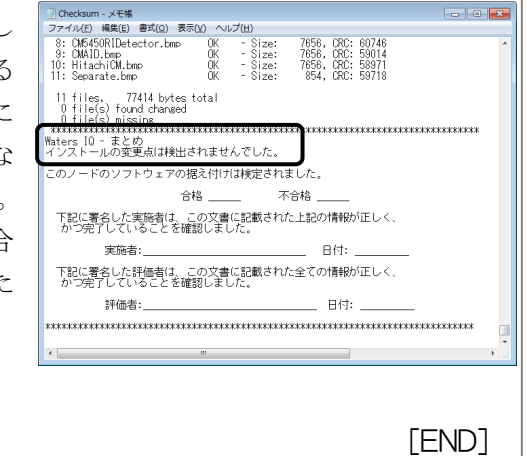

"Waters IQ – まとめ"に変更点 が記載されていた場合は、PC を 再起動し、「2.5 バージョンアップ の手順」に従って、再インストー ルを行ってください。

## 2.4 アンインストールの手順

Hitachi Chromaster/ChromasterUltra R<sub>s</sub> driver for Empower3 をアンイン ストールするには、Windows を起動し、Administrator アカウントのユーザ ーでログオンします。Windows が正常に起動しない場合やログオンできな い場合は、Windows に付属されているユーザーガイドを参照してくださ い。

なお、アンインストール前に必ず Hitachi Chromaster/ChromasterUltra Rs driver for Empower3 を終了し、PC 本体を再起動してからアンインストール を実行してください。アンインストールは、次の手順で実施してください。

 (1) <スタート>メニューの <コントロールパネル> をクリックします。

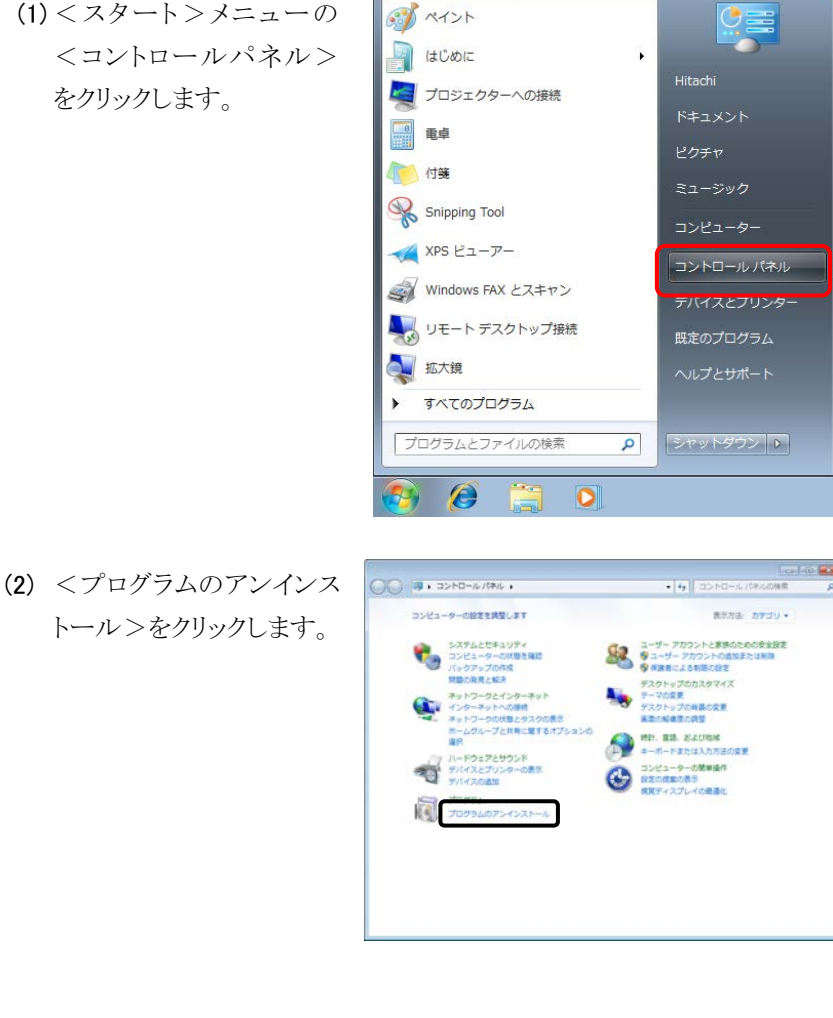

インストールの手順

- (3) [Hitachi Chromaster driver for Empower3] ま た は [Hitachi ChromasterUltra RS driver for Empower3]を クリックし、<アンインストー ル>をクリックします。
- (4) アンインストールの準備を 行うためのダイアログボッ

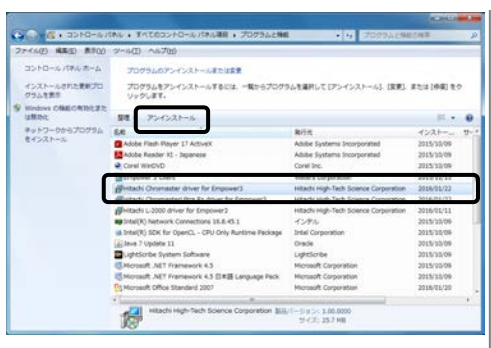

インストールの準備をしています。  $\overline{a}$ Hitachi Chromaster driver for Empower3 セットアップは、ブ<br>ログラムセットアップの手順をご案内する InstallShield Wizard<br>を準備しています。しばらくお待ちください。 クスが表示されます。 インストールの準備をしています。 キャンセル Hitachi Chromaster driver for Empower3 - InstallShield Wizard | 83 (5) <はい>ボタンをクリック します。 選択したアプリケーション、およびすべての機能を完全に削除しますか? (よい(Y) いいえ(N) Hitachi Chromaster driver for En (6) アンインストール中は下 セットアップ ステータス 記に示すダイアログボック Hitachi Chromaster driver for Empower3 が新しいソフトウェアのインストールを構成中です。 スが表示されます。 システム レジストリの値を利用さしています  $F$  +226

InstallShield Wizard

- (7) セットアップステータス画面が閉じられた後、ファイル検証ユーティリ ティが起動し、ファイル検証結果がメモ帳で表示されますので、メモ帳 を閉じてください。
- 注 : ファイル検証結果で変更点が検出されますが、Hitachi Chromaster/ChromasterUltra R<sub>s</sub> driver for Empower3 のアン インストールによるもので、アンインストールは正常に行われ ています。

(8) アンインストールが終了す ると、右図のダイアログが |インストールの手順 表示されるので、<完了> ボタンをクリックします。

インストールの手順

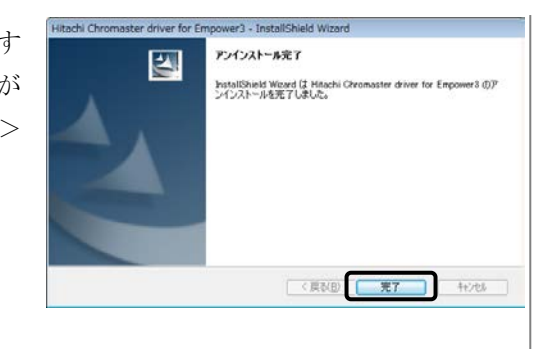

[END]

## 2.5 バージョンアップの手順

Hitachi Chromaster/ChromasterUltra R<sub>s</sub> driver for Empower3 をバージョ ンアップする場合には、現在インストールされている Hitachi Chromaster/ChromasterUltra RS driver for Empower3 を「2.4 アンインス トールの手順」に従って アンインストールを行ってください。アンインストー ル後、PC を再起動し、「2.2 インストールの手順」に従って、インストール を行ってください。

# 3

## USB ドライバのインストール

この章では、インタフェースコントロールボード(IFC)の USB ドライバを PC にインストールする手順について説明します。

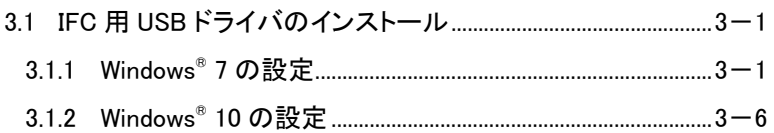

## 3

## 3.1 IFC 用 USB ドライバのインストール

USB ドライバのインストール前に、Empower™ と Hitachi Chromaster/ChromasterUltra R<sub>s</sub> driver for Empower3 のインストールを完 了してください。Hitachi Chromaster/ChromasterUltra Rs driver for Empower3 のインストールの前に IFC 用 USB ドライバのインストールは行わ ないでください。

IFC 用 USB ドライバをインストールするには、 Windows を起動し Administrator アカウントのユーザーでログオンします。

IFC 用 USB ドライバのインストールは、次の手順で実施します。

### 3.1.1 Windows® 7 の設定

- (1) PC の電源を投入し、次に IFC の電源を投入します。IFC の電源の投入 方法は以下のとおりです。
	- オーガナイザから IFC の電源を供給している場合 オーガナイザの電源スイッチを入れてください。
	- AC アダプタから IFC の電源を供給している場合 AC アダプタの電源ケーブルを電源コネクタに挿してください。
	- **●インターフェースボックスに IFC を収容している場合** インターフェースボックスの電源スイッチを入れてください。
- (2) 標準で準備されているド ライバに IFC 用 USB ドライ バが発見できなかったた め、画面右下に"デバイス ドライバーソフトウェアは 正しくインストールされま せんでした。"と表示され ます。

-<br>- デルイス ドライバー ソフトウェアは正しくインストールされませんでした。 ۹、×<br>- <mark>→ ☆</mark> 詳細についてはここをクリックしてください。

(3) <スタート>メニューの ● ペイント  $\frac{0}{2}$ <コントロールパネル> a (túbic  $\ddot{\phantom{1}}$ Hitachi をクリックします。 ■ プロジェクターへの接続 電卓 ピクチャ □ 付箋 Snipping Tool コンピューター XPS ビューアー コントロールパネル Windows FAX とスキャン デバイスとプリンター L リモート デスクトップ接続 既定のプログラム 上版大镜 すべてのプログラム プログラムとファイルの検索  $\alpha$ シャットダウン | ▶ |  $\overline{e}$  $\overline{O}$ (4) <システムとセキュリティ>  $O(1)$  (3) as  $P = 10.000$ .<br>• 4 | 3543-070000 コンピューターの設定を確認します waters, www.ru をクリックします。  $\frac{52766883976}{100}$ ー<br>ディーザー アカウントと家族のための食金設定<br>タインボーダカウントの追加または利用 。<br>クアップの作る<br>語の発見と結決 <del>ルコンバスとない</del><br>インターネットへの提供<br>ネットワークの状態とタスクの表示<br>ホームグループと共有に関するオブ<br>ホームグループと共有に関するオブ ٩ ARONARDOR ー<br>- バイトウェアとサウンド<br>- デバイスとプリンターの表示<br>- デバイスの追加 TOPPA TOPPA (5) <デバイスマネージャー OC + 5 + 3>NO-A/RNA + 527ACCR3UTY +  $\sqrt{16}$ ー<br>- コントロール 「本ルポーム」 - マケションセンター<br>- システムとセキュリティ - コンピューターの状態を指定して問題を解消 - タユーザー プ<br>- ネットワークとインターネッ - コンピューター システムを以前の状態に変更<br>- ネットワークとインターネッ - コンピューター システムを以前の状態に変更 コントロールパネルート アウショナ コンピューターの開発開発して開発装置 ネットワークとインターキャー コンピューターの大型の部分をプリケッシュ・ディフークとインターキャー コンピューターのプライアラールの対象の部分をプリケッシュ<br>
- パードウェアナファント<br>
- パードウェアナファント<br>
- コンピューターのWebsite アップアラールのVMSの場所に選択している。<br>
- コンピューターのWebsite - Market - M >をクリックします。 によるプログラムの許可 **BEIGA** タリモートアクセスの評号 | コンピューターの名前の参<br>| Whidows Update<br>| 自動形的内容化は生地細胞 | 更新プログラムの確認<br>| インストールされた更新プログラムを表示 - コンスバールのいいままノレクラム生産ル<br>- スリープ結社会のパスワードの表示 、電圧ボタンの動作の変更<br>- コンピューターがスリープ状態になる時間を変更<br>- コンピューターがスリープ状態になる時間を変更 コンピューターがスリーブの様になる時間を変更<br>パックアップと信え<br>パックアップの作成 | パックアップからのファイルの信え Windows Anytime Upgrade<br>Windows Anytime Upgrade<br>Windows 7 の新しいエディションの追加機能の取得 - 34 Webのコンピュートリングの最ものの<br>- サイスク情報が数数 | パードドライブの最適化<br>- サイベントライスクパーティションの作成とフォーマット | 母イベントログの表示<br>- サイベントログのスケジュール<br>- サタスクのスケジュール ニテバイスマネージャー a na Gu (6) ほかのデバイスの<不明 コテイル(E) 編作(A) 表示(Y) へんプ(H)<br>中 中 | 第1 | 日 第 なデバイス>をダブルクリ ックし、不明なデバイスの プロパティ画面を表示しま す。- ロー・1009 - 1071<br>- D. ほかのデバイス<br>- D. はかのデバイス<br>- M. モニター<br>- M. モニター 13 マンへこそのキルのパインティング デバイス<br>■ モニター<br>● ユニバーサル シリアルバス コントローラー

U S B

ドライバのインストール

不明なデバイスのプロパティ (7) <全般>タブを開き、 全般 ドライバー 詳細 <ドライバの更新>ボタ 不明なデバイス  $\sqrt{\frac{2}{3}}$ ンをクリックします。 デバイスの種類 ほかのデバイス 製造元 不明 場所 Port\_#0002.Hub\_#0008 デバイスの状態 このデバイスのドライバーがインストールされていません。(コード 28) デバイス情報セットまたは要素に選択されたドライバーがありません。 |<br>|このデバイス用のドライバーを検索するには、[ドライバーの更新] をクリックしてくだ|<br>|ネハ ドライバーの更新(リ) **OK キャンセル**  $\overline{1}$ (8) <コンピューターを参照し ○ 』 ドライバー ソフトウェアの更新 - 不明なデバイス てドライバーソフトウェアを どのような方法でドライバー ソフトウェアを検索しますか? 検索します>をクリックし ● ドライバー ソフトウェアの最新版を目動検索します(3)<br>このデバイス用の撮影のドライバー ソフトウェアをコンピューターとインター<br>ネットから検索します。ただし、アバイスのインストール設定でこの機能を開始<br>にするよう設定した場合は、検索は行われません。 ます。 ● コンピューターを参照してドライバー ソフトウェアを検索します(B)<br>ドライバー ソフトウェアを手動で検索してインストールします。  $[ 1 + \nu > 2 \nu ]$  $\overline{...}$ (9) <参照>ボタンをクリック ● 』ドライバーソフトウェアの更新 - 不明なデバイス します。 コンピューター上のドライバー ソフトウェアを参照します。 次の場所でドライバー ソフトウェアを検索します: T 参照(B) ... 図サブフォルダーも検索する() → コンピューター上のデバイス ドライバーの一覧から選択します(L)<br>この一覧には、デバイスと互換性があるインストールされたドライバー ソフトウェア<br>と、デバイスと同じカデゴリにあるすべてのドライバー ソフトウェアが表示されま<br>す。 ■ 次へ(N) | キャンセル フォルダーの参照  $\overline{\mathbf{R}^2}$  $(10)$   $[C:\n *HEmpowerH*$  nstruments ハードウェアのドライバーを含むフォルダーを選んでください。 \HitachiBinChromaster \Tools\IFC\_USB\_x64] A HitachiBinChromaster  $\blacksquare$  Tools または  $\blacksquare$  HIMAINTE [C:\Empower\Instruments **I** IFC USB  $\equiv$ **T** IFC\_USB\_x64 \HitachiBinChromaster  $\triangleright$   $\top$ **HTML** Ultra¥Tools¥IFC USB x64]  $\blacksquare$  Log を選択して、<OK>ボタ  $\triangleright$  **I** Utilities ンをクリックします。フォルダー(E):  $IFC_USB_x64$ **OK キャンセル** 

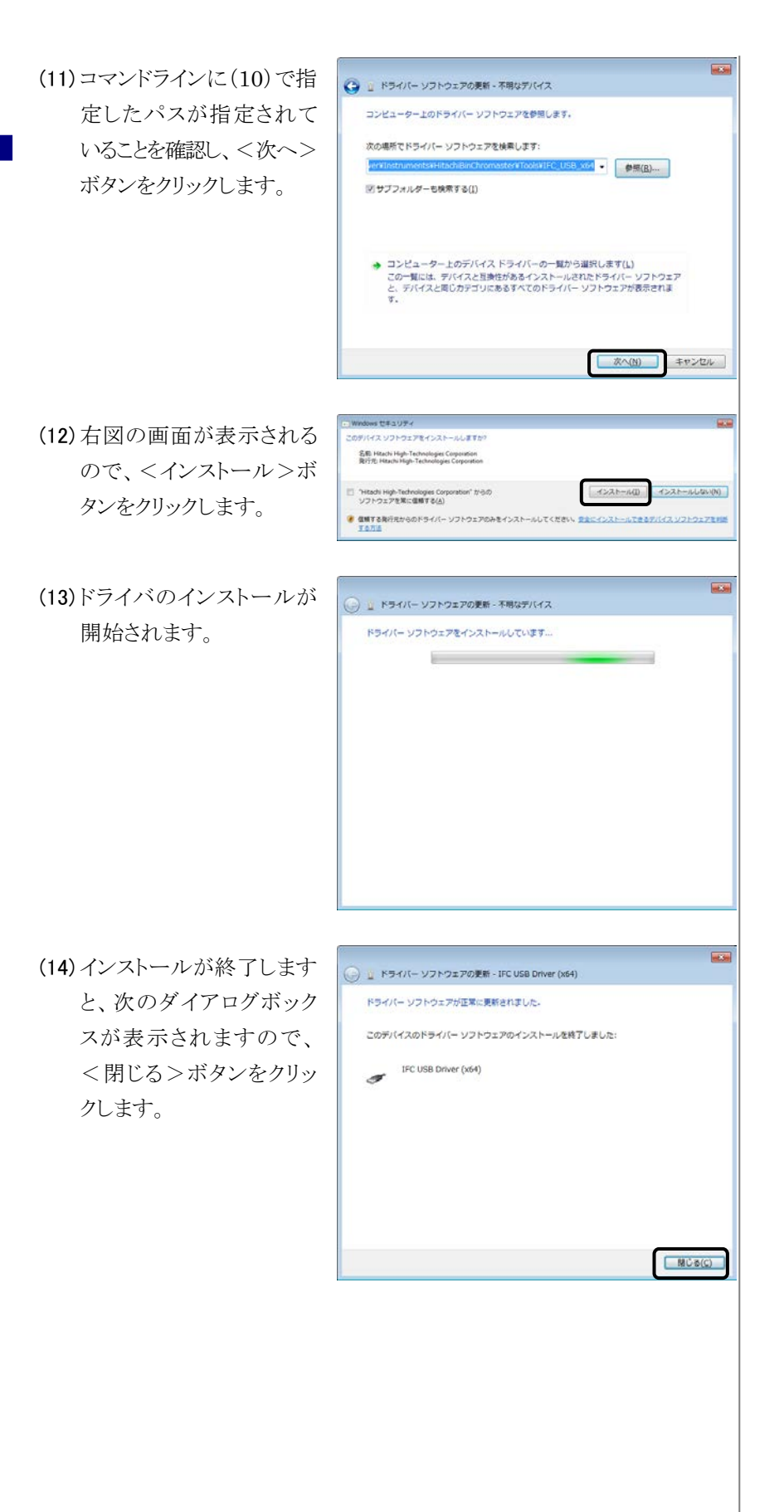

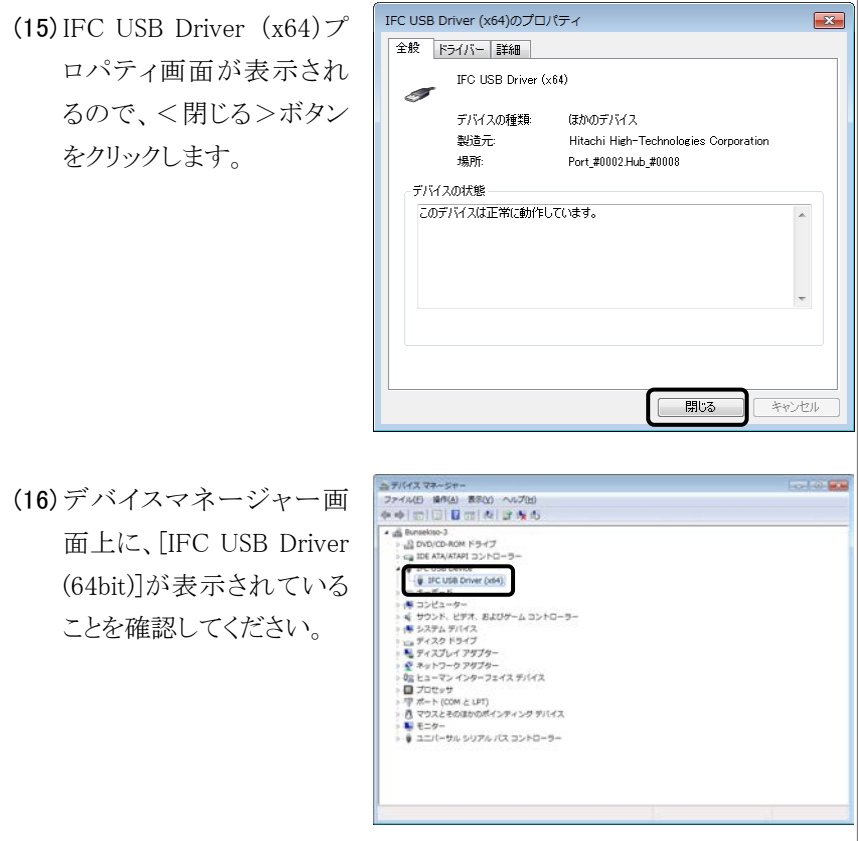

[END]

### 3.1.2 Windows® 10 の設定

- (1) PC の電源を投入し、次に IFC の電源を投入します。IFC の電源の投入 方法は以下のとおりです。 ● オーガナイザから IFC の電源を供給している場合 オーガナイザの電源スイッチを入れてください。 ● AC アダプタから IFC の電源を供給している場合 AC アダプタの電源ケーブルを電源コネクタに挿してください。 ● インターフェースボックスに IFC を収容している場合
	- インターフェースボックスの電源スイッチを入れてください。
- (2) <スタート>メニューの <設定>をクリックしま す。

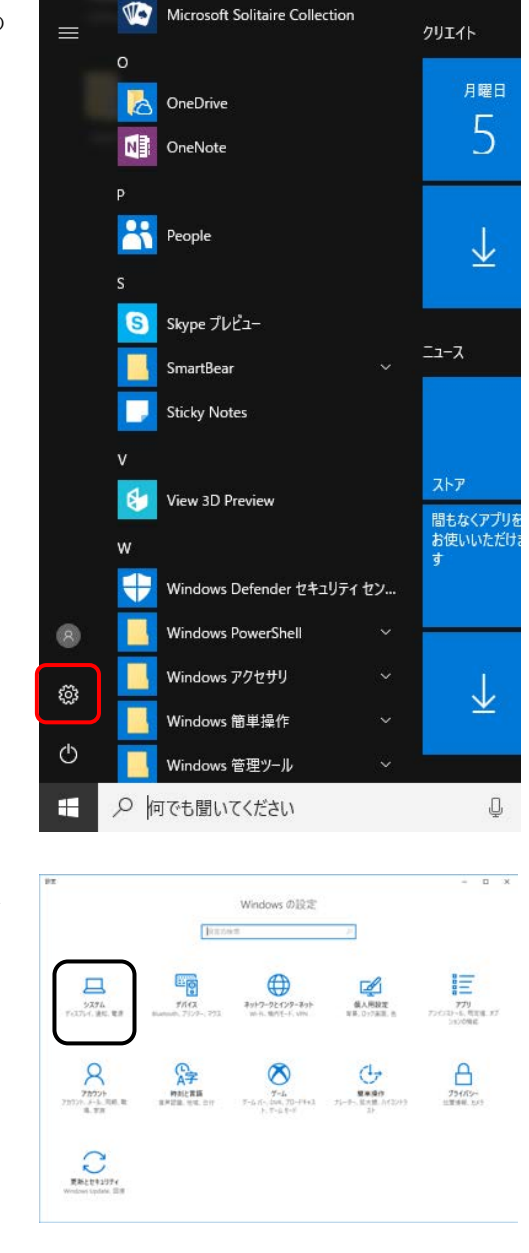

(3) <システム>をクリックし ます。

3-6 Hitachi Chromaster/ChromasterUltra R<sub>s</sub> driver for Empower3 ~インストール編~

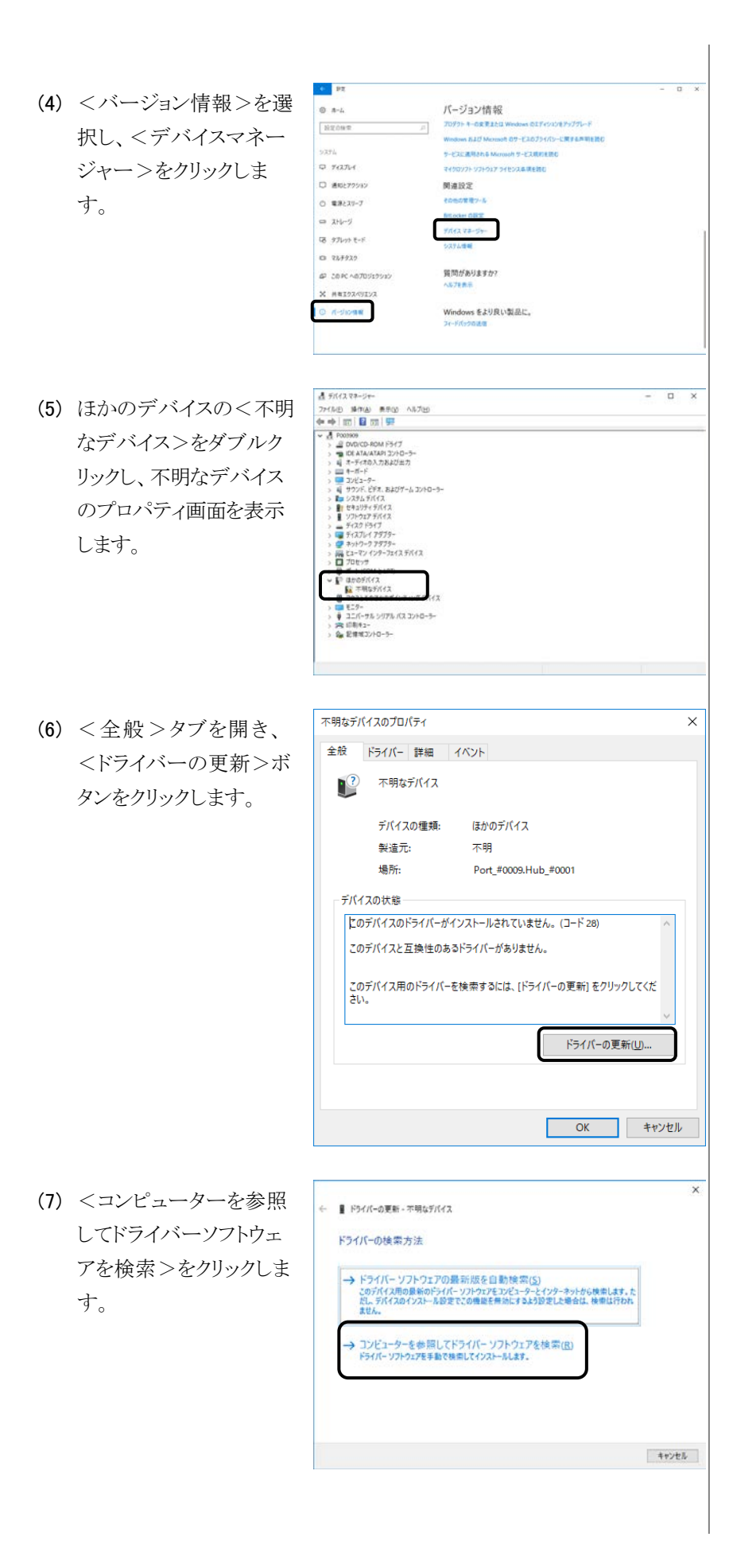

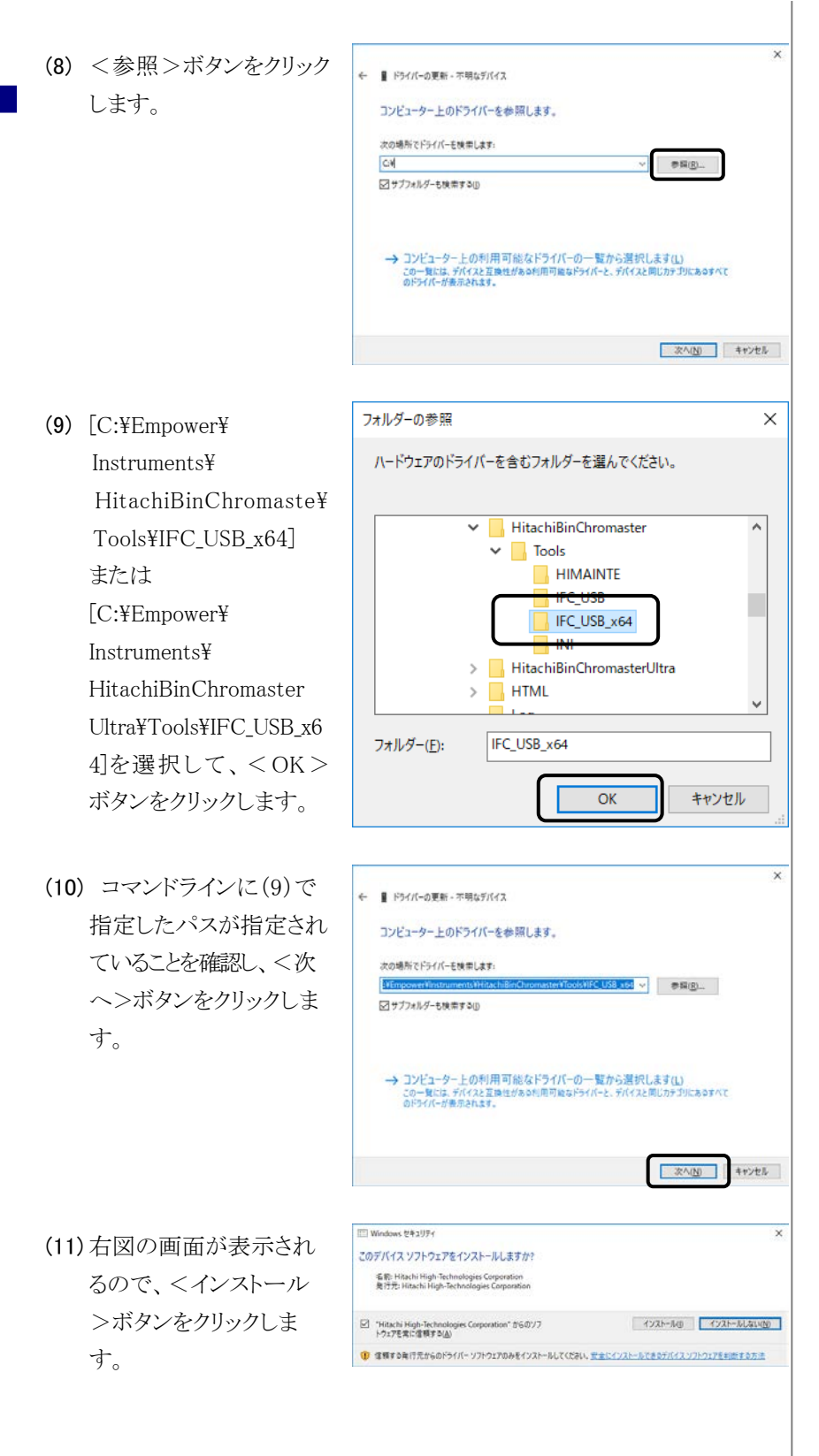

3-8 Hitachi Chromaster/ChromasterUltra R<sub>s</sub> driver for Empower3 ~インストール編~

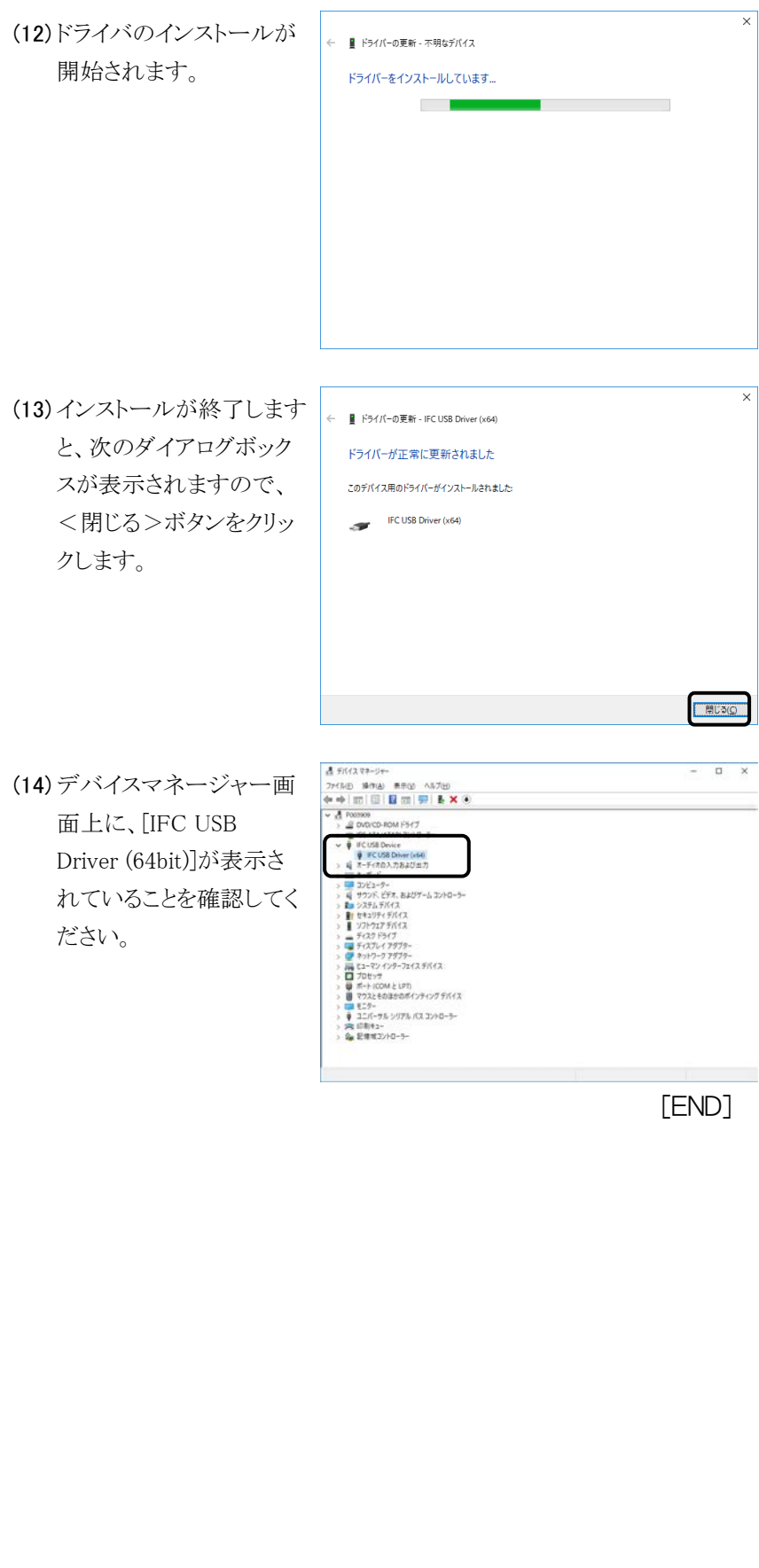

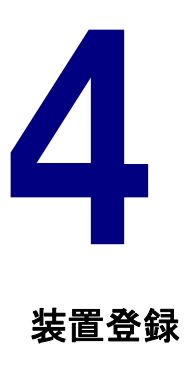

この章では、分析で使用する Chromaster および ChromasterUltra Rsシリー ズの装置情報の登録方法について説明します。

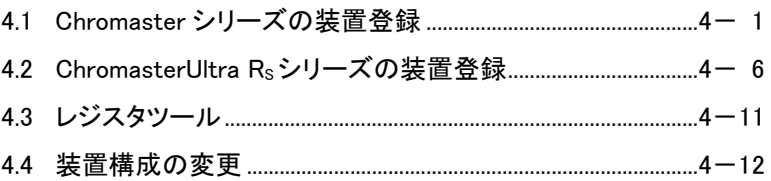

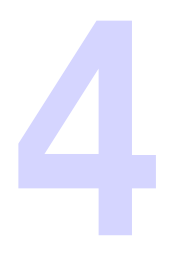

### 4.1 Chromaster シリーズの装置登録

(1) IFC の電源を投入します。

- (2) 分析装置(Chromaster シリーズ)の電源をすべて ON にします。各モ ジュールのイニシャライズ処理後、各モジュールから何もエラーが発 生していないことを確認してください。
- (3) PC の電源を投入します。

- (4) Empower パーソナルを使 用している場合は、画面 右下に表示されている アイコンをクリックし、 取り外しアイコン リックします。 Empower ワークグループ またはエンタープライズ を使用している場合は(6) に移動してください。
- (5) 表示されるメニューに "IFC USB Driver の取り 出し"が表示されているこ とを確認してください。

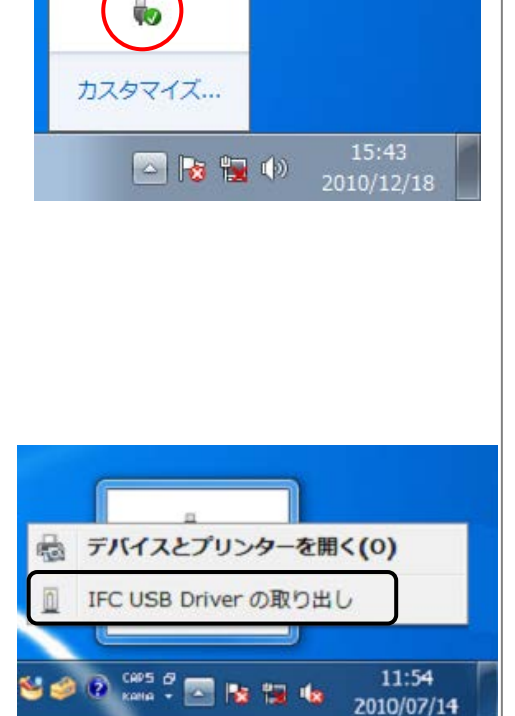

e IFCの動作準備ができるまで約 10 秒待ってください(GUI コント ローラ(オプション)が接続され ている場合は、GUI コントローラ の初期画面が表示されるまで 待ってください)。

e PC の電源投入前に GUI コント ローラによる操作を行った場合 は、GUI コントローラの画面を 必ずメニュー画面に戻した後に PC の電源を投入してください。

Hitachi Chromaster/ChromasterUltra R<sub>s</sub> driver for Empower3 ~インストール編~ 4-1

- (6) <スタート>メニューの<すべてのプログラム>
	- $-$  < Hitachi Chromaster driver for Empower3 $>$
	- -<Register Tool for Chromaster>をクリックします。
- (7) 接続されているシステム のシステム ID を選択し、 <登録>ボタンをクリック します。

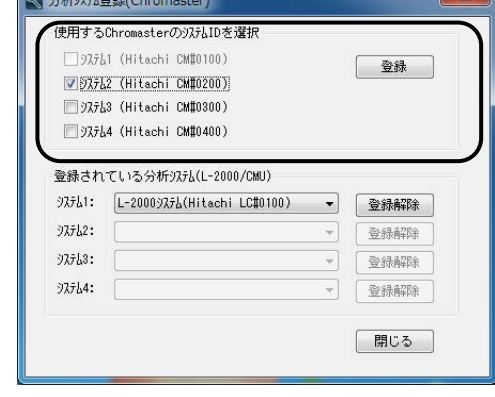

(8) <閉じる>ボタンをクリッ クし、レジスタツールを終 了します。

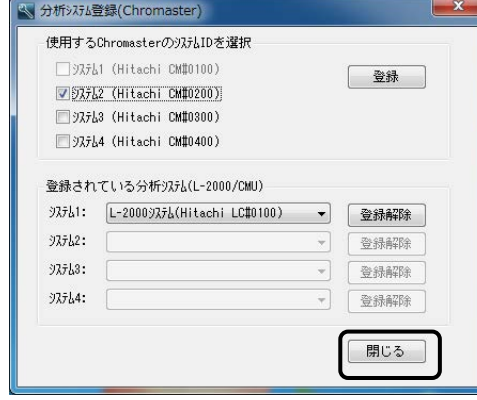

(9) <スタート>-<すべてのプログラム>-<Empower> ー<Empower>を選択します。

さい。

「4.3 レジスタツール」を参照くだ

☞ レジスタツールについては、

✍ 登録したシステムIDの装置構成 は、Empower を起動した時の現 在接続されている装置構成で自 動的に登録されます。

△ 初めて Empower™ 3 を起動す る場合、タイムゾーンの設定が 必要になります。[タイムゾーン の選択]ダイアログボックスが表 示されるので、任意のタイム ゾーンを選択してください。

- (10) Empower のログイン画面 が起動するので、[ユー ザー名]と[パスワード]に 下記を入力して、<詳細> ボタンをクリックします。
	- ユーザー名 : system パスワード : manager

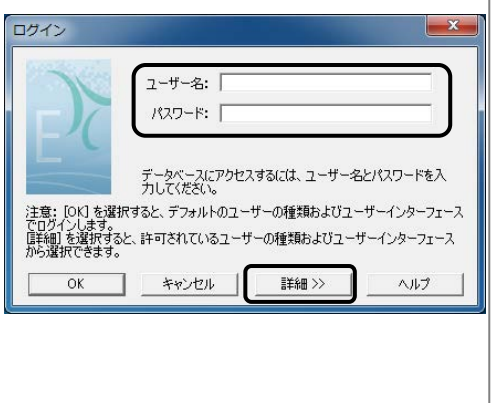

4-2 **Hitachi Chromaster/ChromasterUltra R**<sub>s</sub> driver for Empower3 ~インストール編~

(11) [許可されているユーザー インターフェイス]で<プロ フェッショナル>を選択 し、<OK>ボタンをクリッ クします。

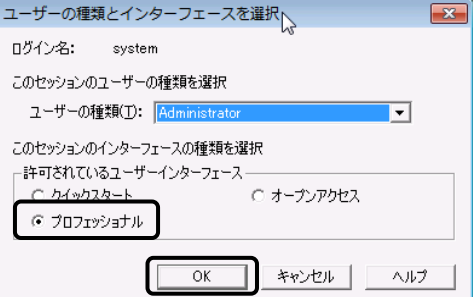

(12) <システムを構成>、また は<システムの管理>ボ タンをクリックします。

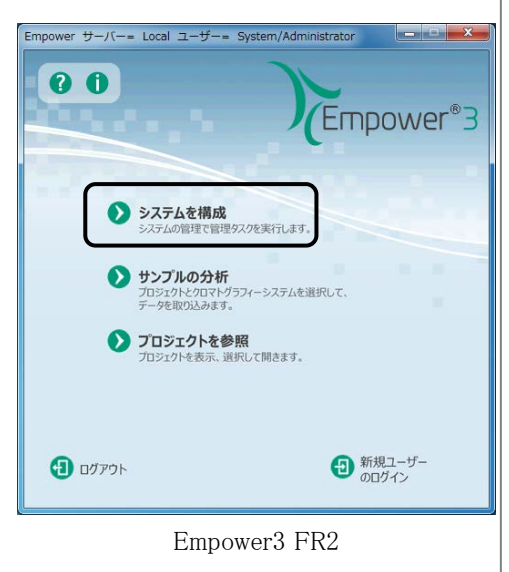

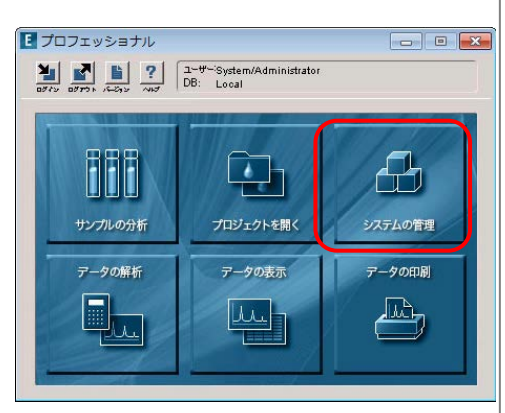

#### Empower3 FR1

(13) <ファイル>-<新規作 成>-<分析システム> を選択します。

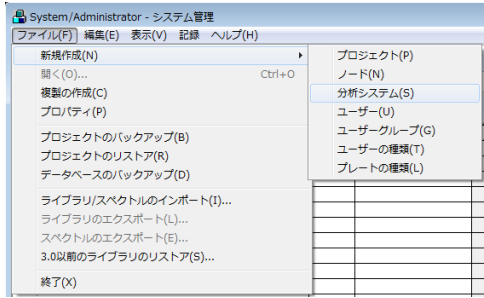

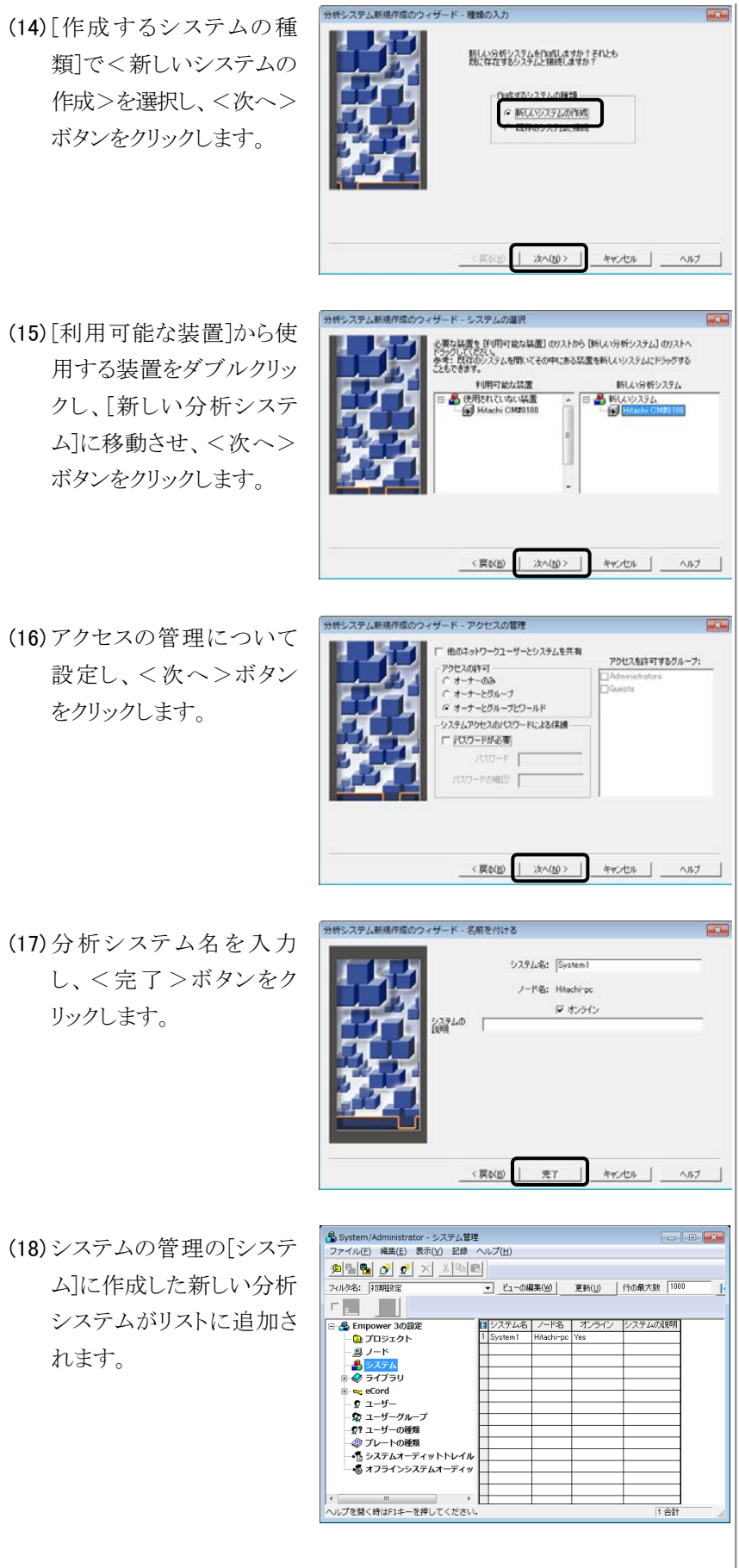

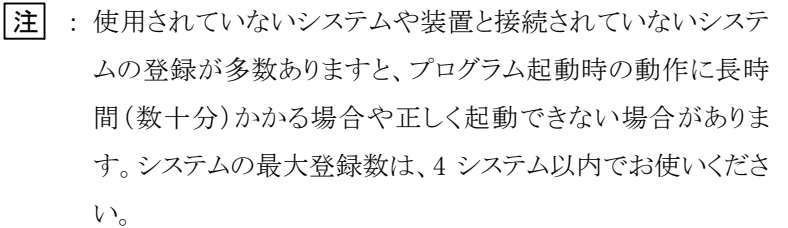

[END]

## 4.2 ChromasterUltra R<sub>s</sub>シリーズの装置登録

(1) オーガナイザ(IFC)の電源を投入します。

- (2) 分析装置(ChromasterUltra Rsシリーズ)の雷源をすべて ON にしま す。各モジュールのイニシャライズ処理後、各モジュールから何もエ ラーが発生していないことを確認してください。
- (3) PC の電源を投入します。

(4) Empower パーソナルを使 用している場合は、画面 右下に表示されている アイコンをクリックし、 取り外しアイコン リックします。 Empower ワークグループ またはエンタープライズ を使用している場合は(6) に移動してください。

とを確認してください。

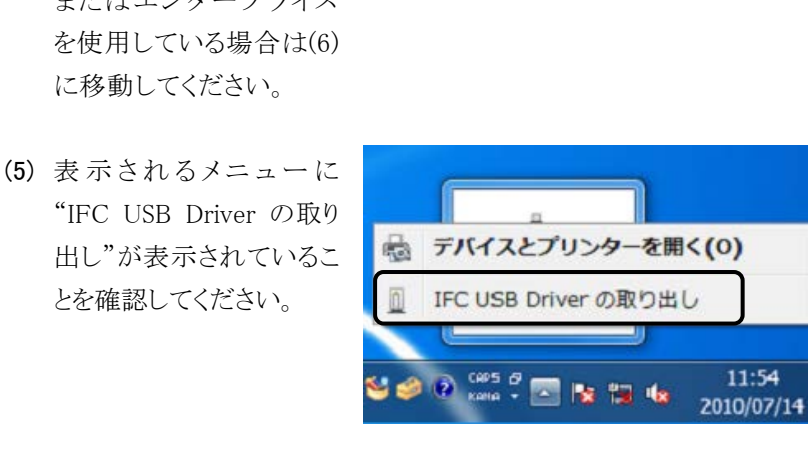

カスタマイズ...

△は電が

15:43

2010/12/18

e IFC の動作準備ができるまで約 10 秒待ってください(GUI コント ローラ(オプション)が接続され ている場合は、GUI コントローラ の初期画面が表示されるまで 待ってください)。

e PC の電源投入前に GUI コント ローラによる操作を行った場合 は、GUI コントローラの画面を 必ずメニュー画面に戻した後に PC の電源を投入してください。

装置登録 - キャンプ - キャンプ - キャンプ - キャンプ - キャンプ - キャンプ - キャンプ - キャンプ - キャンプ - キャンプ - キャンプ - キャンプ - キャンプ - キャンプ - キャンプ - キャンプ
- (6) <スタート>メニューの<すべてのプログラム>
	- $-$  < Hitachi ChromasterUltra Rs driver for Empower3 $>$
	- -<Register Tool for ChromasterUltra Rs>をクリックします。

**DEL ALESTO PROBATION** 

3 分析》对出登録(ChromasterUltra Rs)

(7) 接続されているシステム のシステム ID を選択し、 <登録>ボタンをクリック します。

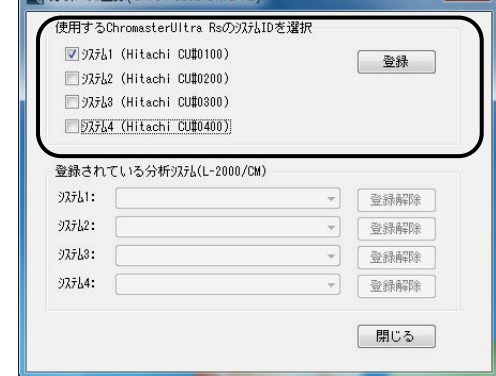

(8) <閉じる>ボタンをクリッ クし、レジスタツールを終 了します。

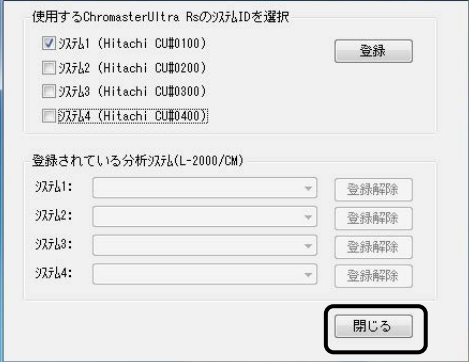

(9) <スタート>-<すべてのプログラム>-<Empower> -<Empower>を選択します。

(10) Empower のログイン画面 が起動するので、[ユー ザー名]と[パスワード]に 下記を入力して、<詳細> ボタンをクリックします。

> ユーザー名 : system パスワード : manager

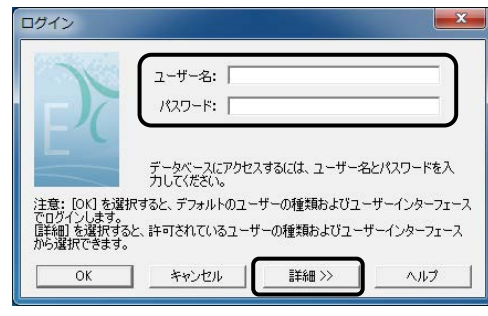

- ☞ レジスタツールについては、 「4.3 レジスタツール」を参照くだ さい。
- ✍ 登録したシステムIDの装置構成 は、Empower を起動した時の現 在接続されている装置構成で自 動的に登録されます。

▲ 初めて Empower™ 3 を起動す る場合、タイムゾーンの設定が 必要になります。[タイムゾーン の選択]ダイアログボックスが表 示されるので、任意のタイム ゾーンを選択してください。

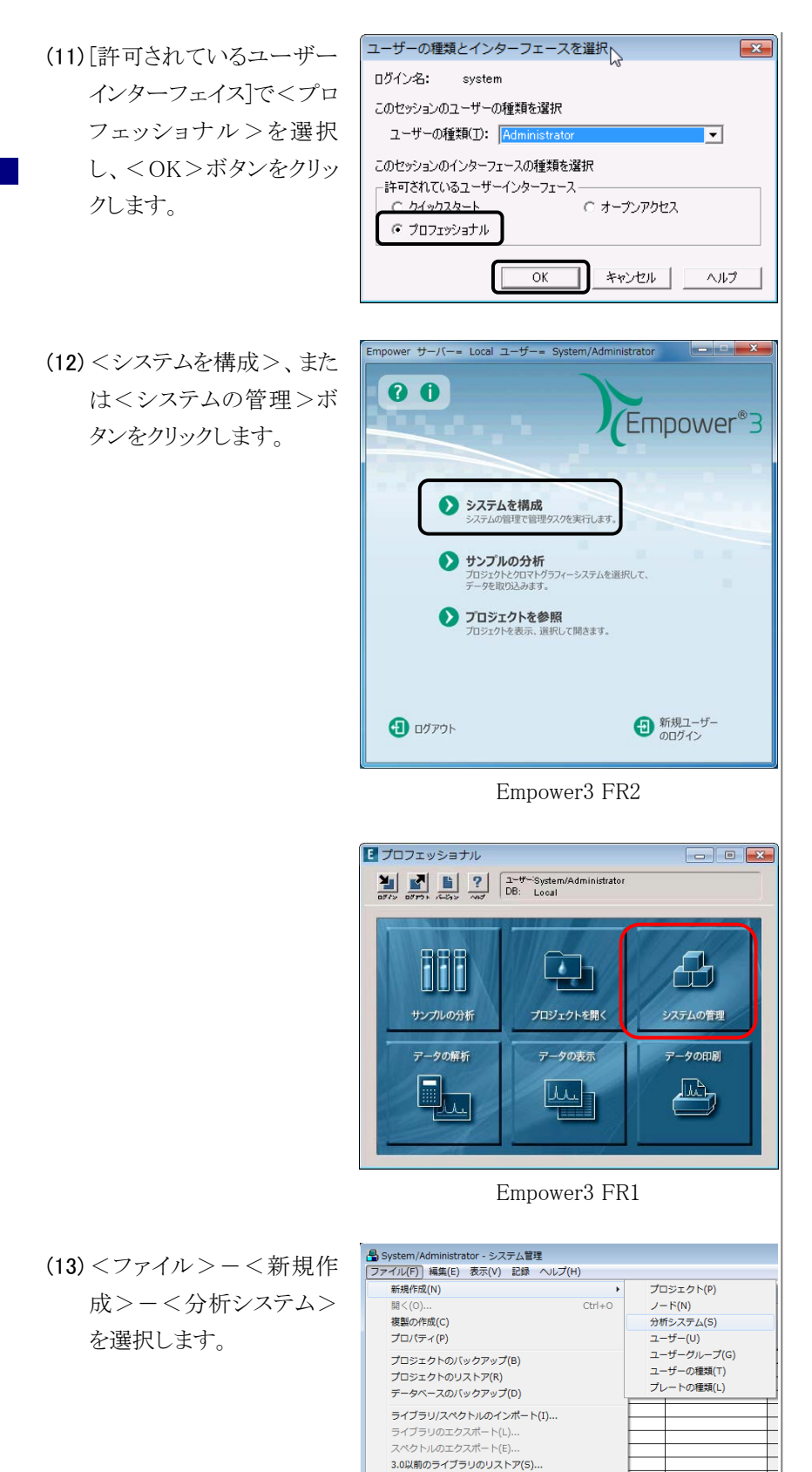

終了(X)

(14) [作成するシステムの種 類]で<新しいシステムの 作成>を選択し、<次へ> ボタンをクリックします。

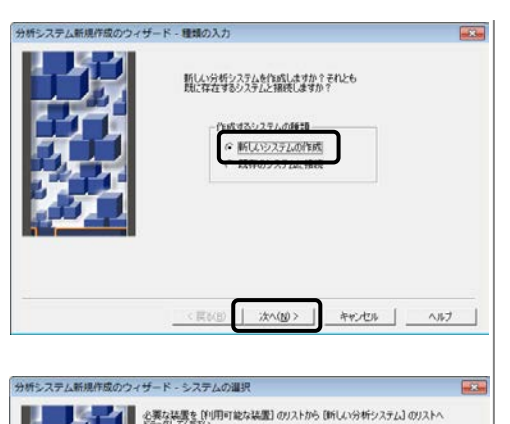

既存 利用可能な状態

**&** *<u>ementuous</u>* 

 $<\overline{p}(\overline{q})(\underline{p})$ 

他のネットワークワーザートシステムを共有

アクセスの昨可<br>C オーナーのみ<br>C オーナーとグループ<br>G オーナーとグループとワールド アスワードが必要 パスワードの確認:

**特のウィザード - アクセスの開催** 

<br>F成のウィザード - 名前を付ける

ステムの

 $m + m + n$ 

ステムを開いてその中にある話屋を新しいシステムにドラッグする

易新 ハシステム

次へ(W) | キャンセル | ヘルプ |

< RNB | XA(B) | RV-CA | AU) |

< 東改図 | 完了 | キャンセル | ヘルプ |

システム名: [System] ノード名: Hitachingc Ritary アクセスをはずするグループ:

**College** 

 $\overline{\mathbb{R}}$ 

新しい分析システム

- (15) [利用可能な装置]から使 用する装置をダブルクリッ クし、[新しい分析システ ム]に移動させ、<次へ> ボタンをクリックします。
- (16) アクセスの管理について 設定し、<次ヘ>ボタン をクリックします。

(17) 分析システム名を入力 し、<完了>ボタンをク リックします。

(18) システムの管理の[システ ム]に作成した新しい分析 システムがリストに追加さ れます。

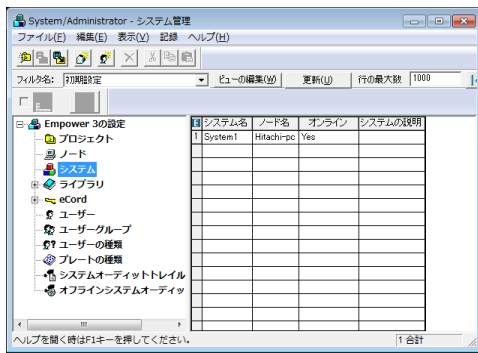

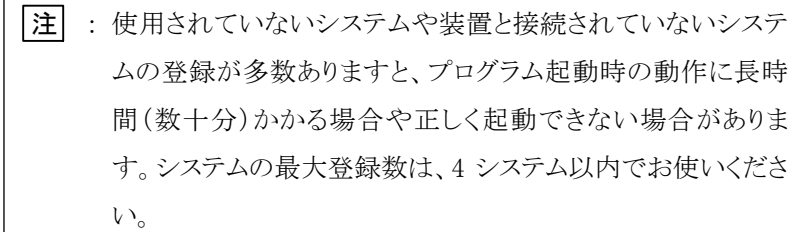

[END]

## 4.3 レジスタツール

レジスタツールは Chromaster シリーズおよび ChromasterUltra Rsシリーズ の装置システム構成を Empower3 に登録するツールソフトウェアです。ま た、このツールは、別シリーズ (Chromaster、ChromasterUltra Rs、 LaChrom Elite/LaChromUltra)のシステム構成の登録を解除することもで きます。

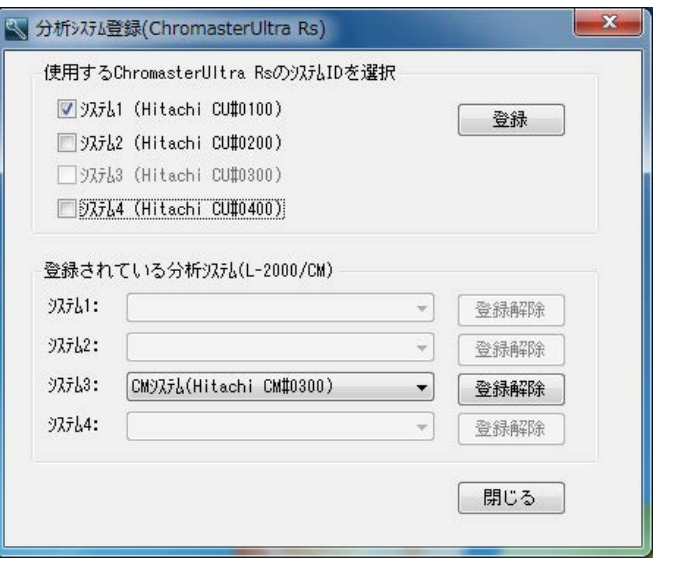

ChromasterUltra Rs 用レジスタツール

#### 使用する XXX のシステム ID を選択

#### (XXX:Chromaster または ChromasterUltra Rs)

#### システム 1-4

Empower に登録するシステムのシステム ID を選択してください。

#### 登録

このボタンをクリックすると、選択したシステム ID のシステムが Empower に登録されます。

### 登録されている分析システム

## システム 1-4

既に登録されている別シリーズのシステムを表示します。

#### 登録解除

このボタンをクリックすると Empower に登録されている別シリーズ のシステムの登録を解除します。

▲ 別シリーズで既に登録されて いるシステム ID は選択できま せん。

## 4.4 装置構成の変更

- (1) 装置構成を変更する分析システムの「サンプルの分析」画面または 「クイックスタート」画面を閉じます。
- (2) 装置構成を変更する分析システムの装置の電源をすべて Off にしま す。
- (3) 使用する装置の電源をすべて On にします。各モジュールのイニシャ ライズ処理後、各モジュールから何もエラーが発生していないことを 確認してください。
- (4) 少し時間(30 秒程度)を置いてから、装置構成の変更を行う分析シス テムの「サンプルの分析」画面または「クイックスタート」画面を開き ます。変更された装置構成で「サンプルの分析」画面または「クイック スタート」画面が開かれます。

[END]

- 装置構成が変更されるまでに 少々時間がかかります。
- 装置構成が変更前の状態で開 かれた場合、「サンプルの分 析」画面または「クイックスタ ート」画面を閉じた後、少し時 間を置いてから、再度、「サン プルの分析」画面または「クイ ックスタート」画面を開いてくだ さい。

索 引

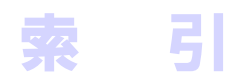

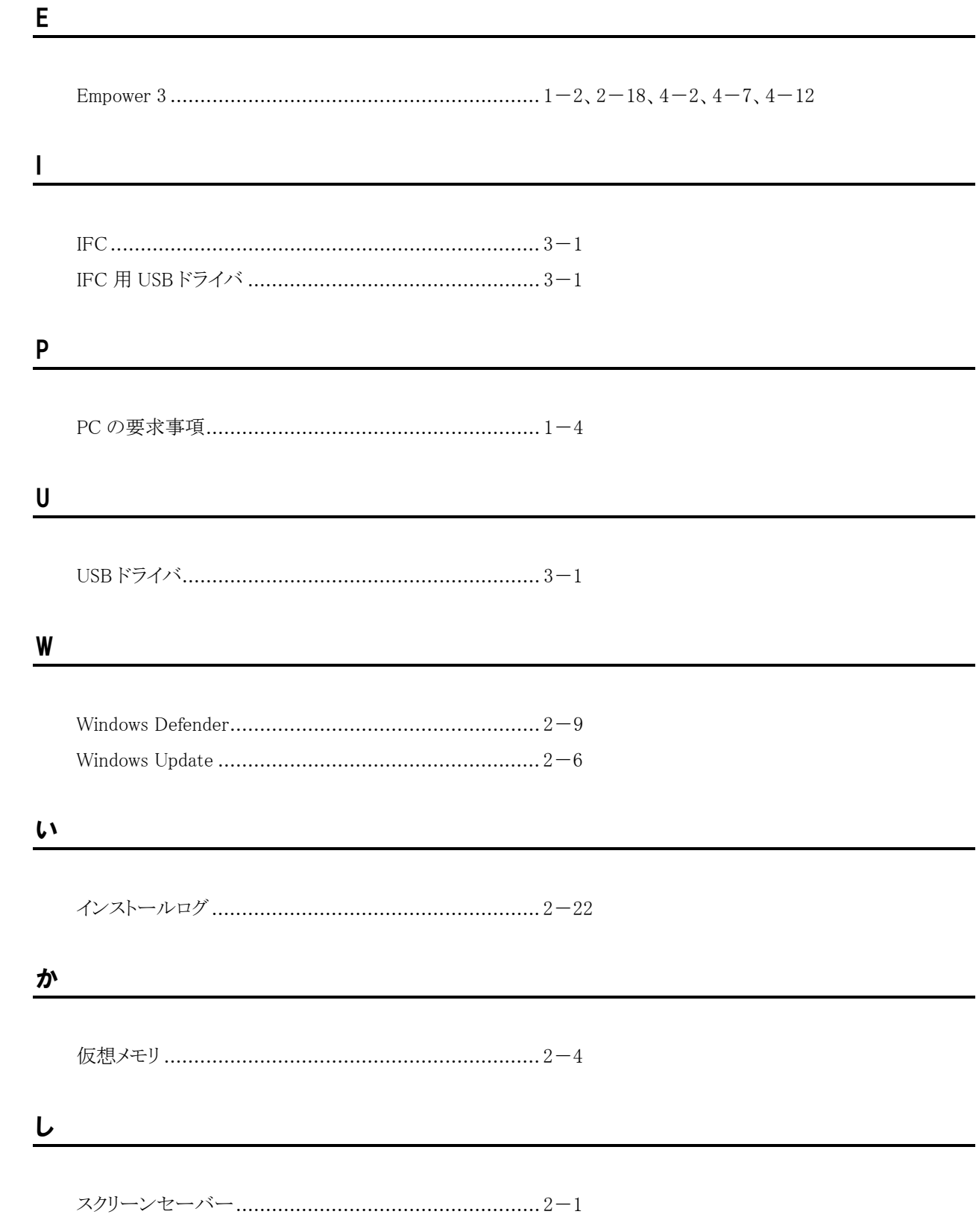

索

引

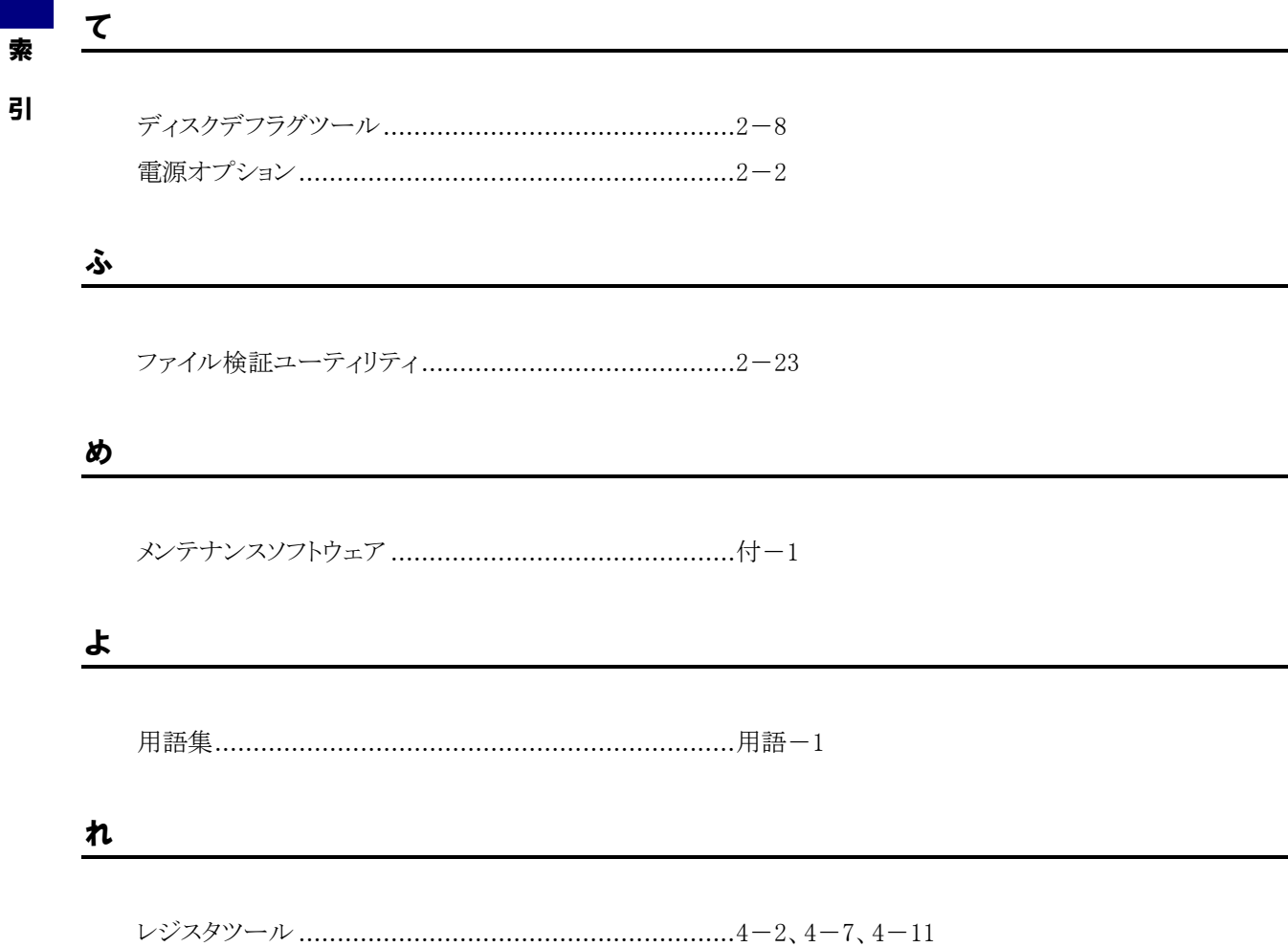

付 録

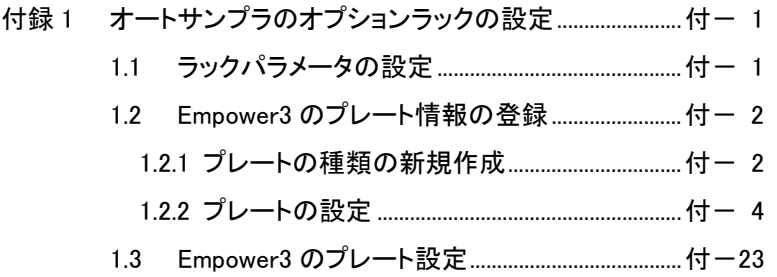

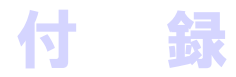

# 付録1 オートサンプラのオプションラックの設定

注 : オプションラックの設定(メンテナンスソフトウェアによるラック パラメータの設定および Empower3 のプレート情報の登録) は、お客様は行わないでください。オプションラックの設定の 変更が必要な場合、最寄りの当社の定める保守サービス会 社にご相談ください。

## 1.1 ラックパラメータの設定

メンテナンスソフトウェアを使用して、オートサンプラのラックパラメータの 設定を行ってください。

オートサンプラのラックパラメータに関しては、各オートサンプラ用オプショ ンラックの取扱説明書を参照して、使用するオプションラックに適したラッ クパラメータを入力してください。

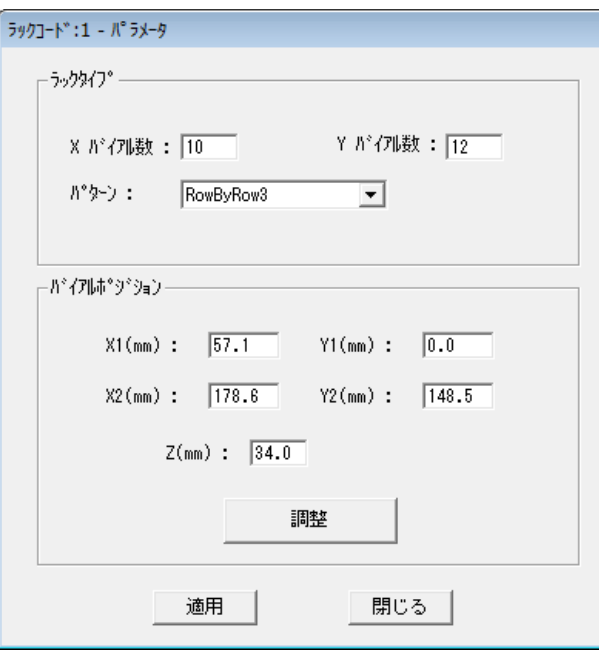

☞ メンテナンスソフトウェアでの 設定方法に関しては、メンテナ ンスソフトウェアの取扱説明書ま たは Help を参照してください。

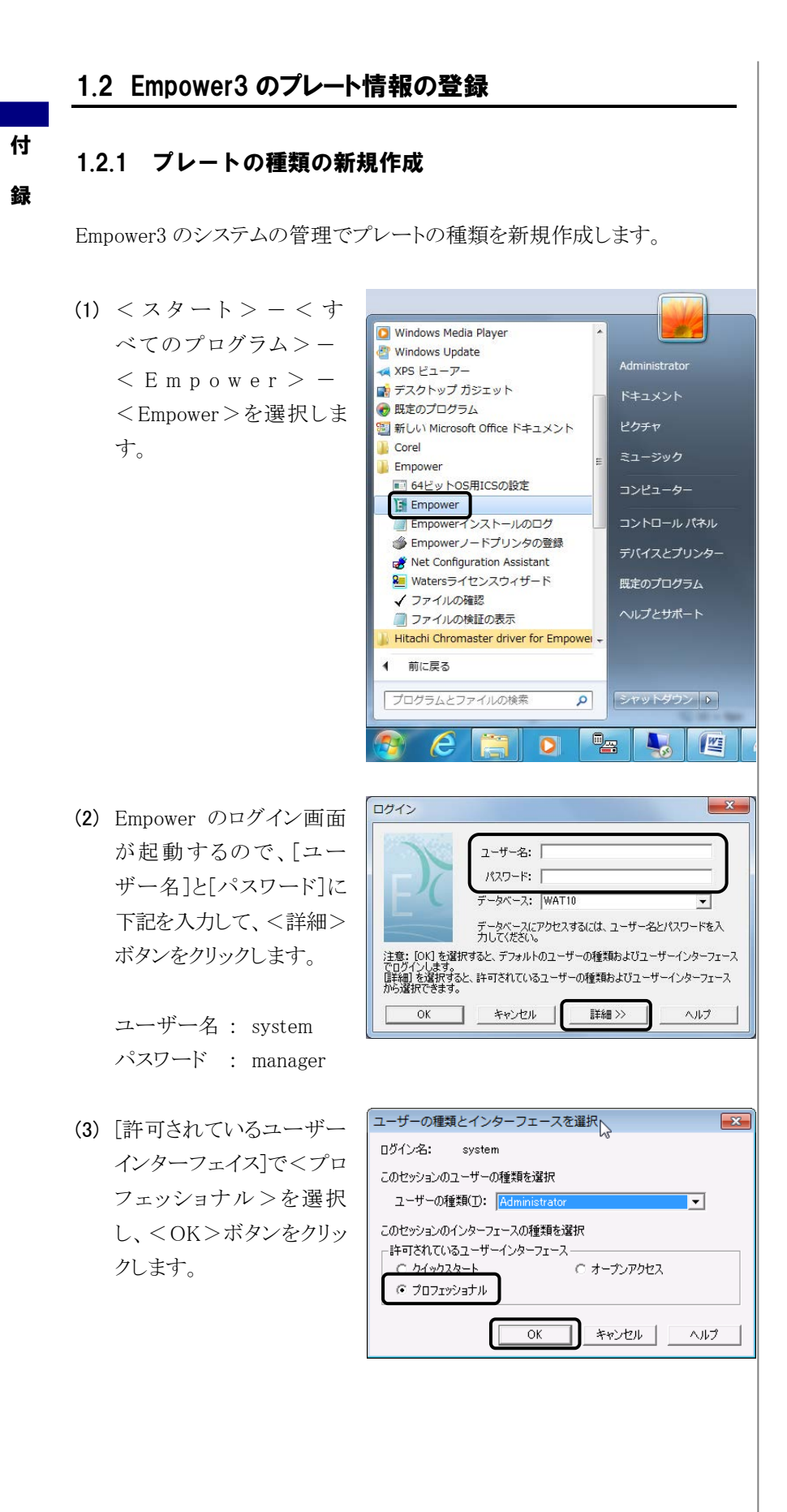

(4) <システムを構成>、また は<システムの管理>ボ タンをクリックします。

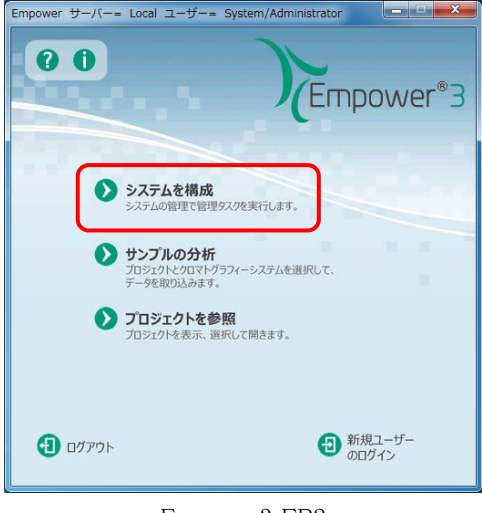

Empower3 FR2

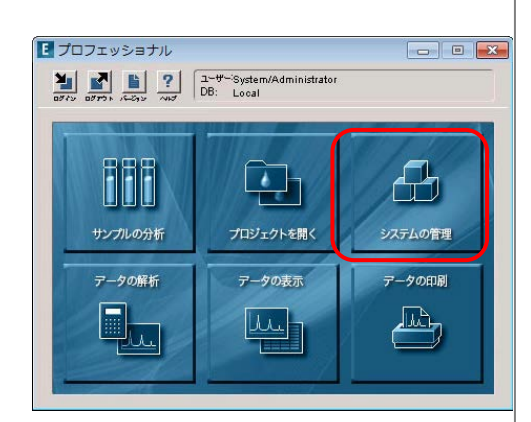

Empower3 FR1

プロジェクト(P)

-<br><mark>- A</mark> System/Administrator - システム管理<br>*(ファイル*(F))編集(E) 表示(V) 記録 *へいブ(*H)

## (5) <ファイル>-<新規作 成>-<プレートの種類> を選択します。

- 新規作成(N)  $BB < 10$  $C<sup>tr</sup> + 0$ ノード(N)<br>ノード(N)<br>分析システム(S) ※ (○ /…<br>複製の作成(C) ユーザー(U)<br>ユーザーグループ(G) プロパティ(P) -<br>プロジェクトのバックアップ(B) ー<br>ユーザーの種類(T)<br>プレートの種類(L) - ニューティ・・・・・・・・・・<br>プロジェクトのリストア(R)<br>データベースのバックアップ(D) ライブラリ/スペクトルのインポート(I) ... ライブラリのエクスポート(L). ・・<br>'スペクトルのエクスポート(F) 3.0以前のライブラリのリストア(S)... 終了(X) プレート | 経機 | 番号付け |
- (6) プレートの種類新規作成 画面にて、プレートの設 定を行ってください。プ レートの設定値について は、付録 1 の「1.2.2 プレー トの設定」を参照して、使 用するオプションラックに 適した値を入力してくださ  $V_{0}$

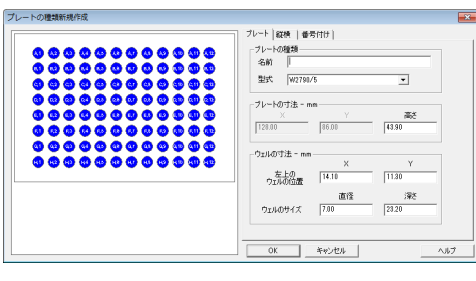

[END]

## 1.2.2 プレートの設定

付

録

使用するオプションラックに合わせて以下のようにパラメータを設定してく ださい。

【Chromaster 5210 / Chromaster 5260 / ChromasterUltra R<sub>S</sub> 6270 用】

(1) 標準用サンプルラック 1.5 mL×120 本用 (パーツ No. 892-0230) サーモスタット用サンプルラック 1.5 mL×120 本用

(パーツ No. 892-0240)

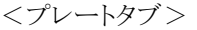

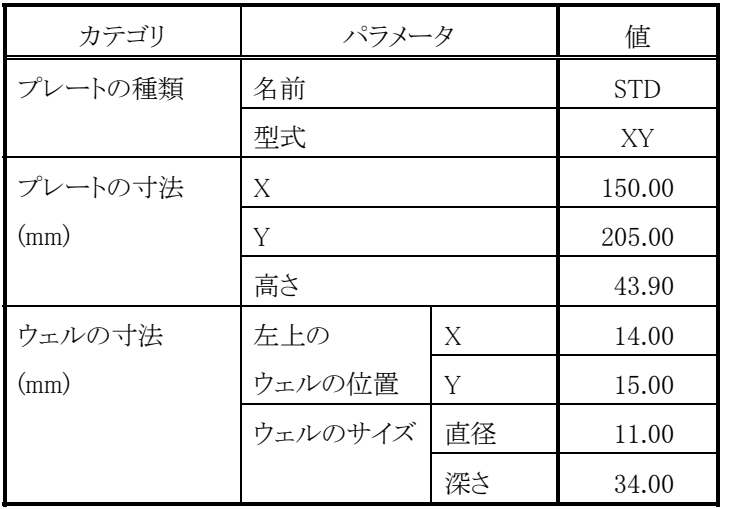

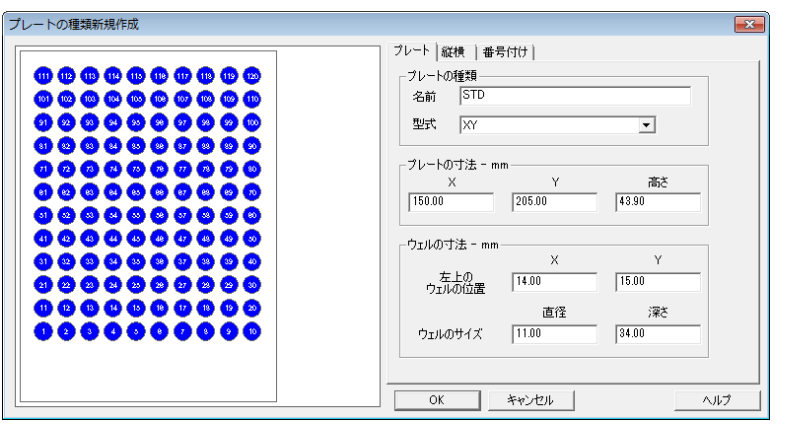

<縦横タブ>

| カテゴリ     | パラメータ   |    | 値     |  |  |
|----------|---------|----|-------|--|--|
| 縦横の寸法    | 横       | 数  | 12    |  |  |
| (mm)     |         | 間隔 | 13.50 |  |  |
|          | 縦       | 数  | 10    |  |  |
|          |         | 間隔 | 13.50 |  |  |
| 縦横のオフセット | 横のオフセット |    | なし    |  |  |
| (mm)     | 縦のオフセット |    | なし    |  |  |

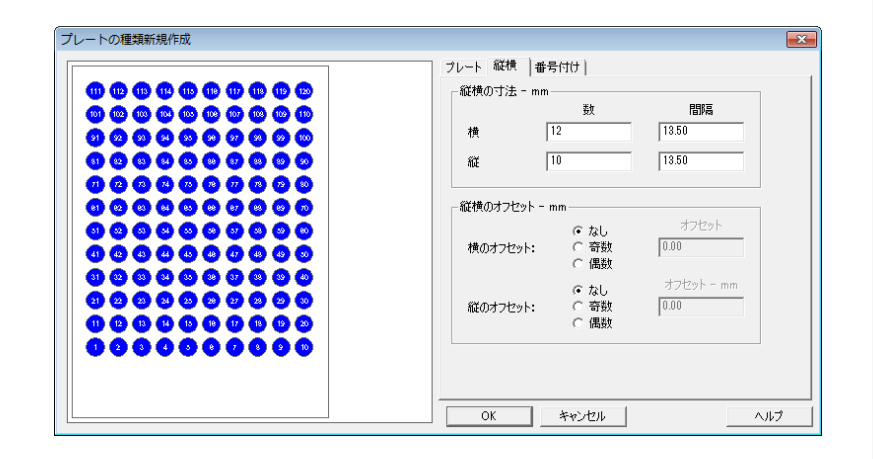

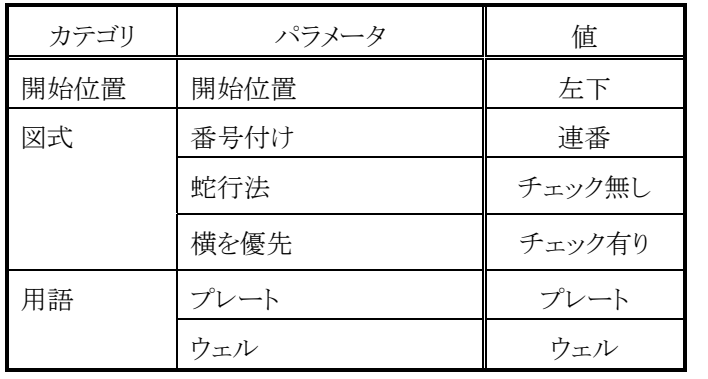

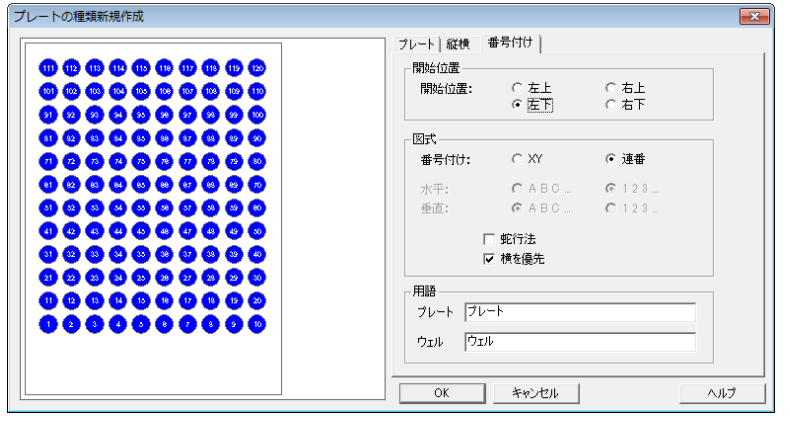

- (2) 標準用サンプルラックマイクロプレート×2 枚用 (パーツ No. 892-0236) サーモスタット用サンプルラックマイクロプレート×2 枚用
	- (パーツ No. 892-0246)
	- (a) 96 穴マイクロプレート使用時

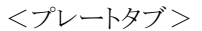

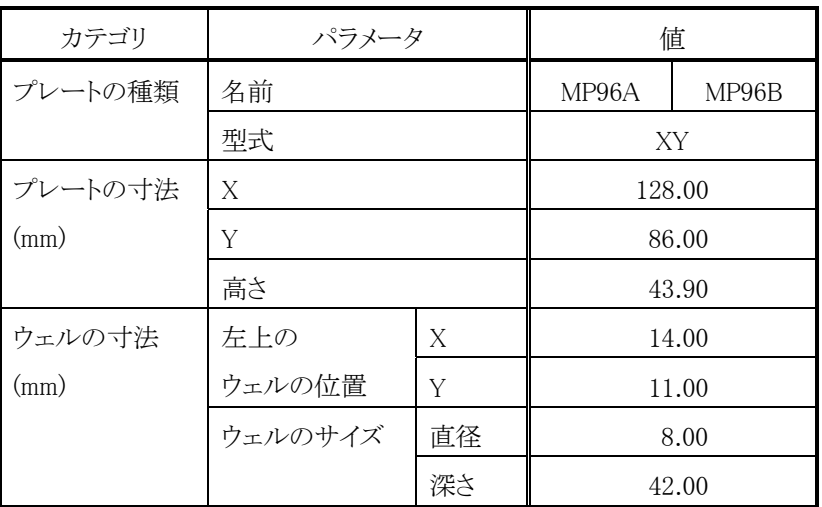

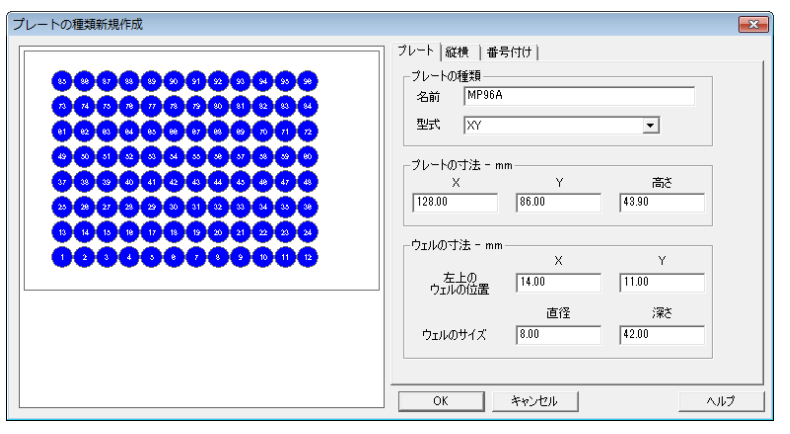

<縦横タブ>

| カテゴリ     | パラメータ   |    | 値    |  |
|----------|---------|----|------|--|
| 縦横の寸法    | 横       | 数  | 8    |  |
| (mm)     |         | 間隔 | 9.00 |  |
|          | 縦       | 数  | 12   |  |
|          |         | 間隔 | 9.00 |  |
| 縦横のオフセット | 横のオフセット |    | なし   |  |
| (mm)     | 縦のオフセット |    | なし   |  |

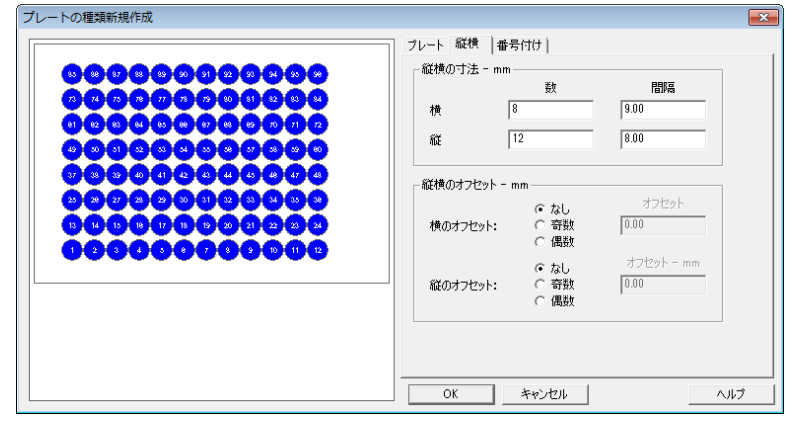

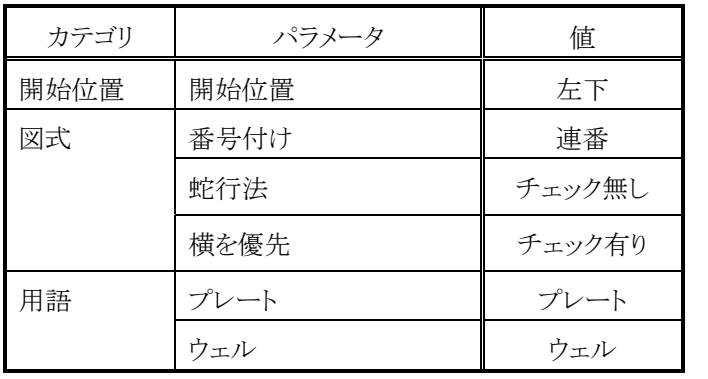

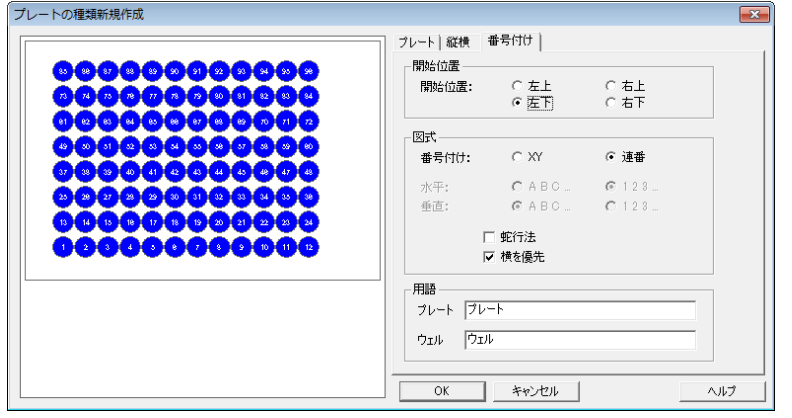

付 録

#### (b) 384 穴マイクロプレート使用時

### <プレートタブ>

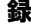

付

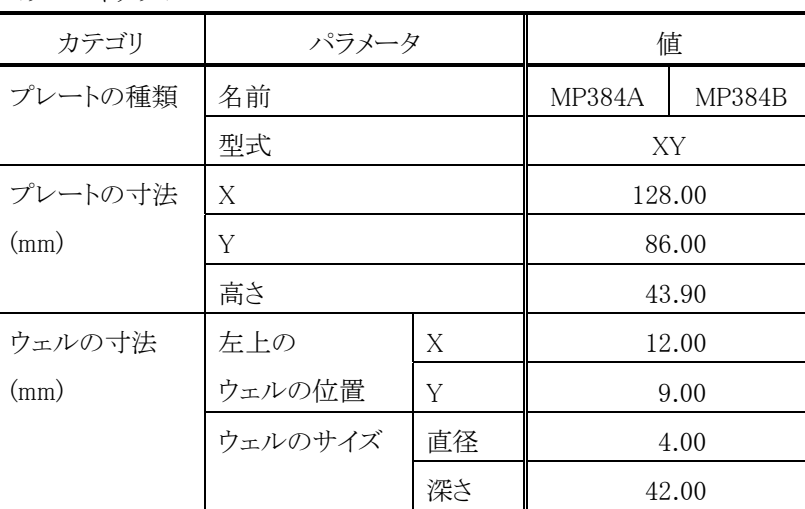

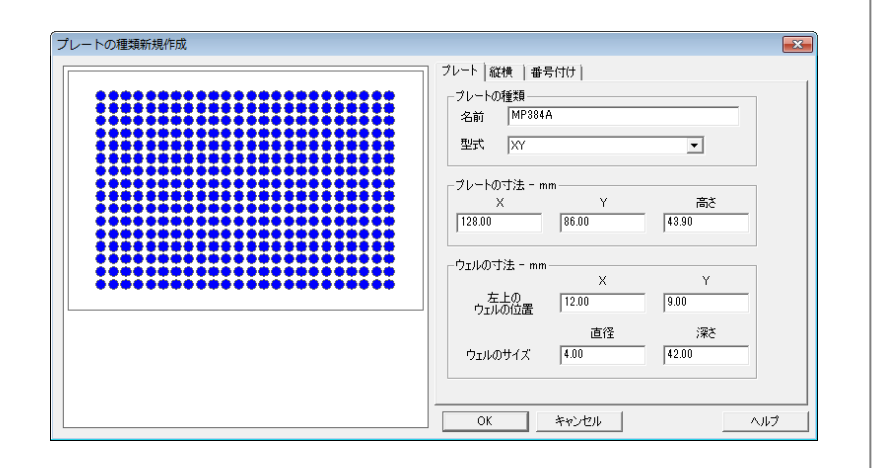

<縦横タブ>

| カテゴリ     | パラメータ   |    | 値    |  |
|----------|---------|----|------|--|
| 縦横の寸法    | 横       | 数  | 16   |  |
| (mm)     |         | 間隔 | 4.50 |  |
|          | 縦       | 数  | 24   |  |
|          |         | 間隔 | 4.50 |  |
| 縦横のオフセット | 横のオフセット |    | なし   |  |
| (mm)     | 縦のオフセット |    | なし   |  |

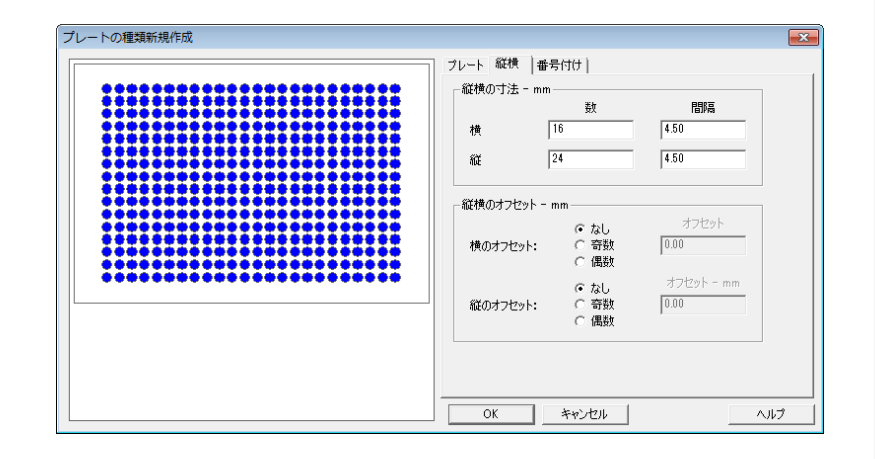

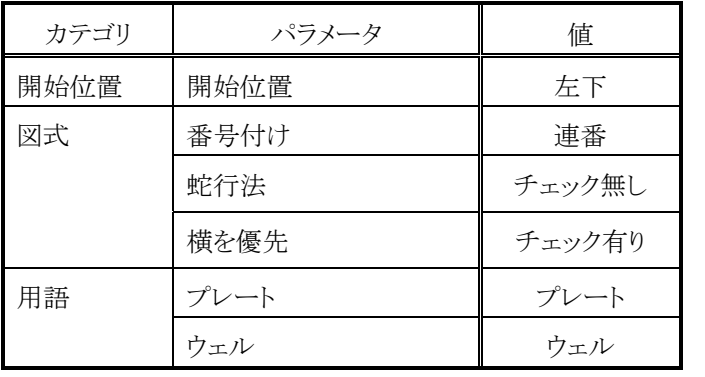

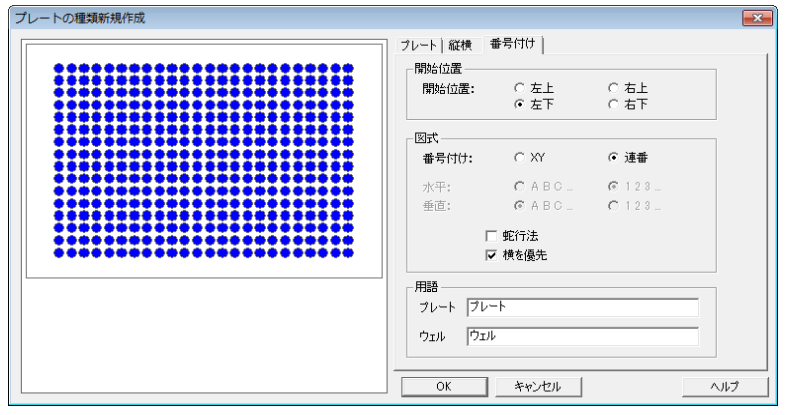

(3) 標準用サンプルラック 4 mL×72 本用 (パーツ No. 892-0232) サーモスタット用サンプルラック 4 mL×72 本用 (パーツ No. 892-0242)

<プレートタブ>

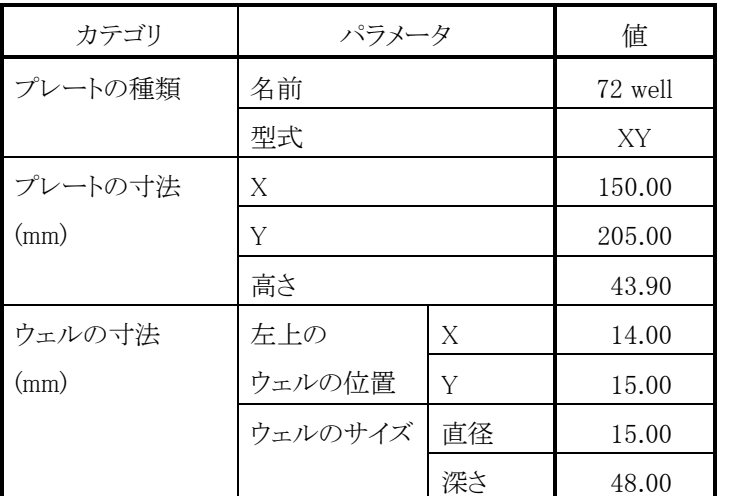

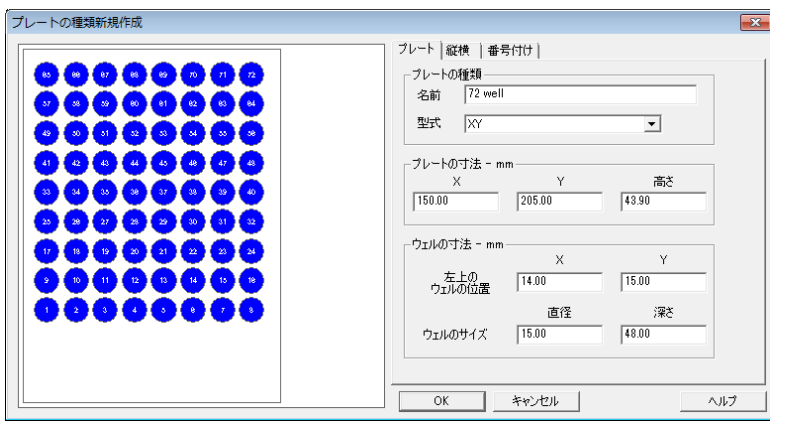

付 録

<縦横タブ>

| カテゴリ     | パラメータ   |    | 値     |  |  |
|----------|---------|----|-------|--|--|
| 縦横の寸法    | 横       | 数  | 9     |  |  |
| (mm)     |         | 間隔 | 17.00 |  |  |
|          | 縦       | 数  | 8     |  |  |
|          |         | 間隔 | 17.00 |  |  |
| 縦横のオフセット | 横のオフセット |    | なし    |  |  |
| (mm)     | 縦のオフセット |    | なし    |  |  |

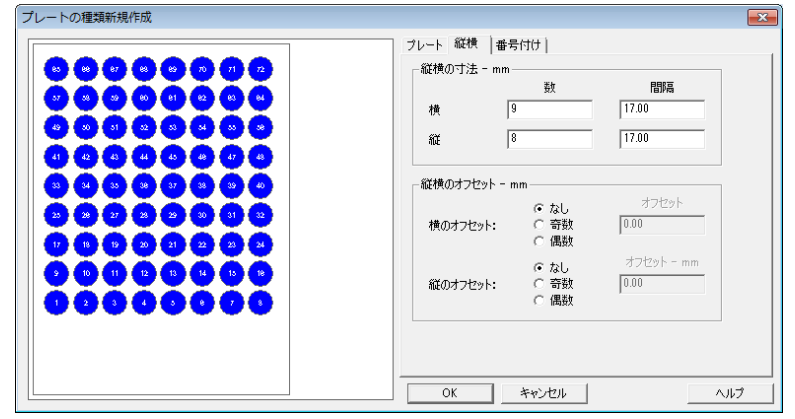

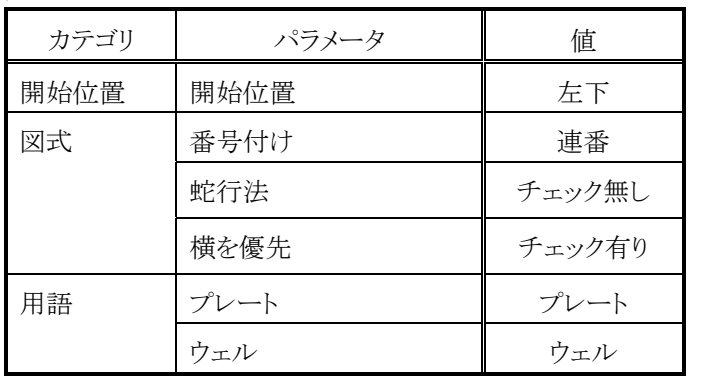

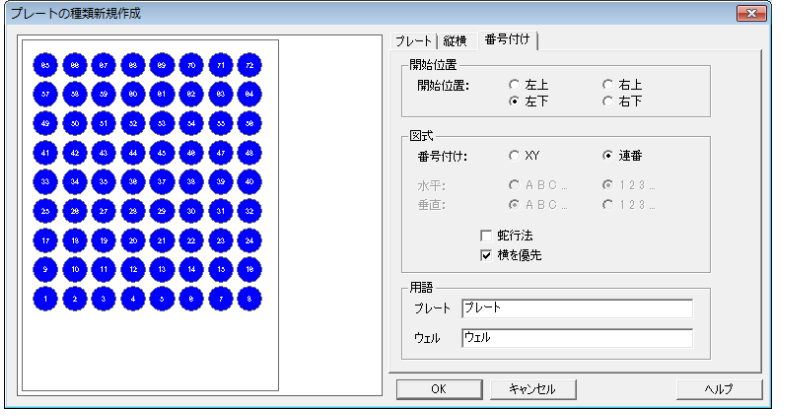

(4) 標準用サンプルラック 1 mL×195 本用 (パーツ No. 892-0234) サーモスタット用サンプルラック 1 mL×195 本用 (パーツ No. 892-0244)

<プレートタブ>

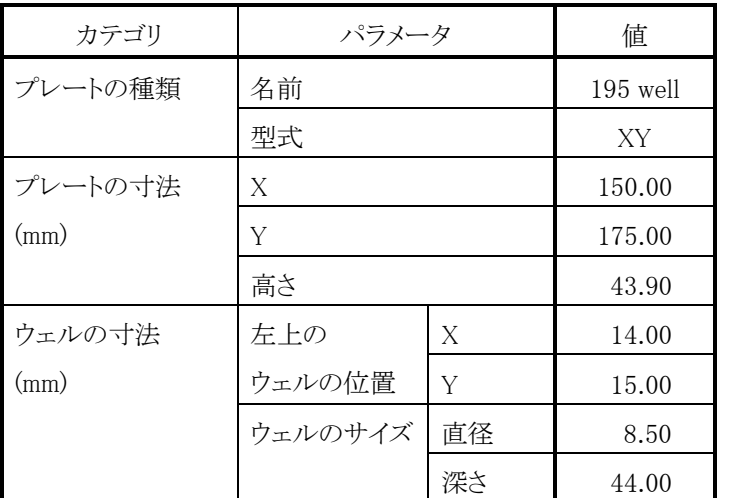

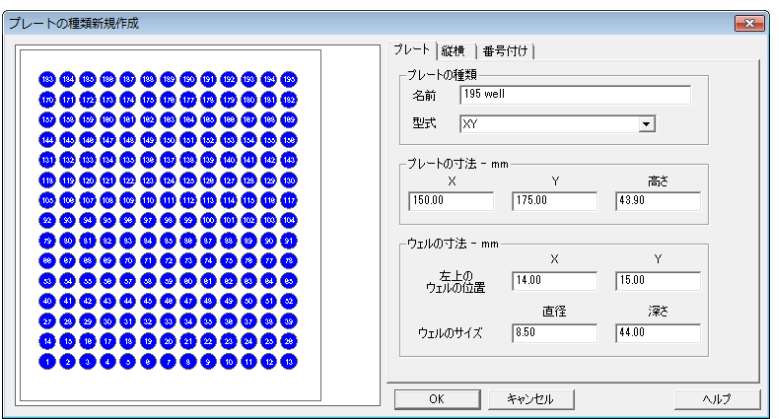

付 録

<縦横タブ>

| カテゴリ     | パラメータ   |    | 値     |  |
|----------|---------|----|-------|--|
| 縦横の寸法    | 横       | 数  | 15    |  |
| (mm)     |         | 間隔 | 10.00 |  |
|          | 縦       | 数  | 13    |  |
|          |         | 間隔 | 10.00 |  |
| 縦横のオフセット | 横のオフセット |    | なし    |  |
| (mm)     | 縦のオフセット |    | なし    |  |

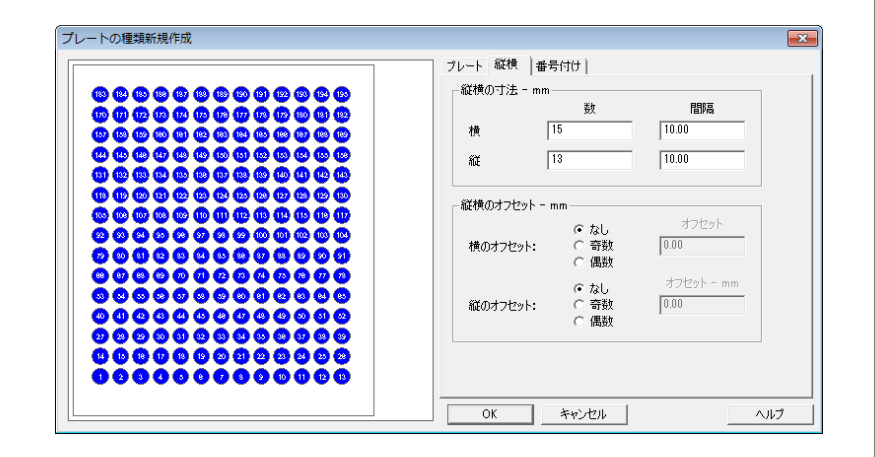

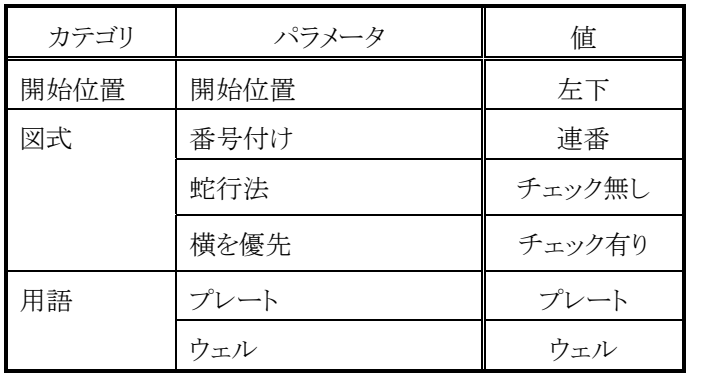

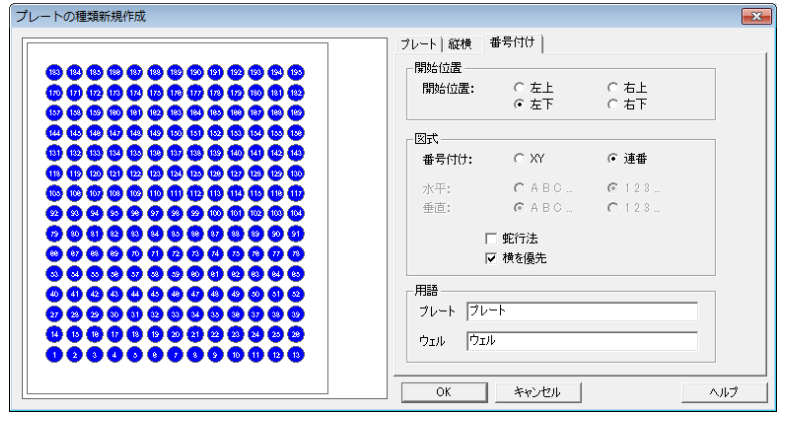

【Chromaster 5280 用】

(1) 標準用サンプルラック 1.5 mL(12×32)×200 本用 (パーツ No.890-3584)

録

付

冷却用サンプルラック 1.5 mL(12×32)×200 本用 (パーツ No.890-3501)

<プレートタブ>

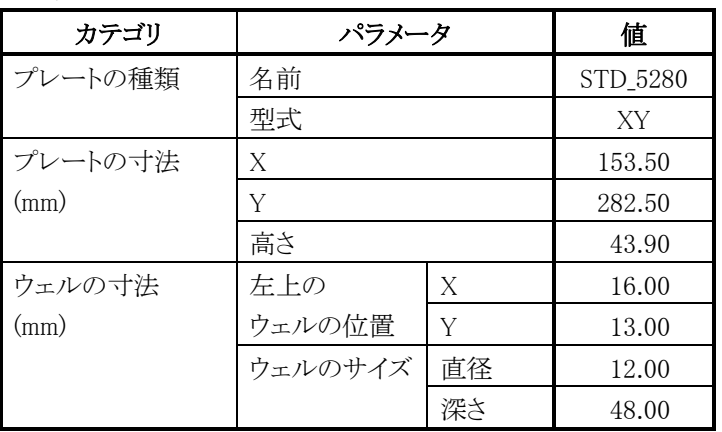

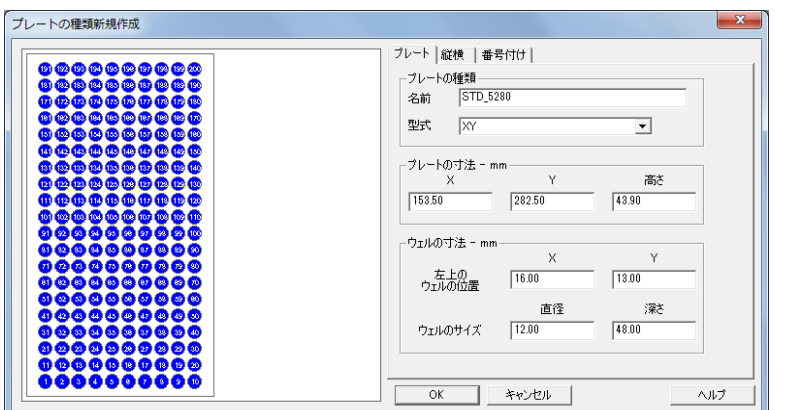

<縦横タブ>

| カテゴリ     | パラメータ   |    | 値     |
|----------|---------|----|-------|
| 縦横の寸法    | 横       | 数  | 20    |
| (mm)     |         | 間隔 | 13.50 |
|          | 縦       | 数  | 10    |
|          |         | 間隔 | 13.50 |
| 縦横のオフセット | 横のオフセット |    | なし    |
| mm)      | 縦のオフセット |    | なし    |

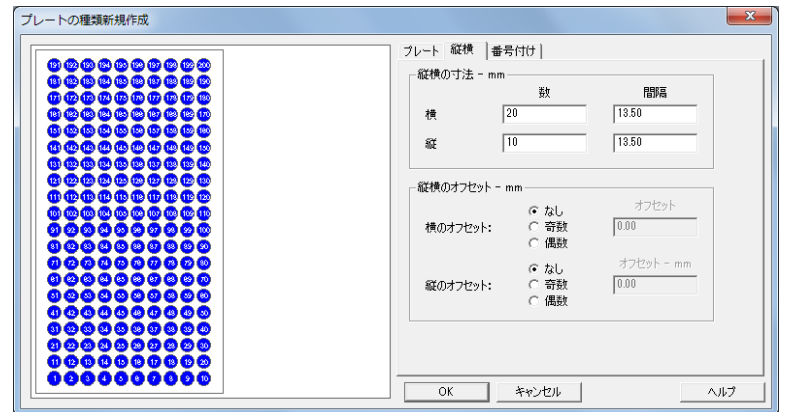

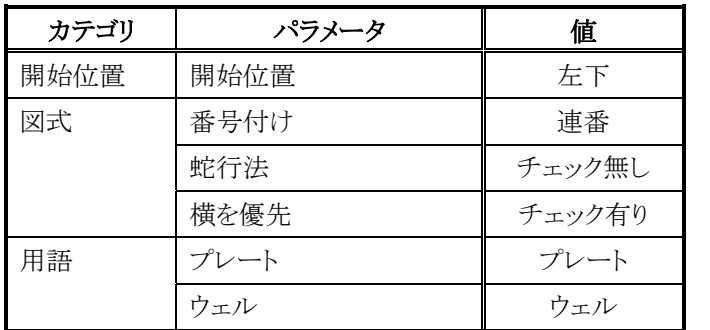

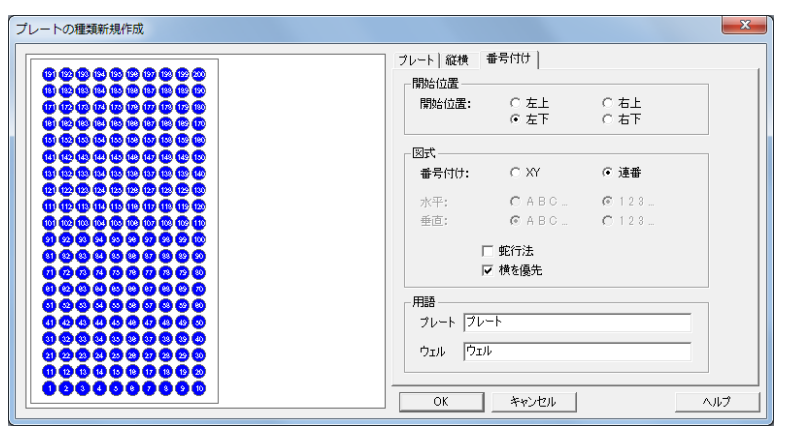

付

(2) 標準用サンプルラックマイクロプレート×3 枚用 (パーツ No.890-3522) 冷却用サンプルラックマイクロプレート×3 枚用 (パーツ No.890-3502)

(a) 96 穴マイクロプレート使用時

<プレートタブ>

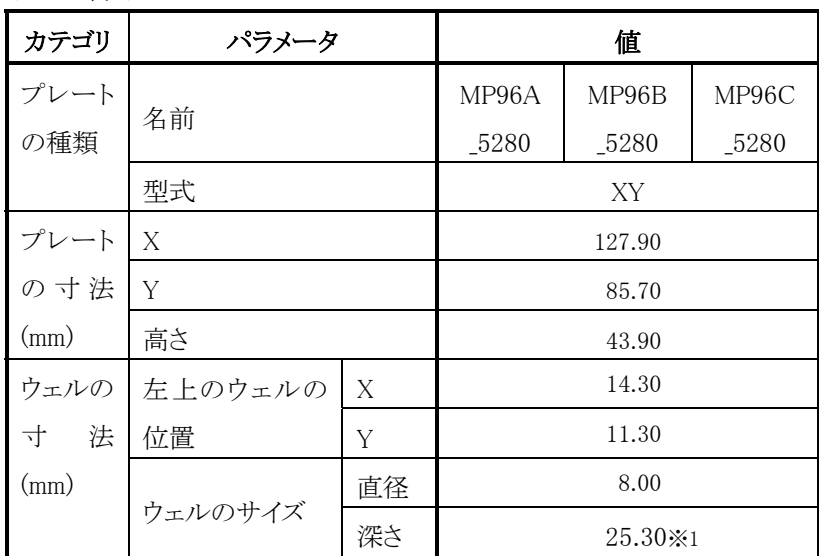

※1 冷却用サンプルラックの場合、"42.00"を設定してください。

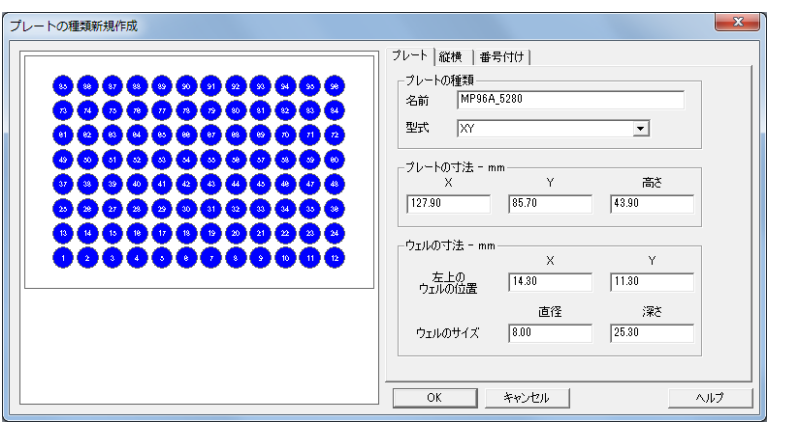

付 録

<縦横タブ>

| カテゴリ     | パラメータ   |    | 値    |  |  |
|----------|---------|----|------|--|--|
| 縦横の寸法    | 横       | 数  | 8    |  |  |
| (mm)     |         | 間隔 | 9.00 |  |  |
|          | 縦       | 数  | 12   |  |  |
|          |         | 間隔 | 9.00 |  |  |
| 縦横のオフセット | 横のオフセット |    | なし   |  |  |
| (mm)     | 縦のオフセット |    | なし   |  |  |

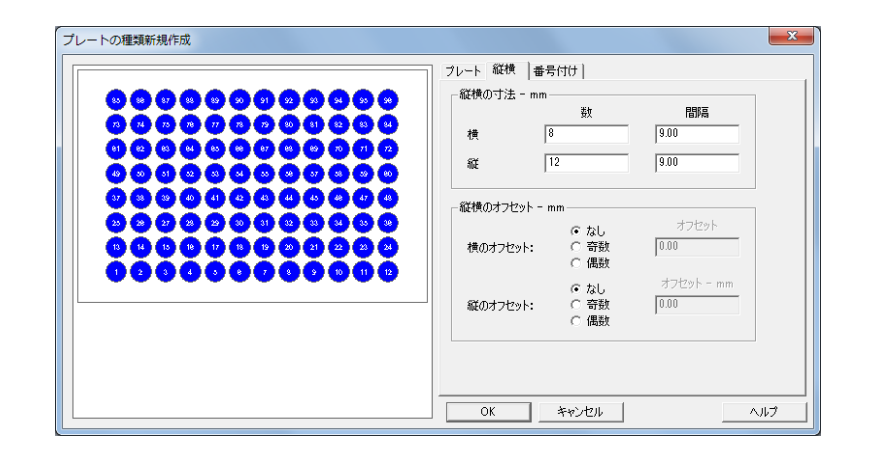

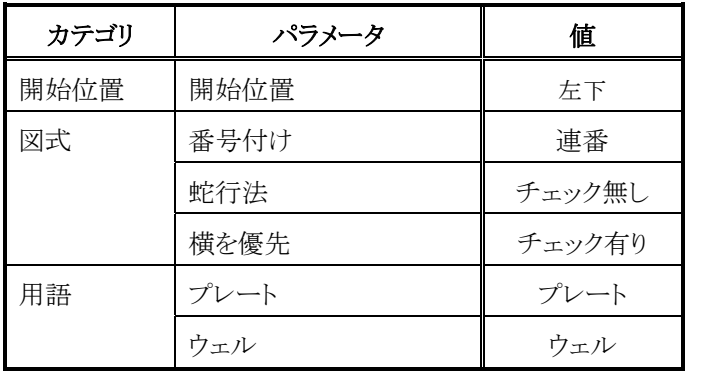

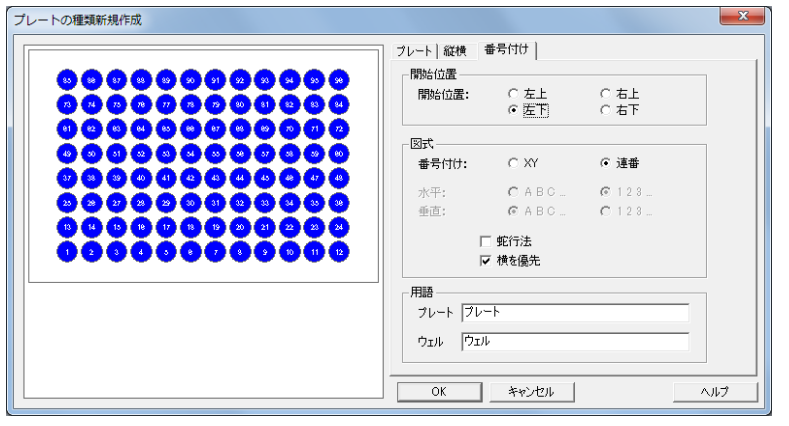

(b) 384 穴マイクロプレート使用時

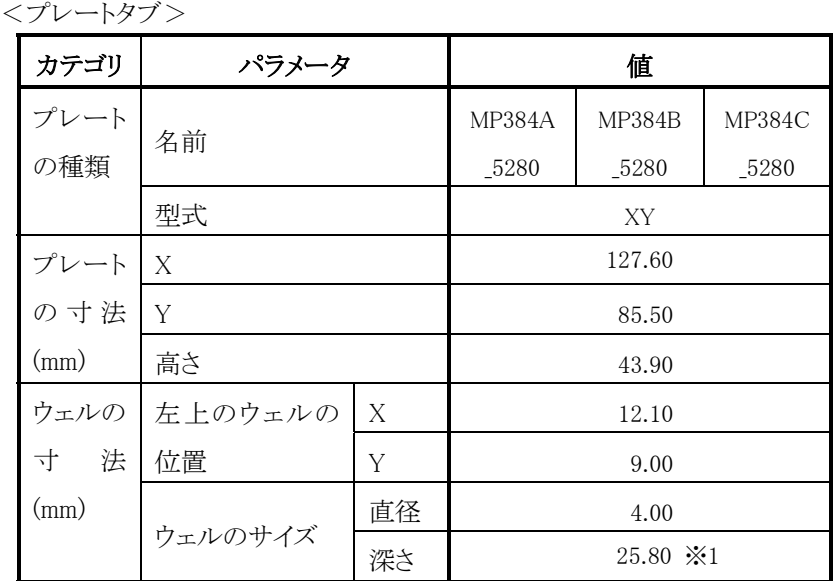

※1 冷却用サンプルラックの場合、"42.00"を設定してください。

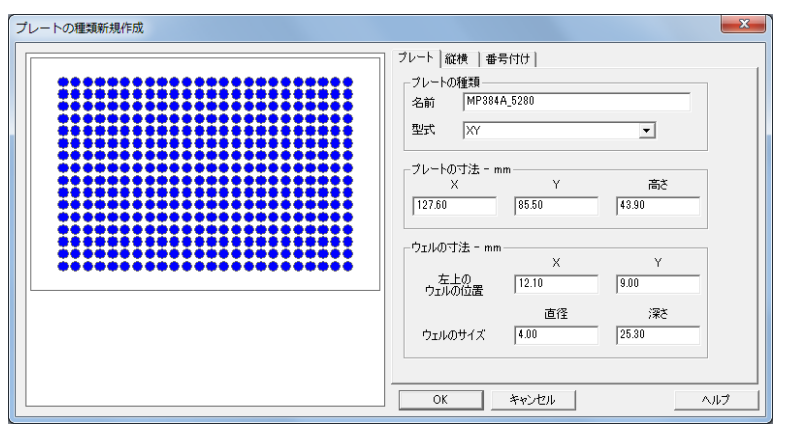

録

付

<縦横タブ>

| カテゴリ     | パラメータ   |    | 値    |  |  |
|----------|---------|----|------|--|--|
| 縦横の寸法    | 横       | 数  | 16   |  |  |
| (mm)     |         | 間隔 | 4.50 |  |  |
|          | 縦       | 数  | 24   |  |  |
|          |         | 間隔 | 4.50 |  |  |
| 縦横のオフセット | 横のオフセット |    | なし   |  |  |
| (mm)     | 縦のオフセット |    | なし   |  |  |

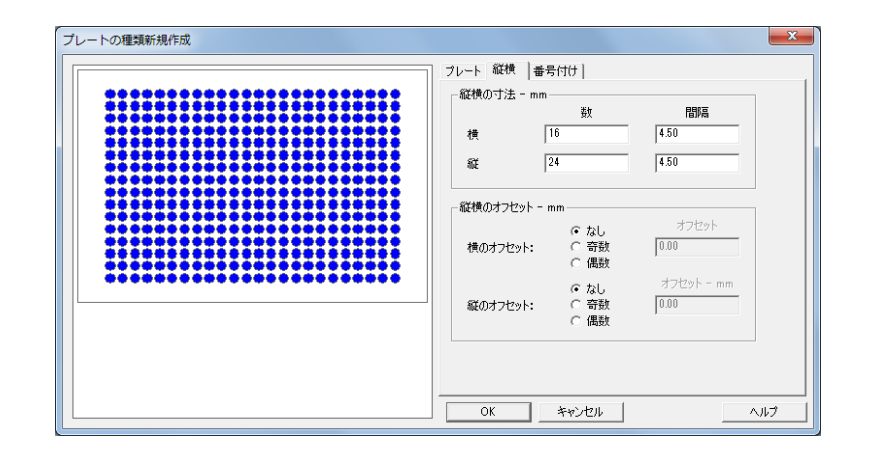

<番号付けタブ>

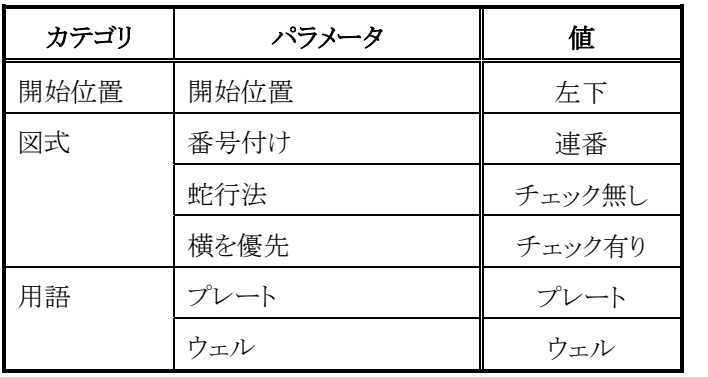

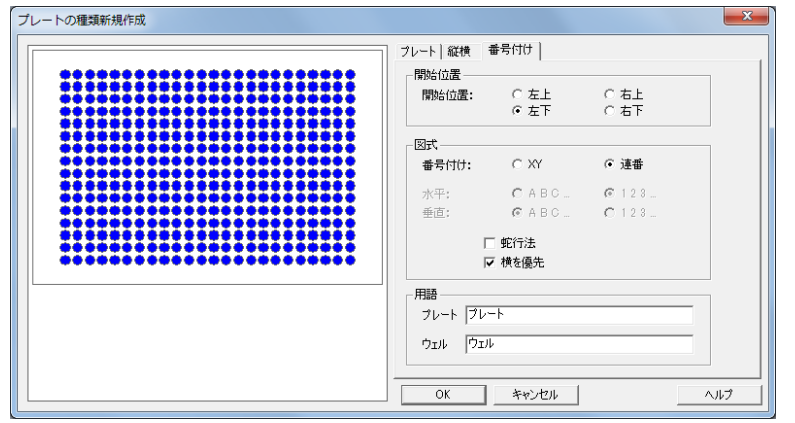

(3) 標準用サンプルラック 4 mL(15×46)×128 本用 (パーツ No.890-3524) 冷却用サンプルラック 4 mL (15 × 46) × 128 本用 (パーツ No.890-3504)

<プレートタブ>

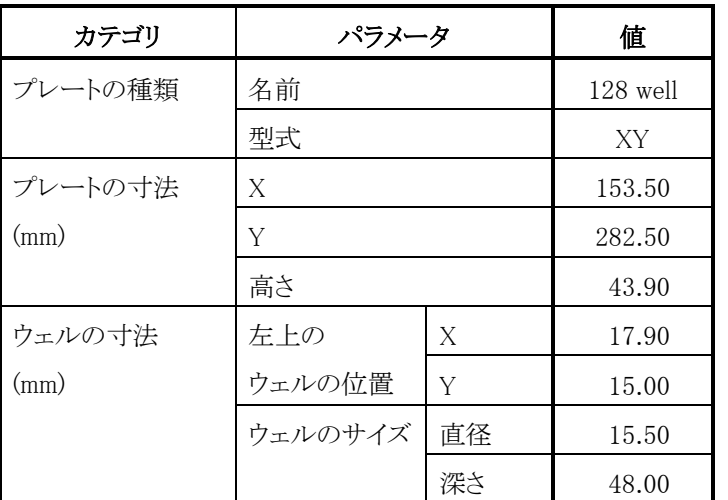

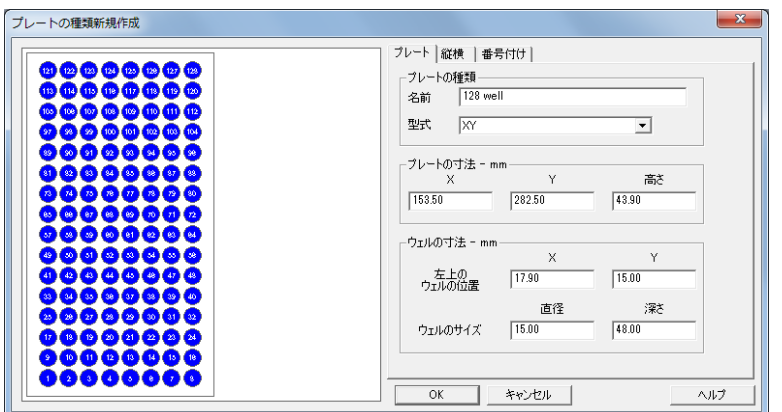

<縦横タブ>

| カテゴリ     |         | パラメータ | 値     |  |  |
|----------|---------|-------|-------|--|--|
| 縦横の寸法    | 横       | 数     | 16    |  |  |
| (mm)     |         | 間隔    | 16.80 |  |  |
|          | 縦       | 数     | 8     |  |  |
|          |         | 間隔    | 16.80 |  |  |
| 縦横のオフセット | 横のオフセット |       | なし    |  |  |
| (mm)     | 縦のオフセット |       | なし    |  |  |

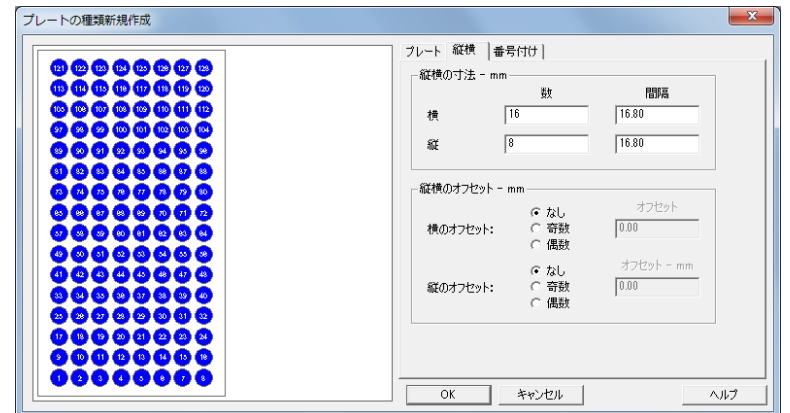

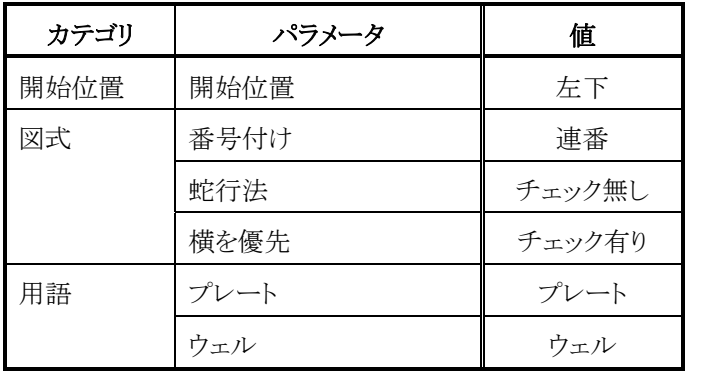

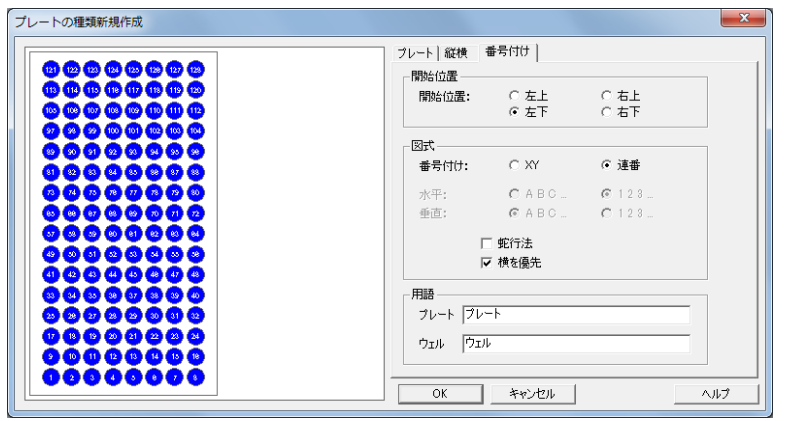

(4) 冷却用サンプルラック 1 mL×338 本用 (パーツ No.890-3505)

# 録

付

<プレートタブ>

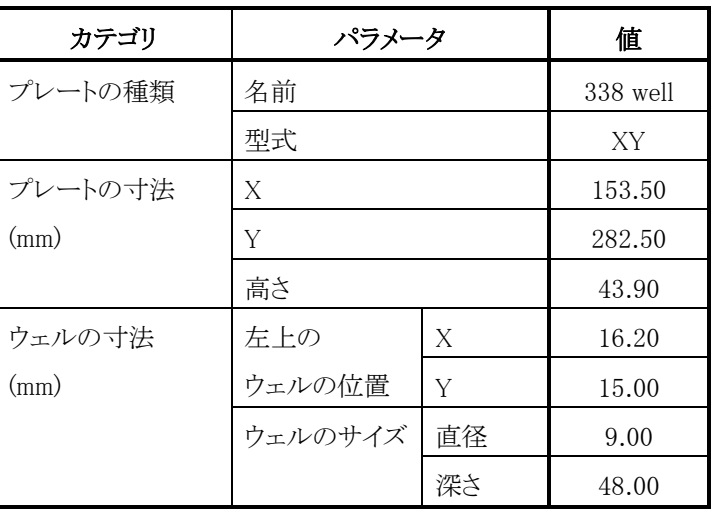

<縦横タブ>

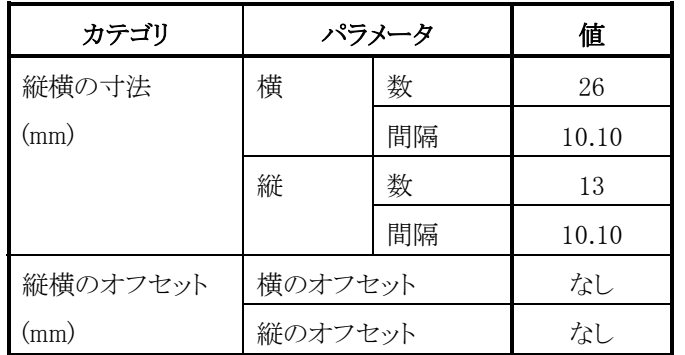

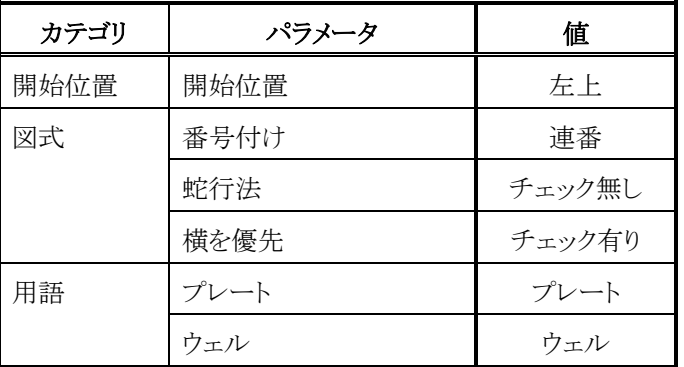

## 1.3 Empower3 のプレート設定

Empower3 のプレート設定に関しては、付属の取扱説明書 Hitachi driver software for Empower3(操作編)の「3.4.1 サンプルセットメソッドの作成」 を参照してください。

# 用 語 集

Hitachi Chromaster/ChromasterUltra R<sub>s</sub> driver for Empower3 ~インストール編~
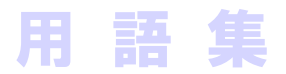

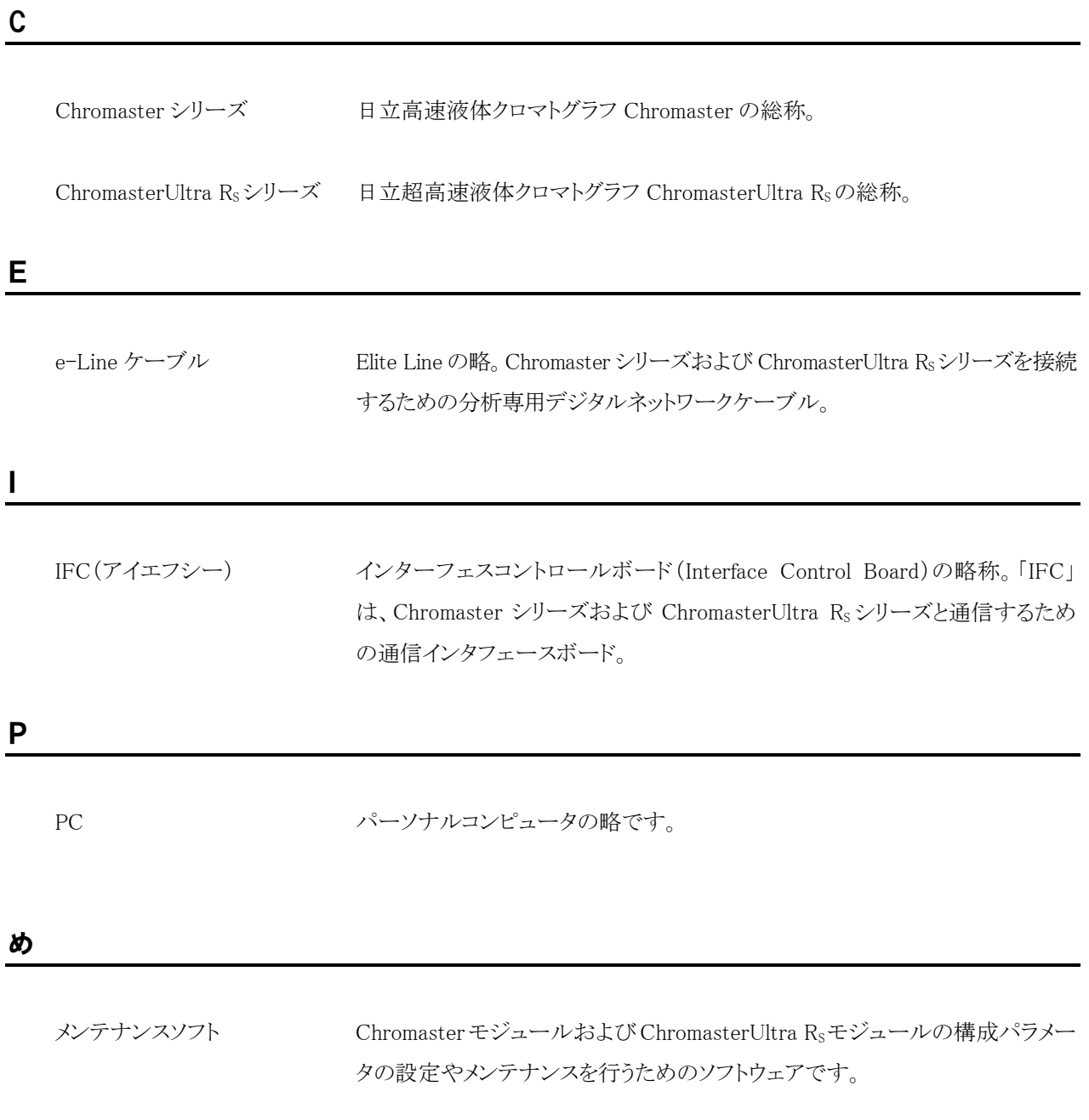

用 語 集